# **Operating Manual**

**GENELEC** 

**U** 9/9

 $3/8$  in

Genelec ラウドスピーカー・マネージャー GLM™ 3 システム

 $\lceil \circ \rceil$ 

 $\begin{picture}(20,20) \put(0,0){\line(1,0){10}} \put(15,0){\line(1,0){10}} \put(15,0){\line(1,0){10}} \put(15,0){\line(1,0){10}} \put(15,0){\line(1,0){10}} \put(15,0){\line(1,0){10}} \put(15,0){\line(1,0){10}} \put(15,0){\line(1,0){10}} \put(15,0){\line(1,0){10}} \put(15,0){\line(1,0){10}} \put(15,0){\line(1,0){10}} \put(15,0){\line(1$ 

 $\lbrack$ 

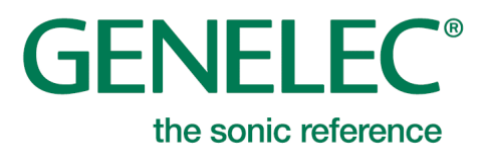

## 目次

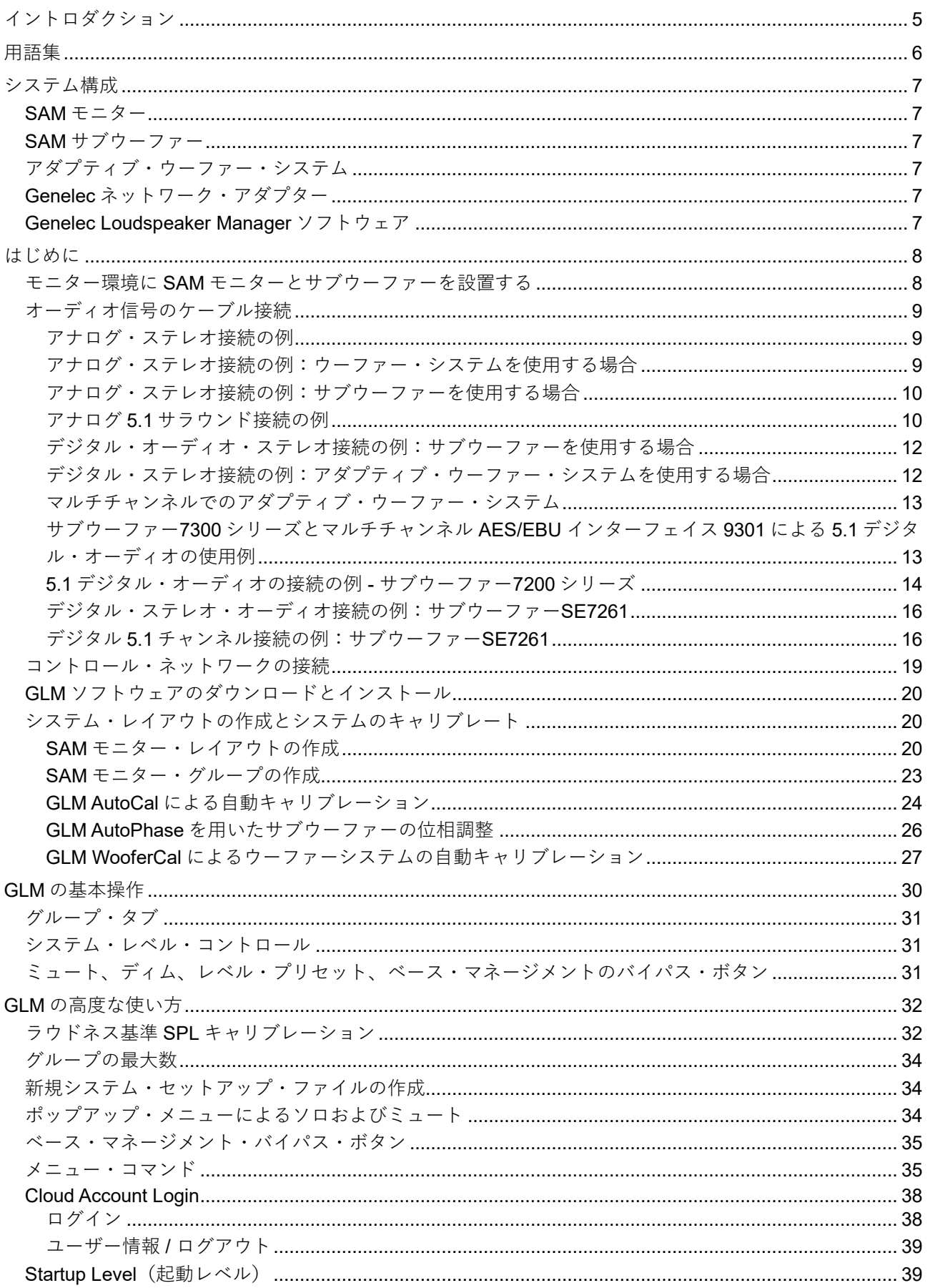

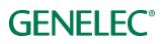

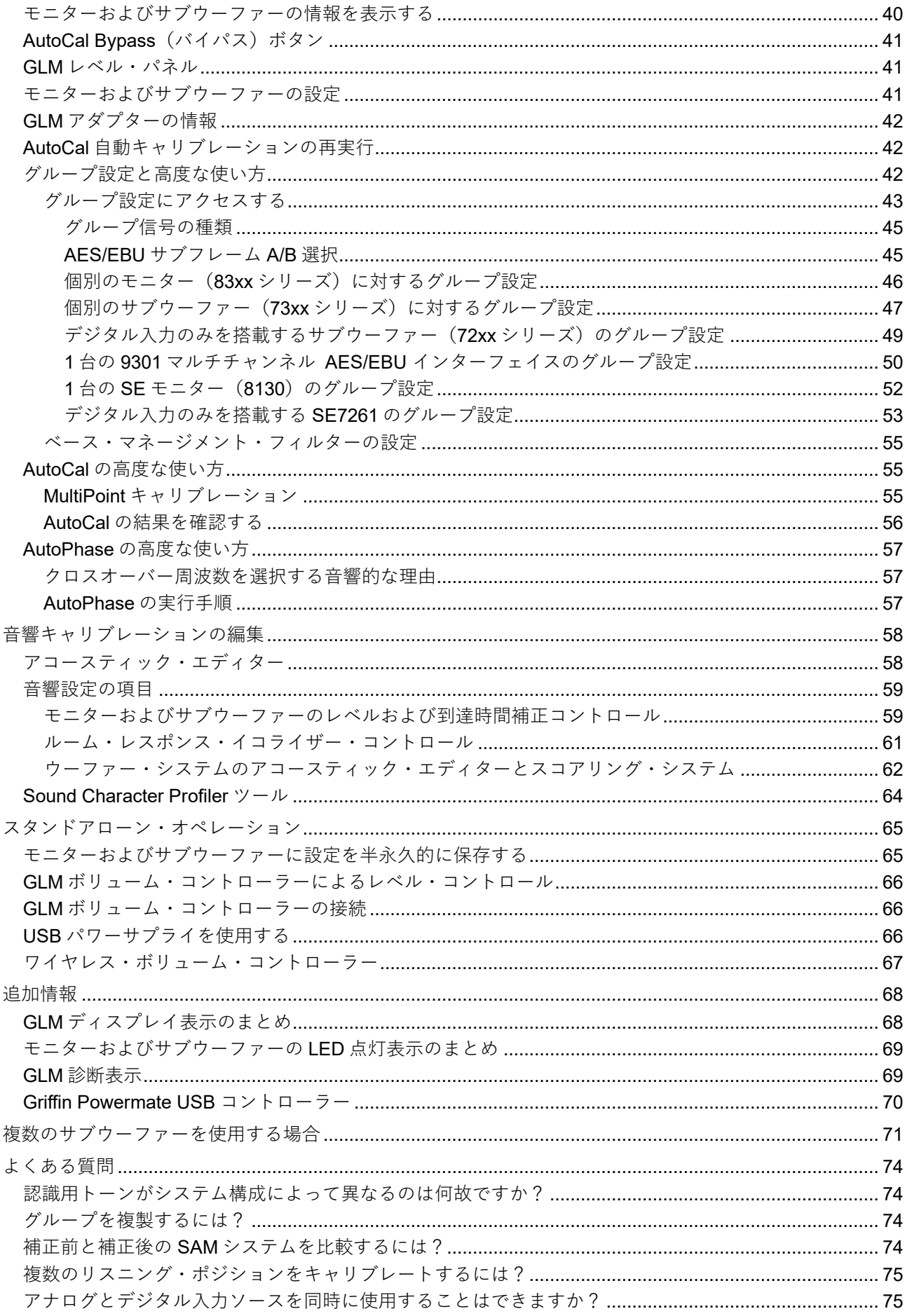

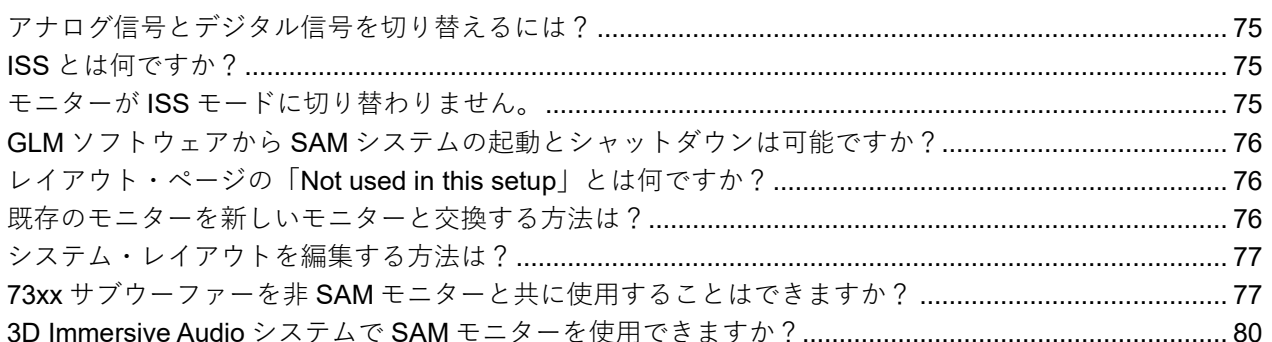

### <span id="page-4-0"></span>**イントロダクション**

この度は、SAM™ (Genelec Smart Active Monitoring) システムをご購入いただき誠にありがとうございま す。本マニュアルをよく読み、理解したうえで製品をご使用ください。本製品は直感的な使用が可能です が、マニュアルには様々な設置方法やアプリケーション、各種設定に関する詳しい解説が記載されていま す。

製品に関するサポートは、最寄りの販売店または [support@genelec.jp](mailto:support@genelec.jp) にお問い合わせください。

## <span id="page-5-0"></span>**用語集**

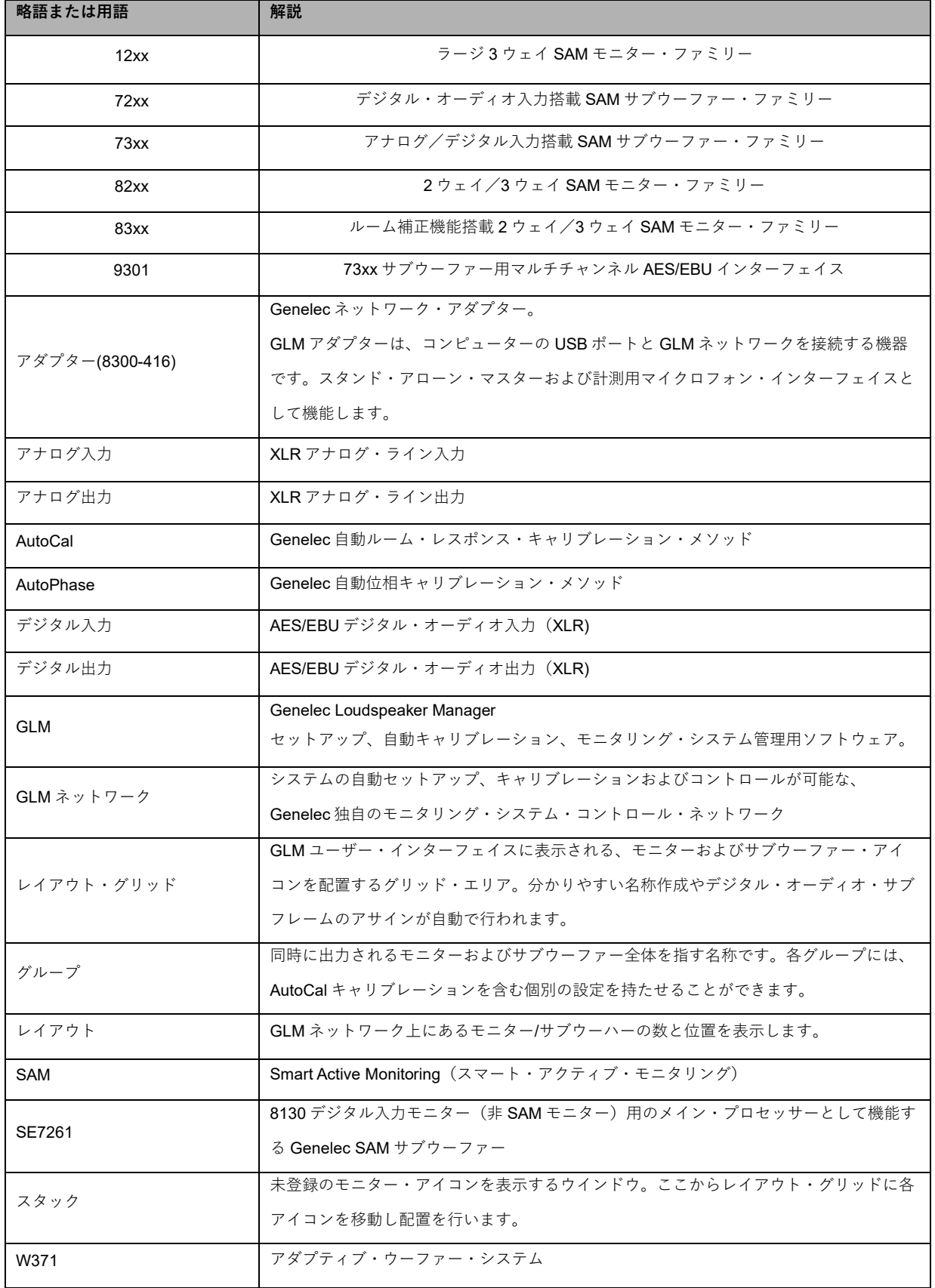

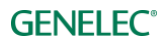

### <span id="page-6-0"></span>**システム構成**

#### <span id="page-6-1"></span>**SAM モニター**

Smart Active Monitor (SAM) は Genelec の GLM コントロール・ネットワークに対応します。SAM モニ ターは、コンパクト・2 ウェイ・モニターからラージ・3 ウェイ・メイン・モニターまで、幅広いライン ナップを取り揃えます。

#### <span id="page-6-2"></span>**SAM サブウーファー**

スマート・アクティブ・サブウーファーは、Genelec GLM コントロール・ネットワークに対応します。マ ルチチャンネル・アナログ入力やマルチチャンネル・デジタル・オーディオ入力に対応した幅広い製品の中 から、お使いのモニタリング・アプリケーションに最適なモデルをお選びいただけます。

#### <span id="page-6-3"></span>**アダプティブ・ウーファー・システム**

アダプティブ・ウーファー・システムは、Genelec GLM コントロール・ネットワークに対応します。ま た、 Genelec のアダプティブ・ウーファー・システムは、アナログおよびデジタルオーディオ入力をサ ポートするすべてのモニタリングのアプリケーションに対応します。

#### <span id="page-6-4"></span>**Genelec ネットワーク・アダプター**

Genelec GLM ネットワーク・アダプター(8300-416)は、SAM システムを USB 経由でコンピューターと 接続する機器です。計測用マイクロフォンのインターフェイスやスタンドアローン時のボリューム・コント ローラーのマスターとしても機能します。

#### <span id="page-6-5"></span>**Genelec Loudspeaker Manager ソフトウェア**

Genelec Loudspeaker Manager(GLM)ソフトウェアは、コントロール・ルーム内のすべてのモニター/サ ブウーファーのセットアップ、自動キャリブレーション、コントロールを可能にするソフトウェアです。

Genelec ウェブサイト [genelec.jp/glm](https://www.genelec.jp/glm)からダウンロード可能です。

モニターおよびサブウーファーの設置、システム・セットアップに関する詳細は[「はじめに」](#page-7-0)の章をご参照 ください。

**注意:GLM インストール・パッケージは常に更新され続けており、最新のマイクロフォン・キャリブレー ション・データをご利用いただけます。GLM システムをお使いの際は、マイクロフォン補正データをダウ ンロードし、正常にインストールされていることをご確認ください。**

### <span id="page-7-0"></span>**はじめに**

Smart Active Monitoring(SAM)システムを最大限に使用するには、システムを構成する各製品についてよ く理解する必要があります。

モニタリング・システムの構築には、モニターおよびサブウーファー、オーディオ信号ケーブル、GLM コ ントロール用ネットワーク・ケーブル、GLM ネットワーク・アダプター、GLM 計測用マイクロフォン、 GLM3 ソフトウェアが必要です。

Genelec SAM システムは以下の手順で構築します。

- **SAM モニターおよびサブウーファーのディップコントロールを確認します。本体に設定を保存 し、スタンドアロンモードで使用する場合は、Stored スイッチを On にする必要があります。**
- リスニング・ルームに SAM サブウーファーとモニターを設置します
- オーディオ・ケーブルを SAM サブウーファーとモニターに接続します
- GLM ネットワーク・ケーブルを用いて GLM アダプターとすべての SAM サブウーファー/モニ ターを接続します
- GLM ソフトウェアをダウンロード/インストールします
- GLM ソフトウェアでシステム・セットアップを作成します

#### <span id="page-7-1"></span>**モニター環境に SAM モニターとサブウーファーを設置する**

モニターおよびサブウーファーをリスニング・ルームに配置します。理想的な反射が得られるような位置関 係を心がけてください。SAM モニターの向きをリスニング・ポジションに向けて調整します。以上の配置 がシステム・レイアウトとなります。

- 1. リスニング・ポジションを決定します。側面の壁との距離(B)が等しくなるように心がけてく ださい。
- 2. モニターとリスニング・ポジションの距離、およびモニターと側面の壁との距離(A)がそれぞ れ等しくなるようにモニターを配置してください。
- 3. サブウーファーは前面の壁、中心軸から右または左にわずかにずらした位置に配置します。
- 4. モニターをリスニング・ポジションに向けて調整します。

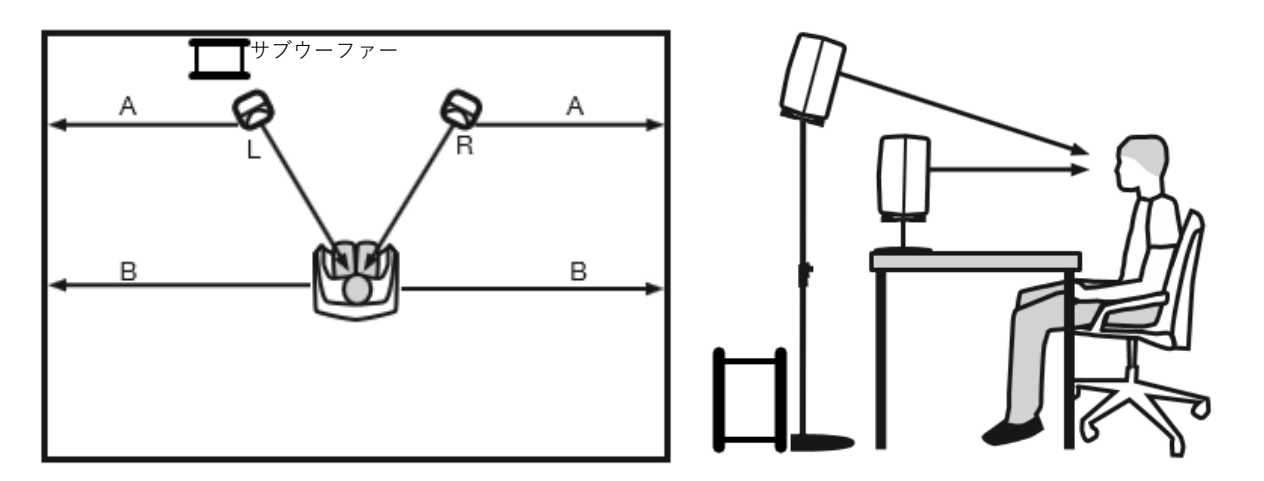

図 1 モニターを壁に対して左右対称に設置します。各モニターをリスニング・ポジションに向けて調整し ます

#### **GENELEC<sup>®</sup>**

#### <span id="page-8-0"></span>**オーディオ信号のケーブル接続**

出力機器とモニターをケーブルで接続します。サブウーファーを使用する場合は、モニターに入力される信 号と同じオーディオ信号をサブウーファーに入力してください。サブウーファーは出力端子を備えます。出 力機器からの信号をサブウーファー経由でモニターに接続することで、システム全体のルーティングをシン プルに構築可能です。

ベース・マネージメントをしないオーディオチャンネルは、各モニターへ直接接続することが可能です。サ ブウーファーに接続する必要はありません。ベース・マネージメントとは、任意のチャンネルまたは全ての チャンネルの低域を再現するためにサブウーファーを使用することを指します。。

必要な場合はアナログ/デジタル回線を同時に接続することも可能です。SAM 製品はアナログ/デジタルいず れの入出力にも対応します。GLM ソフトウェアでは、アナログまたはデジタル接続のどちらを使用するか をグループ毎に設定できます。注意:8320 はアナログ入力のみ搭載します。

接続例は以下の通りです。

#### <span id="page-8-1"></span>**アナログ・ステレオ接続の例**

ケーブルを接続する前に、全てのモニターの電源がオフであることを確認してください。

• 出力機器とモニターの ANALOG IN を接続します。

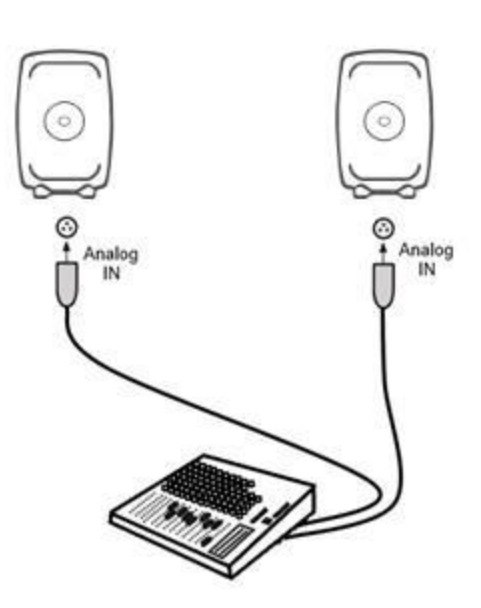

図 2 アナログ・ステレオ接続

#### <span id="page-8-2"></span>**アナログ・ステレオ接続の例:ウーファー・システムを使用する場合**

ケーブルを接続する前に、全てのモニターおよびウーファー・システムの電源がオフであることを確認して ください。

- 出力機器の左チャンネルから左ウーファーシステム ANALOG IN にケーブルを接続します。
- 左側ウーファーシステムの ANALOG THRU から左側モニターの ANALOG IN にケーブルを接続し ます。
- 出力機器の右チャンネルから右ウーファーシステム ANALOG IN にケーブルを接続します。
- 在側ウーファーシステムの ANALOG THRU から右側モニターの ANALOG IN にケーブルを接続し ます。

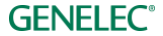

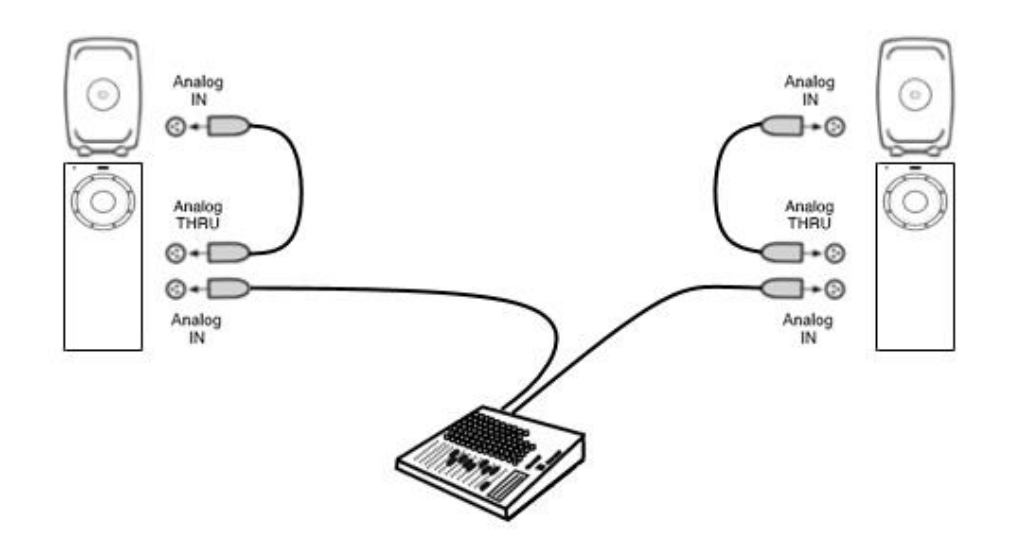

図 3 ウーファー・システムを使用する場合のアナログ・ステレオ接続

#### <span id="page-9-0"></span>**アナログ・ステレオ接続の例:サブウーファーを使用する場合**

ケーブルを接続する前に、全てのモニターおよびサブウーファーの電源がオフであることを確認してくださ い。

- 出力機器とサブウーファーの ANALOG IN 1 を接続します。
- サブウーファーの ANALOG OUT 1 と左モニターの ANALOG IN を接続します。
- 出力機器とサブウーファーの ANALOG IN 2 を接続します。
- サブウーファーの ANALOG OUT 2 と右モニターの ANALOG IN を接続します。

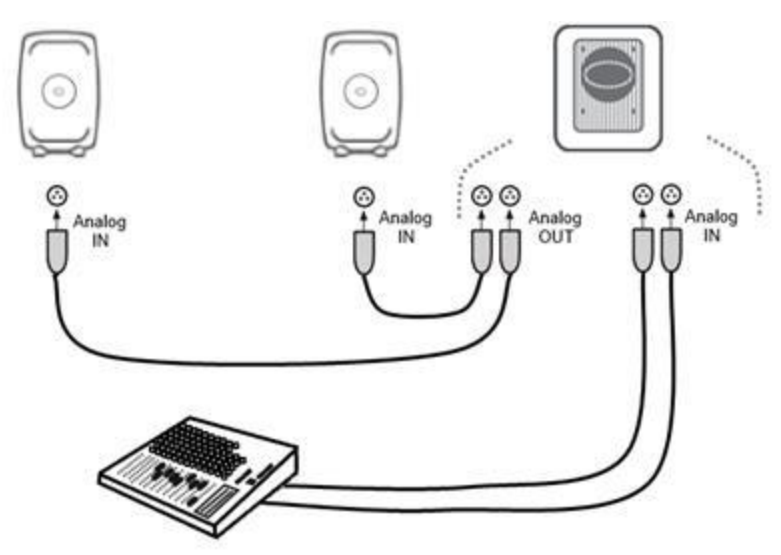

図 4 サブウーファーを使用する場合のアナログ・ステレオ接続

#### <span id="page-9-1"></span>**アナログ** *5.1* **サラウンド接続の例**

ケーブルを接続する前に、全てのモニターおよびサブウーファーの電源がオフであることを確認してくださ い。

• 出力機器とサブウーファーの ANALOG IN 1 を接続します。

- サブウーファーの ANALOG OUT 1 とモニターの ANALOG IN を接続します。
- 同様に残りのモニター用の信号をサブウーファーの ANALOG IN 2 から ANALOG IN 5 まで接続 し、サブウーファーの各アナログ出力端子から各モニターへそれぞれ接続します。
- 最後に、LFE チャンネルの信号をサブウーファーの LFE IN に接続します。

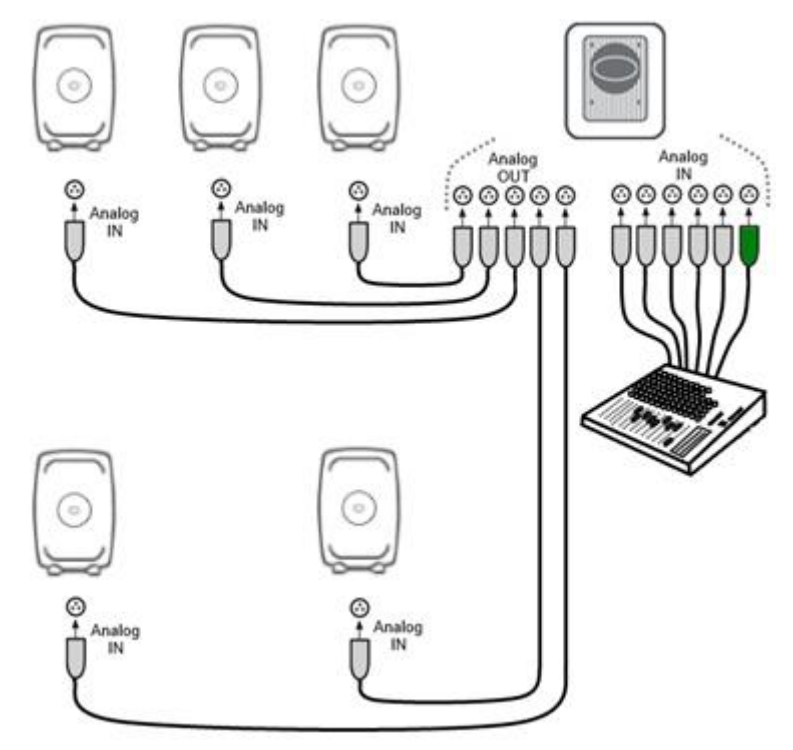

図 5 アナログ 5.1 システムのケーブル接続

#### <span id="page-11-0"></span>**デジタル・オーディオ・ステレオ接続の例:サブウーファーを使用する場合**

ケーブルを接続する前に、全てのモニターおよびサブウーファーの電源がオフであることを確認してくださ い。図 6 では AES/EBU デジタル・オーディオ接続が示されています。

XLR デジタル・オーディオ・ケーブルを以下に従って接続してください。

- 出力機器の AES/EBU 出力とサブウーファーの Digital IN を接続します。
- サブウーファーの Digital OUT と右モニターの Digital IN を接続します。
- 右モニターの Digital OUT と左モニターの Digital IN を接続します。

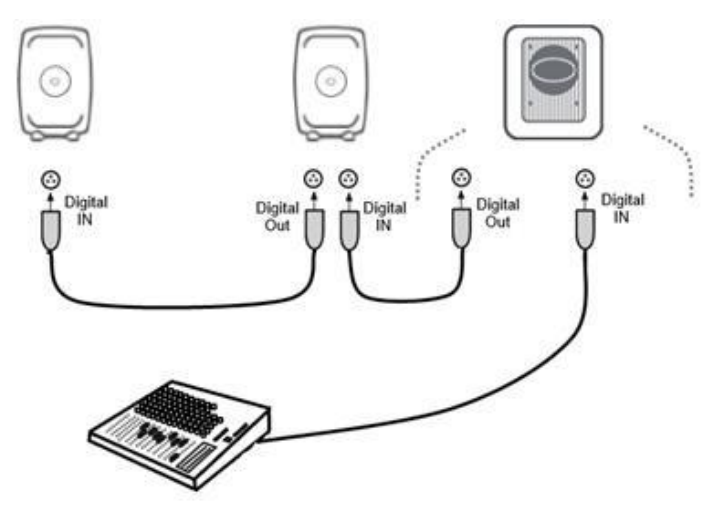

図 6 AES/EBU デジタル・ステレオ・オーディオ・ケーブルによる接続例

#### <span id="page-11-1"></span>**デジタル・ステレオ接続の例:アダプティブ・ウーファー・システムを使用する場合**

ケーブルを接続する前に、全てのモニターおよびアダプティブ・ウーファー・システムの電源がオフである ことを確認してください。

- 出力機器の AES / EBU 出力から左側ウーファー・システムの DIGITAL IN に接続します。
- 左側ウーファー・システムの DIGITAL THRU から左側モニターの DIGITAL IN に接続します。
- 左側モニターの DIGITAL THRU から右側ウーファー・システムの DIGITAL IN に接続します。
- 右側ウーファー・システムの DIGITAL THRU から右側モニターの DIGITAL IN に接続します。

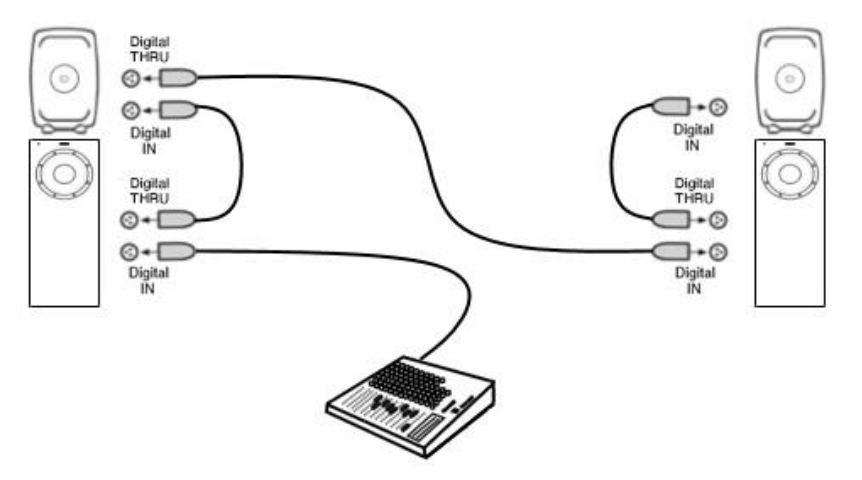

図 7 アダプティブ・ウーファー・システムを使用した、AES/EBU デジタル・ステレオ・オーディオ・ケー ブルによる接続例

#### <span id="page-12-0"></span>**マルチチャンネルでのアダプティブ・ウーファー・システム**

アダプティブ・ウーファー・システムは、どのマルチチャンネル・セットアップでも使用可能ですが、使用 においていくつかの注意点があります。アダプティブ・ウーファー・システムは単一のメイン・モニターと の組み合わせで使用するため、ユーザーは追加のサブウーファーに接続してベース・マネジメントおよび LFE チャンネルの再生を利用する必要があります。したがって、キャリブレーションの過程は 3 つの部分に 分かれています。

- 1. すべてのメイン・モニターとサブウーファーの AutoCal:最初の手順では、ウーファー・システム はレイアウトグリッド上に表示されません。
- 2. サブウーファーと選択したモニターの AutoPhase : 多くの場合、サブウーファーはセンター・チャ ンネルのモニターと位相調整されます。ハイト/トップ・チャンネルが含まれるシステムで 2 台目 のサブウーファーを使用する場合、2 台目のサブウーファーはハイト/トップチャンネルの 1 つの モニターと位相調整されます。
- 3. WooferCal は、最後に実行されます。ウーファー・システムをメイン・モニターとペアリングし、 キャリブレーション・モードとクロスオーバーを選択します。マイク・アイコンをダブル・クリッ クすると、キャリブレーションが始まります。

#### <span id="page-12-1"></span>**サブウーファー***7300* **シリーズとマルチチャンネル** *AES/EBU* **インターフェイス** *9301* **による** *5.1* **デジタル・ オーディオの使用例**

ケーブルを接続する前に、全てのモニターおよびサブウーファーの電源がオフであることを確認してくださ い。サブウーファー7300 シリーズは1系統(ステレオ)の AES/EBU 入力のみを備えます。そのため多 チャンネル・システムを構築するには、マルチチャンネル AES/EBU インターフェイス 9301 が必要となり ます。 図 8 では、サブウーファー7300 シリーズおよび 9301 を使用した AES/EBU デジタル・サラウンド 接続の例が示されています。

XLR デジタル・オーディオ・ケーブルを以下に従って接続してください。

L/R チャンネルのペア

- 出力機器の AES/EBU 出力と 9301 の AES IN 1 を接続します。
- 9301 の AES OUT 1 と右モニターの Digital IN を接続します。
- 右モニターの Digital OUT と左モニターの Digital IN を接続します。

サラウンド L/R チャンネルのペア

- 出力機器の AES/EBU 出力と 9301 の AES IN 2 を接続します。
- 9301 の出力端子 AES OUT 2 とサラウンド右モニターの Digital IN を接続します。
- サラウンド右モニターの Digital OUT と左モニターの Digital IN を接続します。

センター/LFE チャンネルのペア

- 出力機器の AES/EBU 出力と 9301 の AES IN 4 を接続します。
- 9301 の AES OUT 4 と右モニターの Digital IN を接続します。

#### **GENELEC<sup>®</sup>**

SUM シグナル

● 9301 の SUBWOOFER LINK と 7300 シリーズの Digital IN を接続します。

**注意:73xx シリーズの AES/EBU デジタル入力は、マルチチャンネル・モードで使用する必要がありま す。詳細は「**個別のサブウーファー(73xx [シリーズ\)に対するグループ設定](#page-46-0)**」の章をご参照ください。**

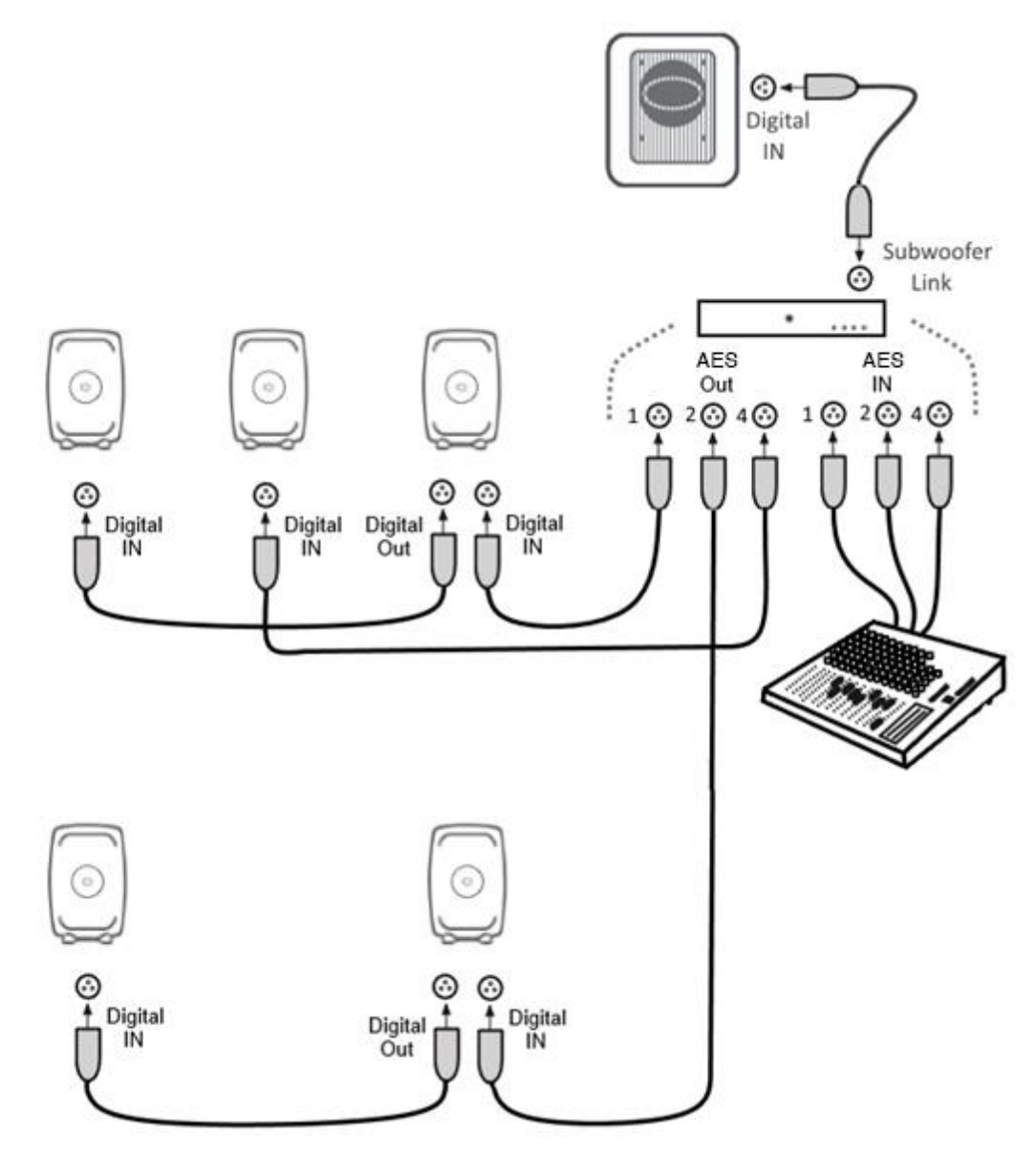

図 8 サブウーファー7300 シリーズおよび 9301 を使用した AES/EBU デジタル・サラウンド接続の例

#### <span id="page-13-0"></span>*5.1* **デジタル・オーディオの接続の例** *-* **サブウーファー***7200* **シリーズ**

ケーブルを接続する前に、全てのモニターおよびサブウーファーの電源がオフであることを確認してくださ い。図 9 では AES/EBU デジタル・オーディオ接続が示されています。LFE チャンネルは、サブウーファの Digital INPUT 4 以外には接続しないでください。

XLR デジタル・オーディオ・ケーブルを以下に従って接続します。

- 出力機器の AES/EBU 出力とサブウーファーの Digital INPUT 1 を接続します。
- サブウーファーの Digital OUTPUT 1 と右モニターの Digital IN を接続します。
- 右モニターの Digital OUT と左モニターの Digital IN を接続します。

サラウンド L/R チャンネルのペア

- 出力機器の AES/EBU 出力とサブウーファーの Digital INPUT 2 を接続します。
- サブウーファーの Digital OUTPUT 2 と右モニターの Digital IN を接続します。

● サラウンド右モニターの Digital OUT と左モニターの Digital IN を接続します。 センター/LFE チャンネルのペア

- 出力機器の AES/EBU 出力とサブウーファーの Digital INPUT 4 を接続します。
- サブウーファーの Digital OUTPUT 4 と右モニターの Digital IN を接続します。

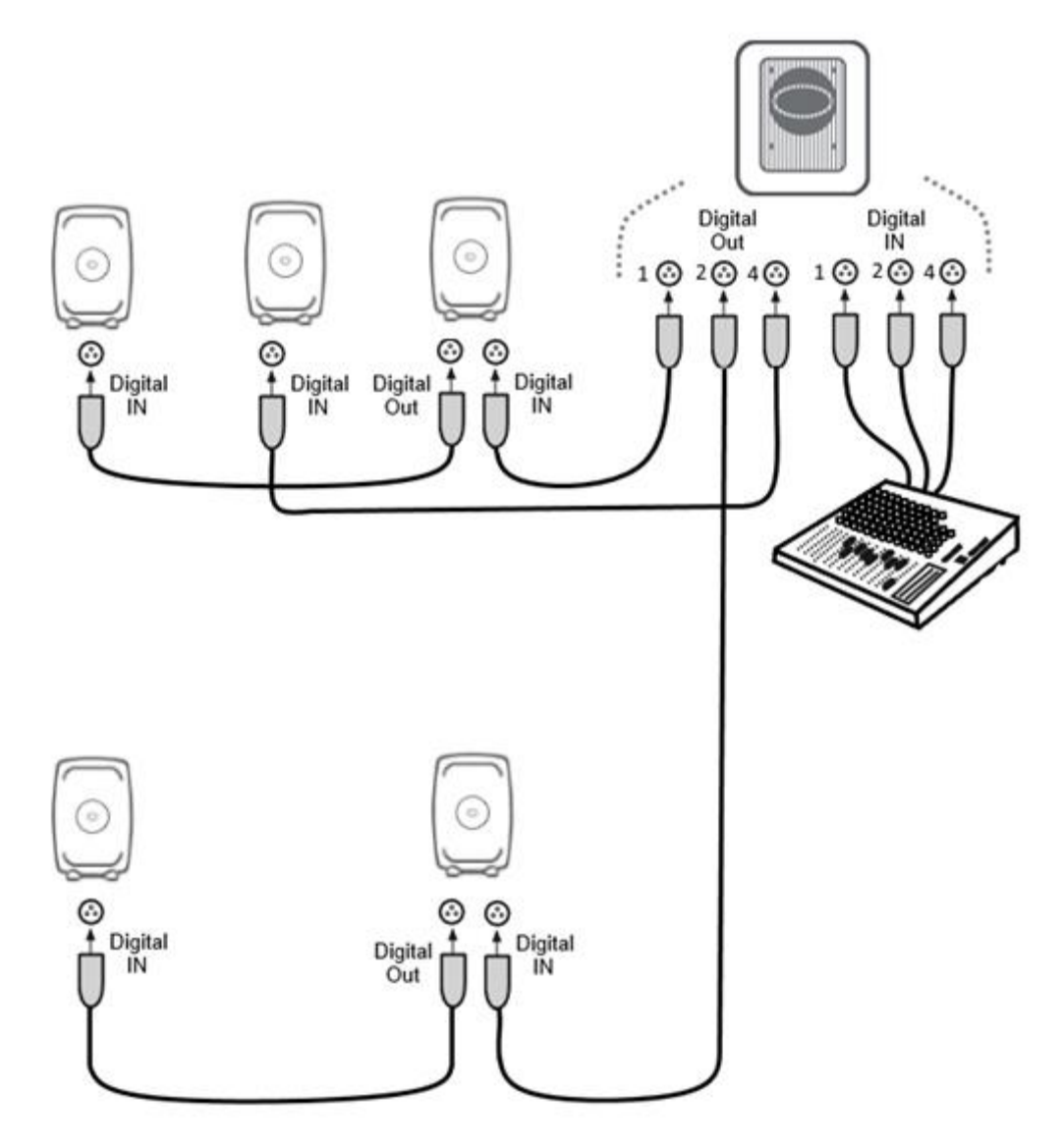

図 9 サブウーファー7200 シリーズを使用した AES/EBU デジタル・サラウンド接続の例。

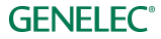

#### <span id="page-15-0"></span>**デジタル・ステレオ・オーディオ接続の例:サブウーファー***SE7261*

ケーブルを接続する前に、全てのモニターおよびサブウーファーの電源がオフであることを確認してくださ い。図 10 では AES/EBU デジタル・オーディオ接続の様子が示されています。出力する AES/EBU デジタ ル・オーディオ・チャンネルを各モニターで選択する必要があります。下図を参考に各モニターのディッ プ・スイッチで A または B チャンネルを選択してください。

XLR デジタル・オーディオ・ケーブルを以下に従って接続します。

- 出力機器の AES/EBU 出力とサブウーファーの Digital INPUT 1 を接続します。
- サブウーファーの Digital OUT と右モニターの Digital IN を接続します。
- 右モニターの Digital OUT と左モニターの Digital IN を接続します。

以下に従い、モニターのデジタル・オーディオ・チャンネルを選択します。

- 左モニターのデジタル・オーディオ・チャンネル A を ON に設定します。
- 右モニターのデジタル・オーディオ・チャンネル B を ON に設定します。

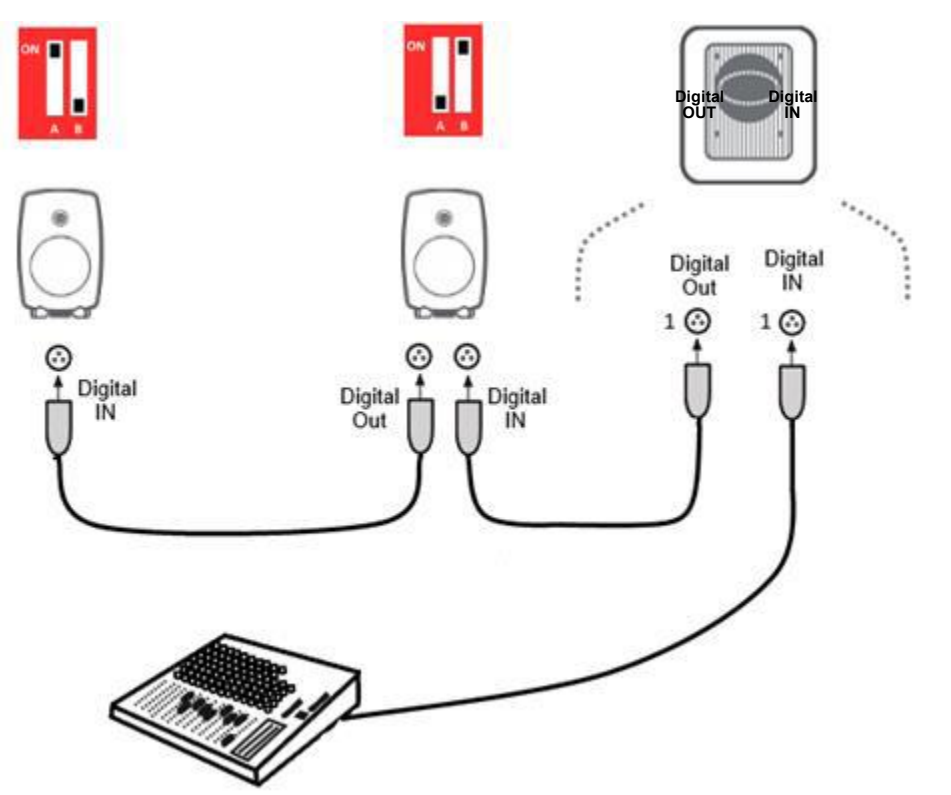

図 10 SE7261 を用いて AES/EBU デジタル・ステレオ接続を行い、各モニターでチャンネルを選択する例

#### <span id="page-15-1"></span>**デジタル** *5.1* **チャンネル接続の例:サブウーファー***SE7261*

ケーブルを接続する前に、全てのモニターおよびサブウーファーの電源がオフであることを確認してくださ い。図 11 では AES/EBU デジタル・オーディオ接続の様子が示されています。

XLR デジタル・オーディオ・ケーブルを以下に従って接続します。

L/R チャンネルのペア

- 出力機器の AES/EBU 出力とサブウーファーのデジタル Digital INPUT 1 を接続します。
- サブウーファーの Digital OUTPUT 1 と右モニターの Digital IN を接続します。
- 右モニターの Digital OUT と左モニターの Digital IN を接続します。

サラウンド L/R チャンネルのペア

- 出力機器の AES/EBU 出力とサブウーファーの Digital INPUT 2 を接続します。
- サブウーファーの Digital OUTPUT 2 と右モニターの Digital IN を接続します。
- サラウンド右モニターの Digital OUT と左モニターの Digital IN を接続します。 センター/LFE チャンネルのペア
	- 出力機器の AES/EBU 出力とサブウーファーの Digital INPUT 4 を接続します。
	- サブウーファーの Digital OUTPUT 4 と右モニターの Digital IN を接続します。

以下に従い、各モニターのデジタル・オーディオ・チャンネルを選択します。

- 左モニターのデジタル・オーディオ・チャンネル A を ON に設定します。
- 右モニターのデジタル・オーディオ・チャンネル B を ON に設定します。
- 左サラウンド・モニターのデジタル・オーディオ・チャンネル A を ON に設定します。
- 右サラウンド・モニターのデジタル・オーディオ・チャンネル B を ON に設定します。
- センター・モニターのデジタル・オーディオ・チャンネル A を ON にに設定します。

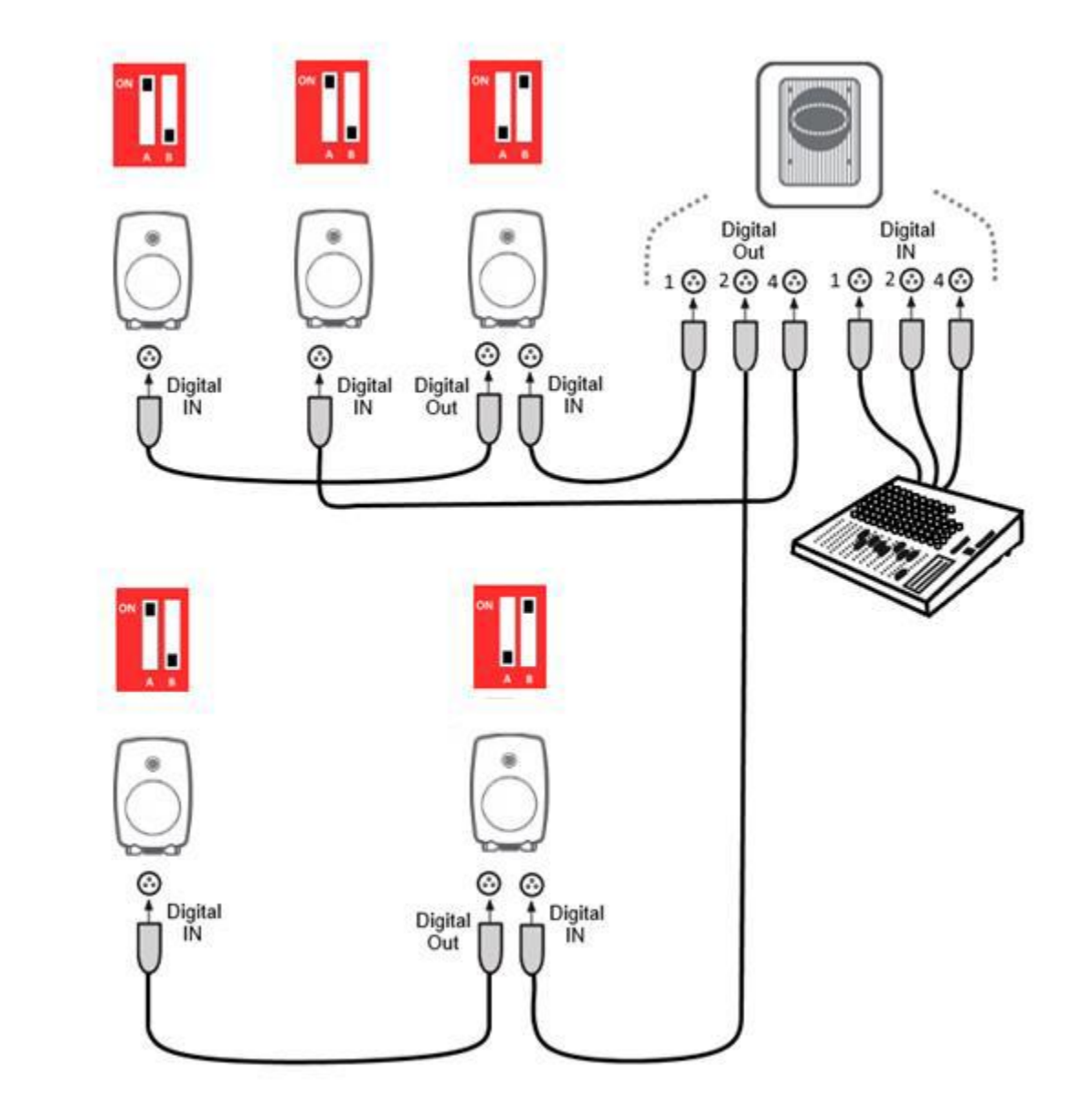

図 11 SE7261 を用いて AES/EBU デジタル・サラウンド接続を行い、各モニターでチャンネルを選択する例

#### <span id="page-18-0"></span>**コントロール・ネットワークの接続**

GLM コントロール・ネットワークの接続は非常に簡単です。コンピューターと GLM アダプターを USB で 接続します。GLM アダプターとすべての SAM モニターおよびサブウーファーを、各モニター/サブウー ファー付属の GLM ネットワーク・ケーブルで直列につなぎます(図 12)。接続の順番に決まりはありませ ん。すべてのモニターおよびサブウーファーが接続されていることをご確認ください。

表 1 GLM アダプターの接続(左から右)

| コネクター                                               | 用途                                            |
|-----------------------------------------------------|-----------------------------------------------|
| USB $(3/7)$ B)                                      | コンピューターの USB インターフェイスまたは USB パワー・サプライ(スタンドアロー |
|                                                     | ン・ボリューム・コントローラー)と GLM アダプターを接続します。            |
| ボリューム                                               | Genelec ボリューム・コントローラーと接続                      |
| (3.5 mm ミニジャック)                                     |                                               |
| マイクロフォン                                             | Genelec キャリブレーション・マイクロフォンと接続                  |
| (3.5 mm $\leq$ $\leq$ $\geq$ $\neq$ $\vee$ $\neq$ ) |                                               |
| GLM Net (RJ45)                                      | GLM コントロール・ネットワーク接続                           |
| ターミネーター (RJ45)                                      | GLM コントロール・ネットワークの終端のモニターに接続するターミネーター。ネット     |
|                                                     | ワーク・ケーブルの合計が 100 メートルを超える場合に必要です。             |

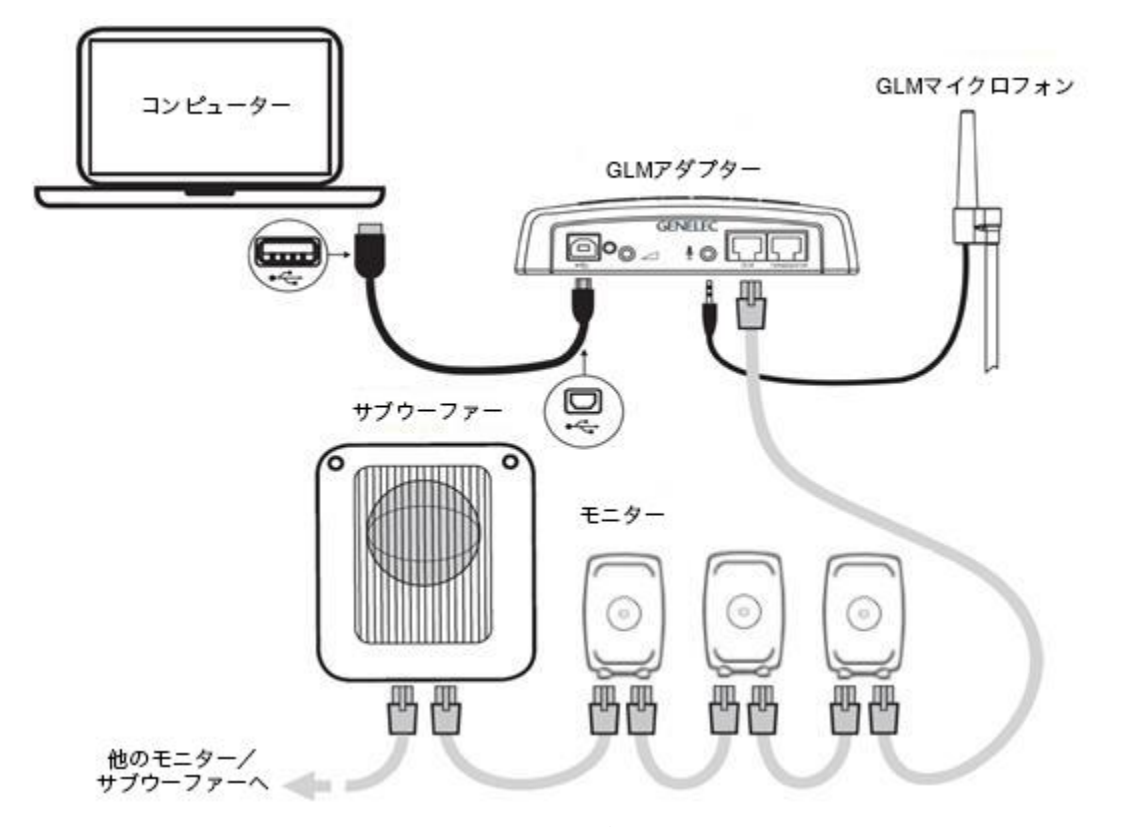

図 121 GLM コントロール・ネットワーク、計測用マイクロフォン、コンピューターの接続

#### <span id="page-19-0"></span>**GLM ソフトウェアのダウンロードとインストール**

GLM ソフトウェアは、Genelec SAM システムのキャリブレーションとコントロールを行うアプリケーショ ンです。[genelec.jp/glm](https://www.genelec.jp/glm)からダウンロード可能です。

GLM ソフトウェアをインストールするには、お使いのコンピューターの管理者権限が必要となります。イ ンストーラー画面に表示される手順に従ってインストールを行ってください。アプリケーションはローカル のハード・ディスクにインストールすることをおすすめします。インストール用のフォルダーを作成する必 要はありません。インストーラーによって自動生成されます。

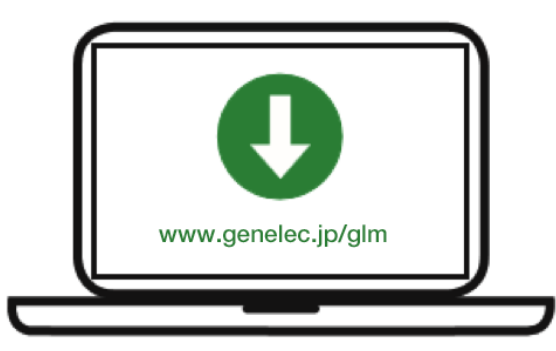

図 13 GLM ソフトウェアのダウンロード

#### <span id="page-19-1"></span>**システム・レイアウトの作成とシステムのキャリブレート**

GLM ソフトウェアを起動する際は、ソース信号が停止またはミュート状態で、かつすべてのモニターおよ びサブウーファーが GLM ネットワークに接続され電源が ON の状態であることをご確認ください。

システム・レイアウトとキャリブレーションの作成手順は以下の通りです。

- 1. SAM モニタリング・システム・レイアウトを作成します。
- 2. 1 つまたは複数の SAM モニタリング・グループを定義します。
- 3. GLM AutoCal を実行し自動キャリブレーションを行います。
- 4. GLM AutoPhase を実行しサブウーファーの自動位相キャリブレーションを行います(AutoPhase は グループにサブウーファーが含まれる場合にのみ実行可能です)。
- 5. ウーファー・システムの GLM WooferCal を実行し自動キャリブレーションを行います。 (WooferCal は、アダプティブ・ウーファー・システムがグループに含まれている場合のみ使用で きます)。

追加のグループについては、手順 2〜5 を繰り返してください。

#### <span id="page-19-2"></span>*SAM* **モニター・レイアウトの作成**

レイアウトを作成するには、すべてのモニターおよびサブウーファーが GLM ネットワークに接続され電源 が投入されている必要があります。

リスニング・ルームに配置される各モニターの位置をレイアウト画面で定義します。次ページの図 14 に は、ステレオ・システムとサブウーファーによるレイアウトの例が示されています。左側にはレイアウト作 成ページが、その右側は実際のリスニング・ルームにおけるシステム配置例になります。

それでは実際にレイアウトの作成を行っていきましょう。GLM ソフトウェアを最初に起動すると、新規シ ステム・レイアウトが自動的に作成されます。新規レイアウトはメニュー「File > New」からいつでも作成 可能です。

新規レイアウトが作成されると、すべてのモニターおよびサブウーファーがウインドウ左側にスタック表示 されます。

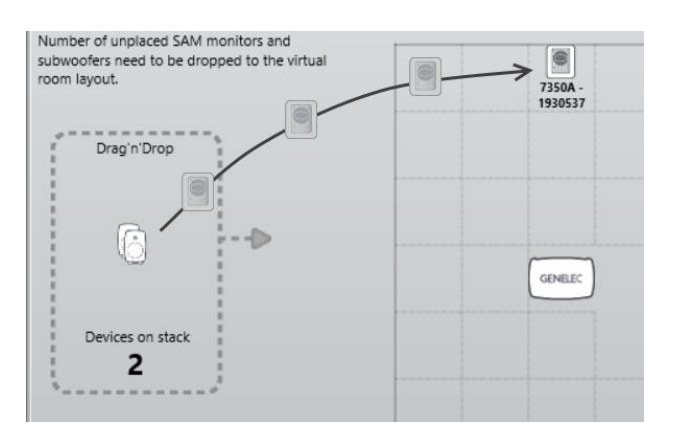

図 14 2 モニター・アイコンをレイアウト・グリッドにドラッグし、システム・レイアウトへ配置

マウスを用いてモニターまたはサブウーファーをレイアウト上にドラッグ&ドロップします。モニターまた はサブウーファーのアイコンをウインドウ左側のスタックからドラッグし、実際のリスニング・ルームを再 現する様にレイアウト・グリッド上に配置してください。スタック内のすべてのアイコンをレイアウトに配 置します。

注意:モニターおよびサブウーファーはレイアウトに配置される位置に従い自動的に名前が付けられます。 たとえばモニターが左側に配置されると、「Left 8330A」等と表示されます。AES/EBU デジタル入力を備 えるモニターを使用する場合は、デジタル・グループ内で使用される AES/EBU サブフレームも表示されま す。たとえばモニターが左側に配置されると、サブフレーム A が初期設定として表示されます。音響補正の 際は、フロント LR モニターで均一なサウンドが得られるルーム・フィルターが、レイアウト・グリッドで の位置情報を元に定義されます。フロント LR モニターがグリッドに対し左右対称(図 15)に配置されてい る場合はルーム・フィルターが同一になるため、キャリブレーション・ページで「Each Front Left-Right pair Shares the same equalizer settings」設定を選択可能です。

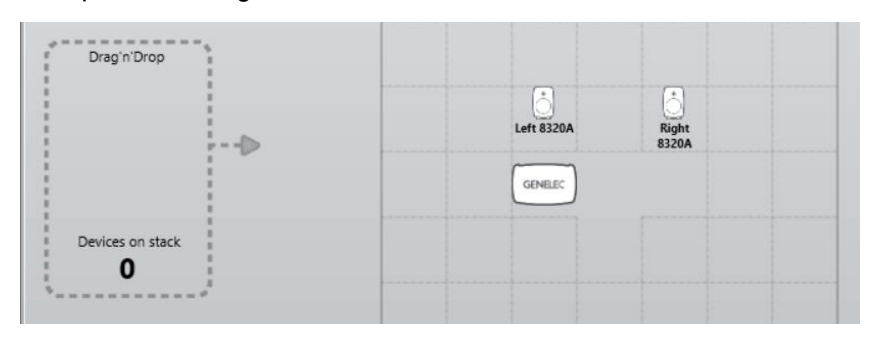

図 15 空のモニター・スタック

アイコンをドラッグ中は、実際のモニターから認識用トーンが再生されると同時に選択中のモニターの LED が点滅します。出力される認識用トーンの種類は SAM 製品モデルによって異なるため、複数の異なる モデルが含まれるセットアップの場合もモニターの識別が簡単です。

すべてのモニターおよびサブウーファーをレイアウトに配置した後、「Confirm Layout」をクリックし次の ステップに進みます。

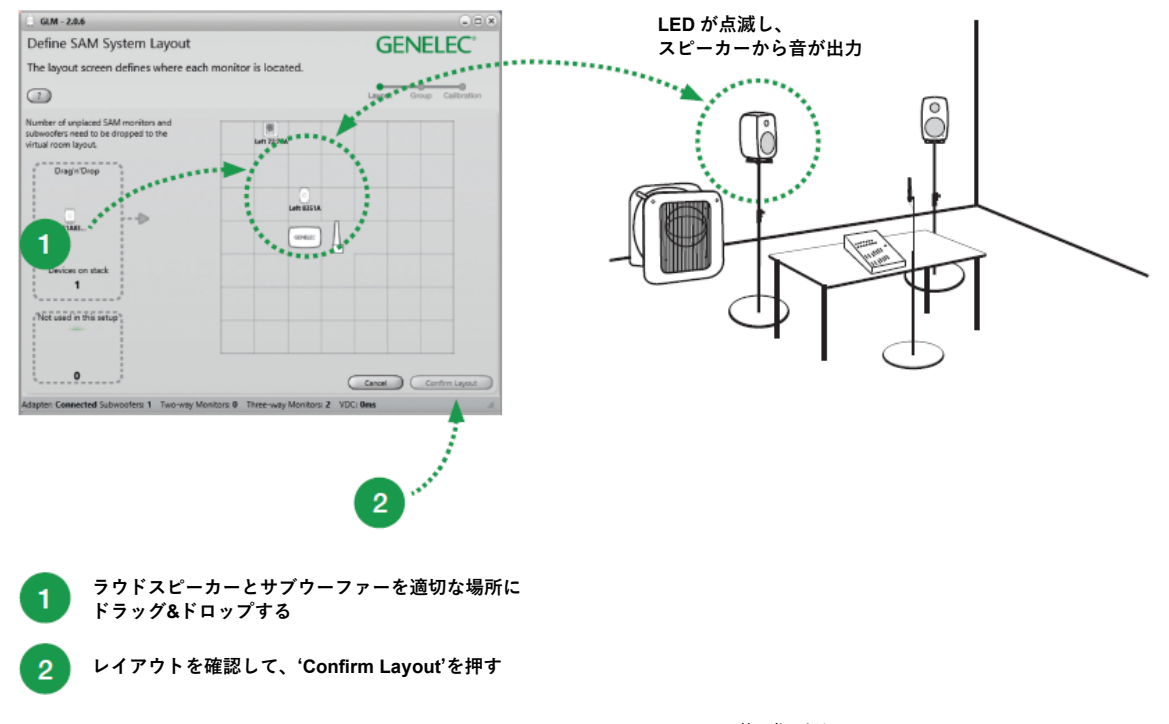

図 16 AM システム・レイアウトの作成手順

追加の表示ボックス「Place unused monitors here」は、セットアップで使用されていないモニターを配置 するために使用されます。

例えば、SE7261 は最大 8 台の 8130 に対応します。その場合、システム・セットアップは、8 本の SE チャ ンネルがスタックに表示されます。各チャンネルは 1A〜4B と名付けられています。SE システムが 2 チャ ンネル・ステレオ入出力 (1A と 1B) しか使用しない場合、不要となる残り 6 チャンネル (2A~4B) を 「Place unused monitors here」内に配置する必要があります。

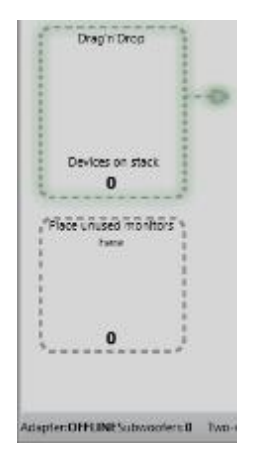

図 17 「Place unused monitors here」エリア

#### <span id="page-22-0"></span>*SAM* **モニター・グループの作成**

オーディオ信号を同時に出力するモニターおよびサブウーファー全体を、SAM モニター・グループと呼び ます。グループには各モニターおよびサブウーファーを最適化する設定情報が含まれます。

モニター・グループを定義するには:

- グループに名称を付けます (1) (例: Analog Stereo など)。
- 入力信号を選択します (2) (Analog または AES / EBU)。
- 各モニターおよびサブウーファーをクリックで選択した後、ダブル・クリックをするとグループ内 でのアクティブまたは非アクティブの選択切り替えができます。緑色に光るモニターはアクティ ブ、黄色に光るモニターはグループに属さないことを示します。
- 個々のモニター設定を左側の編集/チェックメニューから行います (3) (詳細は、「GLM の高度 な使い方」の章をご参照ください)。
- 「Confirm Group」ボタンをクリックし、グループ設定を適用します(4)。

グループのセットアップと使い方に関する詳細は、「GLM [の高度な使い方」](#page-31-0)の章をご参照ください。

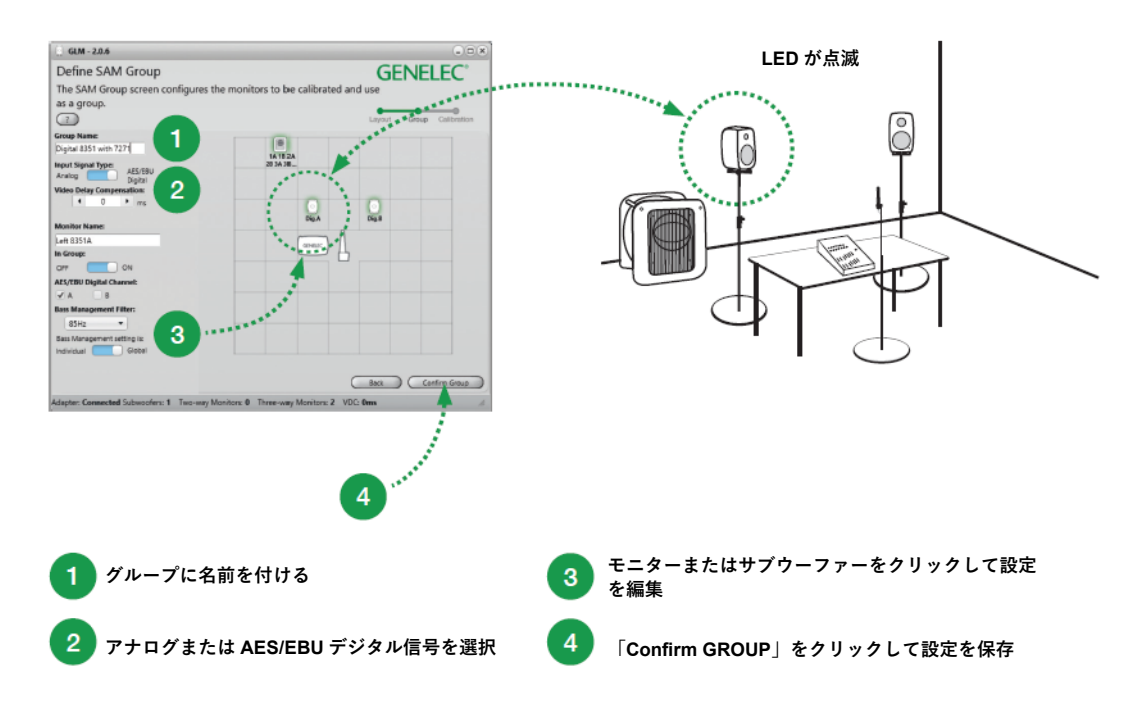

図 18 グループ設定ウインドウ。緑色に光るモニターはアクティブな状態、黄色に光るモニターはアクティ ブなグループに属していない状態であることを示します。

#### <span id="page-23-0"></span>*GLM AutoCal* **による自動キャリブレーション**

GLM AutoCal は、GLM ソフトウェアの内部で動くパワフルなモニタリング・システム・キャリブレーショ ン・アルゴリズムです。グループ内の各モニターからスイープが出力されます。GLM 計測用マイクロフォ ンを用いてコンピューターにレスポンス音が録音されます。

注:アダプティブ・ウーファー・システムは、AutoCal と Autophase の後、WooferCal ページでキャリブ レーションされます。

録音されたスイープ信号がコンピューターによって解析され、すべてのモニターおよびサブウーファーの周 波数レスポンスが算出されます。これを元に各モニターを最適化するためのレベル/遅延補正に加え、リス ニング・ルームの形状やモニターの設置位置による出力音の変化を抑えるための EQ 処理が行われます。こ れにより、すべてのモニターからの出力音が同じレベルで同時にリスニング・ポジションに届くと共に、モ ニターによる室内音響効果が補正されます。その結果、極めて正確なサウンド・イメージと信頼性の高いモ ニタリング品質を実現します。

各モニター・グループは独自の音響設定を保持することができます。これは GLM の大きな特徴と言える機 能です。

各セットアップ・ファイルには、個別の AutoCal キャリブレーション設定を含む複数のモニタリング・グ ループ定義を格納することができます。

各リスニング・ポジションでのキャリブレート結果をグループとしてそれぞれ保存することで、同じモニ ター・セットに複数のリスニング・ポジションを格納することも可能です。 たとえば、「エンジニアのポ ジション」や「プロデューサーのポジション」をグループとして保存し、場合に応じて使い分けることなど ができます。各グループにそれぞれ個別のキャリブレーション設定を持たせることができます。一度設定が 完了すれば、各ポジションに最適化されたサウンドの切り替えが、GLM ソフトウェアのグループ選択だけ ですばやく行うことが可能となります。

モニタリング・グループをキャリブレートするには

- 計測用マイクロフォンを GLM ネットワーク・アダプターに接続します。
- 計測用マイクロフォンのシリアル番号を確認します(各計測用マイクロフォン用キャリブレーショ ン・ファイルがソフトウェアに収録されています)。
- 測定を行うポイントを1箇所 (SinglePoint) または複数箇所 (MultiPoint) から選択します。
- 最適化処理をクラウドで行うかを選択します(「Use Autocal Cloud」をチェック)。クラウド処理 にはネットワーク接続が必要です。
- ステレオ・フロント・モニターのペアに個別のキャリブレーション・フィルターを適用する場合は 「Each Front Left-Right pari Shares the same equalizer settings.」のチェックボックスを無効にしま す(LR モニターの一方のみが部屋の隅に設置されている場合など)。チェックボックスを有効にす ると、LR モニターに対し同じキャリブレーション・フィルターが適用されます。
- 計測用マイクロフォンをリスニング・ポジションの耳の高さに設置します。
- 計測用マイクロフォンのアイコンをダブル・クリックすると計測が開始します。
- AutoCal がすべてのモニターおよびサブウーファーを計測し最適化を行うまでお待ち下さい。
- 「Confirm Calibration」をクリックし設定を適用/保存します。
- グループにサブウーファーが含まれる場合は、次のステップで位相の調整(AutoPhase)が実行さ れます。

キャリブレーション処理に関する詳細は「AutoCal [の高度な使い方」の](#page-54-1)章をご参照ください。

**GENELEC<sup>®</sup>** 

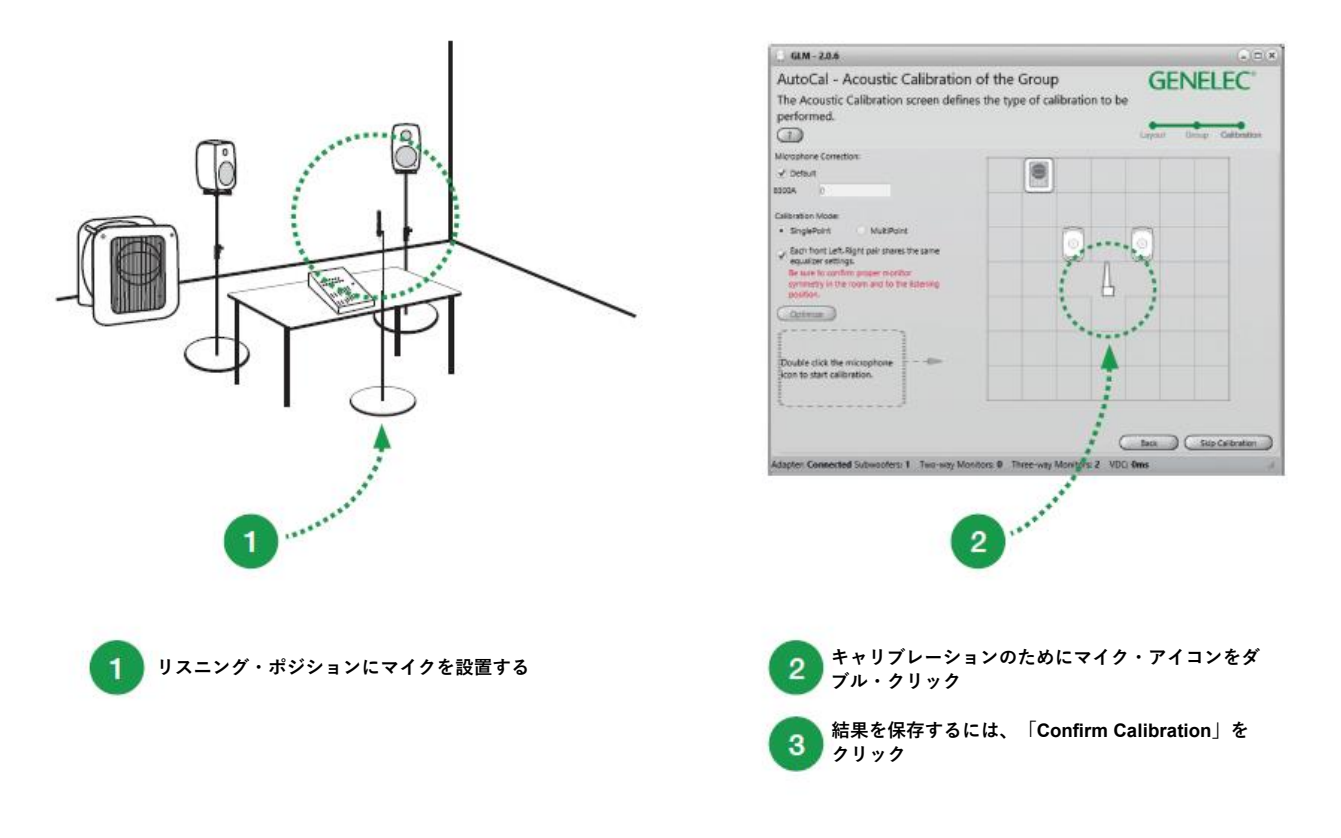

図 19 AutoCal 自動システム・キャリブレーションの実行手順

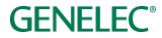

#### <span id="page-25-0"></span>*GLM AutoPhase* **を用いたサブウーファーの位相調整**

GLM AutoPhase は、選択したモニターのクロスオーバー周波数でのサブウーファーの位相を調整する機能 です。モニターとサブウーファーのクロスオーバー付近での合計レスポンスをフラットにすることができま す。

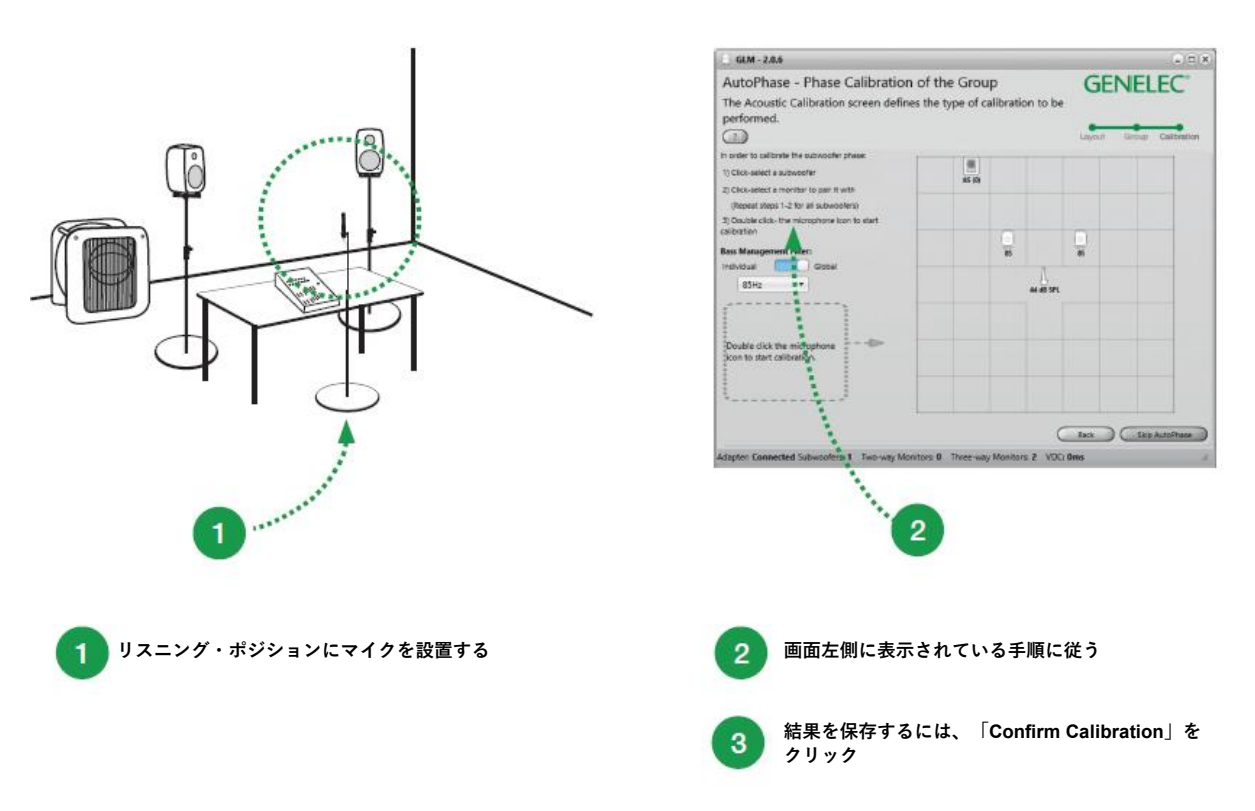

図 20 AutoPhase 自動位相キャリブレーションの実行手順

AutoPhase 自動サブウーファー位相キャリブレーションの手順は以下の通りです。

- 計測用マイクロフォンを GLM ネットワーク・アダプターに接続します。
- 計測用マイクロフォンをリスニング・ポジションに設置します。
- サブウーファーに紐付けるモニターを定義するには、サブウーファー・アイコンをクリックしてか ら目的のモニター・アイコンをクリックします。これをグループ内のサブウーファー毎に行いま す。グループに複数のサブウーファーが含まれる場合は、キャリブレーションを実行する前にすべ てのサブウーファーに対してこの操作を行ってください。
- 計測用マイクロフォンのアイコンをダブル・クリックすると、AutoPhase 計測処理が開始されま す。
- キャリブレーションが完了するまでお待ち下さい。
- 「Confirm Calibration」をクリックし設定を適用/保存します。
- グループに複数のサブウーファーが含まれる場合は、自動的に次のサブウーファーのキャリブレー トが開始されます。
- 「Confirm Calibration」をクリックし設定を適用/保存します。

詳細は「AutoPhase [の高度な使い方」](#page-56-0)の章をご参照ください。

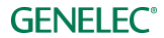

#### <span id="page-26-0"></span>*GLM WooferCal* **によるウーファーシステムの自動キャリブレーション**

アダプティブ・ウーファー・システムを含むシステムの場合、キャリブレーションの最初のプロセス(メイ ン・モニターのキャリブレーション)は、GLM AutoCal の自動キャリブレーションと同じです。

このプロセスが完了すると(グループ内でウーファー・システムがアクティブな場合)、ウーファー・スタ ンドのキャリブレーション・ページが表示されます。

最初に、それぞれのアダプティブ・ウーファーとメイン・モニターをペアリングします。これを行うために は、まずアダプティブ・ウーファーを一回クリックし、続けてペアリングするモニターをクリックします。 グループ内のすべてのアダプティブ・ウーファーとペアになるモニターに対して、このペアリングの選択を 繰り返します。一度ペアリングされると、ペアリング情報は他のグループでも引き継がれます。

次に、音響キャリブレーションの設定を行います。

ドロップダウン・メニューからキャリブレーション・モードを選択。音響補完を行う「コンプリメンタ リー・モード」、連続した指向性を確保する「ダイレクティビティ・モード」、それぞれの方向からの反射 を制御する 3 つの「リダクション・モード」の中でいずれかを選択します。

次に、メイン・モニターとのクロスオーバー周波数を決めるパラメーターを設定します。クロスオーバー周 波数は、ペアリングされたメイン・モニターに基づいて決定され、ダイレクティブ・モード以外のモードで 使用できます。クロスオーバーは、メイン・モニターとアダプティブ・ウーファーの指向性が最も近くなる 周波数で設定されます。

デフォルト設定(150Hz〜250Hz)はほとんどの場面で有効ですが、短い距離で聴く場合、モニターがアダ プティブ・ウーファーから分離されている(直上に設置されていない)か、アダプティブ・ウーファーが障 害物によって視覚的にブロックされている場合(大きなミキシングデスクによってなど)では、クロスオー バーの上限を低く設定することが効果的です。クロスオーバー周波数範囲の決定の際には、直接リスニング によって判断してください。

クロスオーバーの設定は、グループでアクティブなすべてのアダプティブ・ウーファーとメイン・モニター のペアに適用されます。

各補正モードまたは設定は、個別のグループを作成する必要があります。

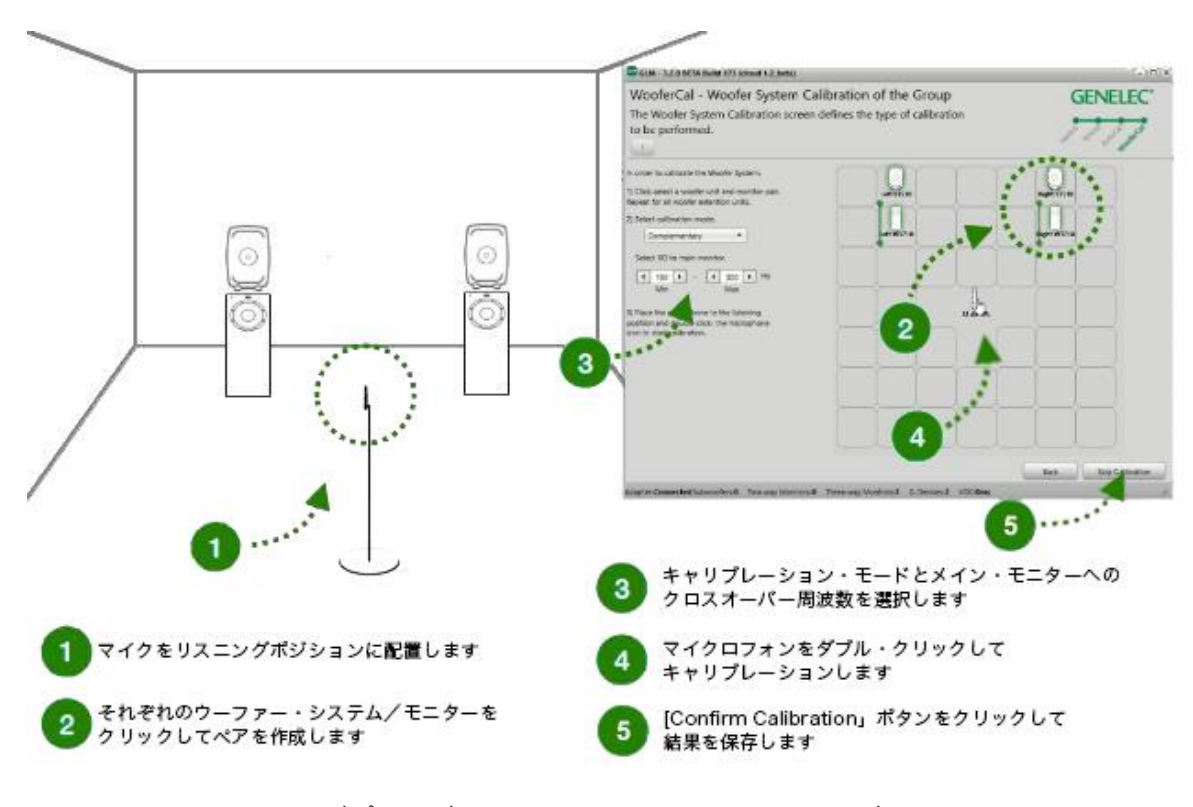

図 21 アダプティブ・ウーファー・システムのキャリブレーション

#### **各キャリブレーションモードの説明:**

ウーファー・システムには、5 つの異なるキャリブレーション・モードがあります。「コンプリメンタ リー・モード」、連続した指向性を確保する「コンティニュード・ダイレクティビティ・モード」、それぞ れの方向からの反射を制御する 3 つの「リダクション・モード」です。

#### **コンプリメンタリー・モード:**

このモードでは、アダプティブ・ウーファーに搭載されている 2 つのドライバー・ユニットをそれぞれ個別 に測定し、各ユニットの動作範囲における周波数レスポンスの優劣を評価。各ユニットの動作は、この周波 数レスポンスの範囲で最も良いレスポンスとなるように動作します。

他の動作モードは指向性制御モードですが、この「コンプリメンタリー・モード」では、各ユニットの位相 と振幅に基づいて指向性パターンを描く、事前に設計された所定のフィルターセットが呼び出されれます。

#### **コンティニュード・ダイレクティビティ・モード:**

このモードでは、一定の水平指向性パターンを、可能な限り低い周波数で保持します(この場合は 50Hz ま で)。ペアになっているモニターに基づいてクロスオーバー周波数が決定され、モニターと一致した指向性 パターンを提供します。

#### **バック、サイド、フロアのリダクション・モード:**

残り 3 つの動作モードは、アンチリプレッションモードです。 これらのモードでは、個別のフィルター セットを呼び出します。それにより床、後壁(スピーカーの後ろ)、および側壁により生じる一次反射方向 への出力を減らすように最適化された指向性パターンが提供されます。

#### **GENELEC<sup>®</sup>**

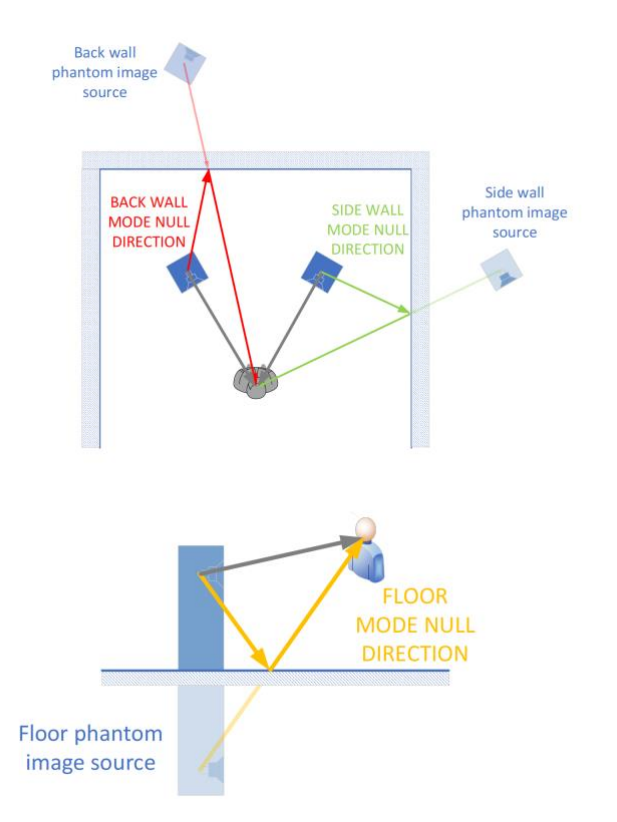

図 22 各モードにおける最大限に反射を抑える位置およびその角度を示すダイアグラム※

※ 図 22 は最大減衰の角度のみを示していますが、これらの角度の外側についての詳細な減衰プロットは、 マニュアルの等高線図を参照してください。

すべての指向性モードの指向性プロットは、マニュアルに記載されています。

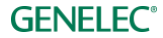

### <span id="page-29-0"></span>**GLM の基本操作**

GLM ソフトウェアのメイン・ページにて、モニタリング・システムの基本的なコントロールを行います (図 23)。

- システム・レベル
- グループ・タブを用いたグループの選択と有効化
- SAM サブウーファーおよびモニターのステータス表示
- ミュート、ディム、レベル・プリセットの選択

これらの機能はメイン・ウインドウでも操作できます。詳細は「GLM [の高度な使い方」](#page-31-0)の章をご参照くだ さい。

- Cal.Level ボタン(標準ラウドネス SPL キャリブレーション)
- ベース・マネージメント・バイパス・ボタン(サブウーファー使用時)。サブウーファーがバイパ スされ、代わりにすべてのモニターに低域成分が送られます
- 「Bypass AutoCal」ボタン (AutoCal キャリブレーションのオン/オフを切り替え)
- モニターおよびサブウーファー設定へのアクセス(モニターおよびサブウーファー・アイコンをダ ブル・クリック)
- GLM アダプター情報を表示(アイコンをダブル・クリック)
- AutoCal 自動キャリブレーションを実行(マイクロフォン・アイコンをダブル・クリック)
- システム管理メニュー・コマンド

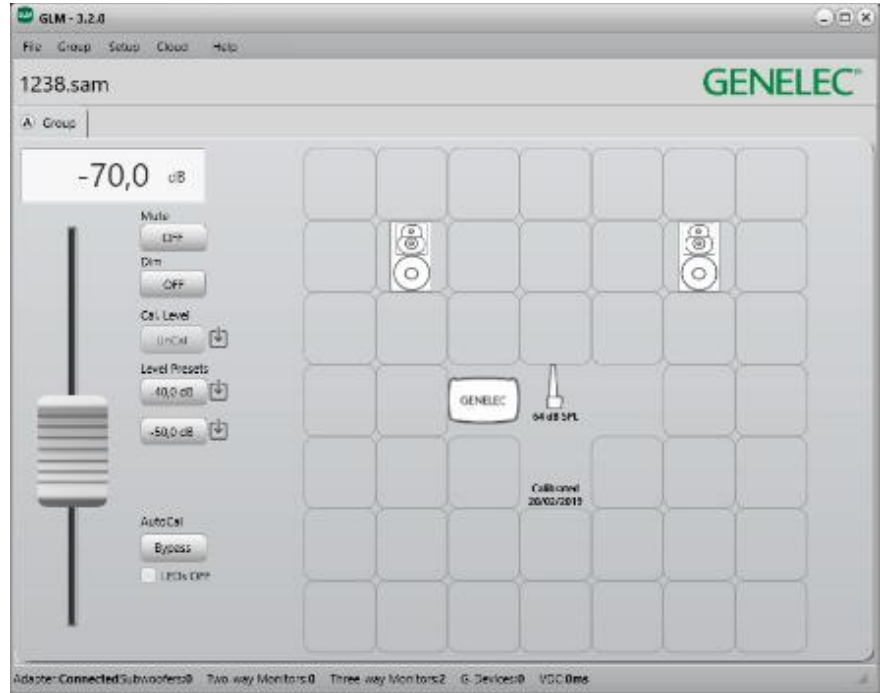

図 23 GLM ソフトウェアのメインページ。

#### <span id="page-30-0"></span>**グループ・タブ**

グループを有効にするには、該当するグループ・タブをクリックします。グループ・タブを選択すると、以 下の命令が実行されます。

- グループに属するモニターおよびサブウーファーが有効になります。
- グループで設定されたすべての音響設定が読み込まれます。
- 選択したグループで保存されたモニター・レベルが適用されます。
- グループで設定されたオーディオ入力(アナログ、AES/EBU)が選択されます。
- グループに定義されたベース・マネージメント設定が有効になります。サブウーファーの有無やサ ブウーファー毎のベース・マネージメント設定などが自動で判別されます。

#### <span id="page-30-1"></span>**システム・レベル・コントロール**

システム・レベルはマスター・レベル・フェーダーで調整します。

システム・レベルは各グループ個別に設定可能です。各グループのシステム・レベルはシステム・セット アップ・ファイルに格納されるため、セットアップ・ファイルを開くことで保存時のシステム・レベルを復 元することができます。

Level Preset ボタンをオンにした場合でも、システム・レベル・フェーダーの値はリセットされません。ボ タンをオフにするとシステム・レベルは元のフェーダー値に復帰します。

#### <span id="page-30-2"></span>**ミュート、ディム、レベル・プリセット、ベース・マネージメントのバイパス・ボタン**

これらのボタンのオン/オフ・ステータスはグループごとに記録されます。

Mute ボタンはモニタリング・システムをミュートします。

Dim ボタンは選択中のグループのレベルを低くします。Dim ボタンをオンにすると、レベルが 20 dB 減少し ます。

Level Preset ボタンを押すと、レベル・プリセットが有効になります。キャリブレートされたシステム・レ ベルにすばやく切り替えられる機能です。ボタンをオンにすると、システム・レベル・フェーダーの値は、 キャリブレートされたシステム・レベルに置き換わります。ボタンをオフにすると、システム・レベルは フェーダーの値に復帰します。

レベル・プリセットは以下の手順で設定可能です。

- システム・レベル・フェーダーを好みのレベルに調整します。
- Level Preset ボタン横の設定アイコンをクリックします。

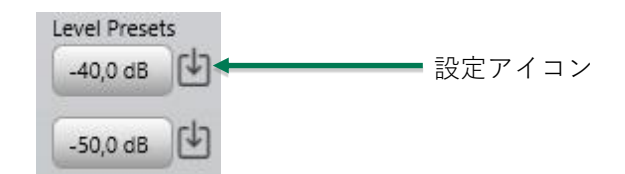

図 24 レベル・プリセット

### <span id="page-31-0"></span>**GLM の高度な使い方**

GLM は、Genelec SAM モニタリング・システムのキャリブレートとコントロールを行う非常にパワフルな ツールです。以下の章では、GLM の高度な使い方を紹介します。

#### <span id="page-31-1"></span>**ラウドネス基準 SPL キャリブレーション**

新機能のラウドネス基準 SPL は、ATSC A/85 や EBU R128 などデジタル・ラウドネス基準に基づいてリス ニング・レベルを調整できる機能です。リスニング・レベルをキャリブレートすると、スピーチの明瞭さや スペクトル・バランス、プラットフォーム間の互換性などの重要な判断がしやすくなります。

周波数レスポンス補正とシステム・アラインメントは、SPL リスニング・レベル・キャリブレーションの基 準に基づいた環境で行われるべきです。注意:正確さを保ち許容誤差を抑えるため、デジタル・モニターを 使用してください。

- SPL キャリブレーションの前にその他のキャリブレート機能を実行し、チャンネルやサブウー ファー間の周波数レスポンス、到達時間、レベルを補正してください。「Add Group」コマンドで 新規グループを作成するか、「Edit Group」コマンドで既存のグループを編集します。
- X-カーブによる高域ロールオフなど、フラットでない周波数レスポンスが必要な場合は、調整を 行ってください。すべてのチャンネルを一度に編集するには、Sound Character Profiler ツールをお 使いください。チャンネル毎に編集する場合は、各モニターを選択し編集を行います。
- 最後に SPL キャリブレーションを実行します。メイン・ページの Cal. Level ボタン横にある設定ア イコンをクリックします。ラウドネス基準 SPL キャリブレーション・ウインドウが開きます。

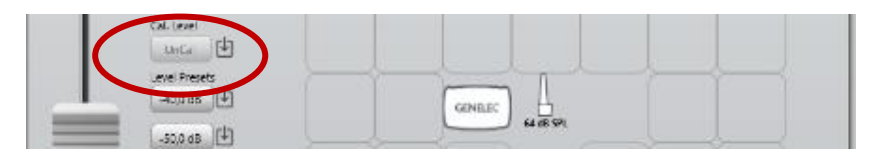

図 25 ラウドネス基準 SPL キャリブレーション・ページを開く

- ドロップダウン・メニューからレベル・キャリブレーション基準を選択します。
- キャリブレーションの基準となるモニターを選択します。基本的にすべてのチャンネルを選択可能 です。
- Genelec キャリブレーション・マイクロフォンをリスニング・ポジションに設置します。
- マイクロフォンのアイコンをダブル・クリックするとキャリブレーション処理が開始されます。テ スト信号が大きなレベルで出力されますのでご注意ください。リスニング・ルームの背景ノイズが 65 dB SPL 以上の場合、ラウドネス・プリセットをキャリブレートできません。背景ノイズを下げ た後、キャリブレーションを再び実行してください。

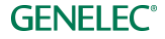

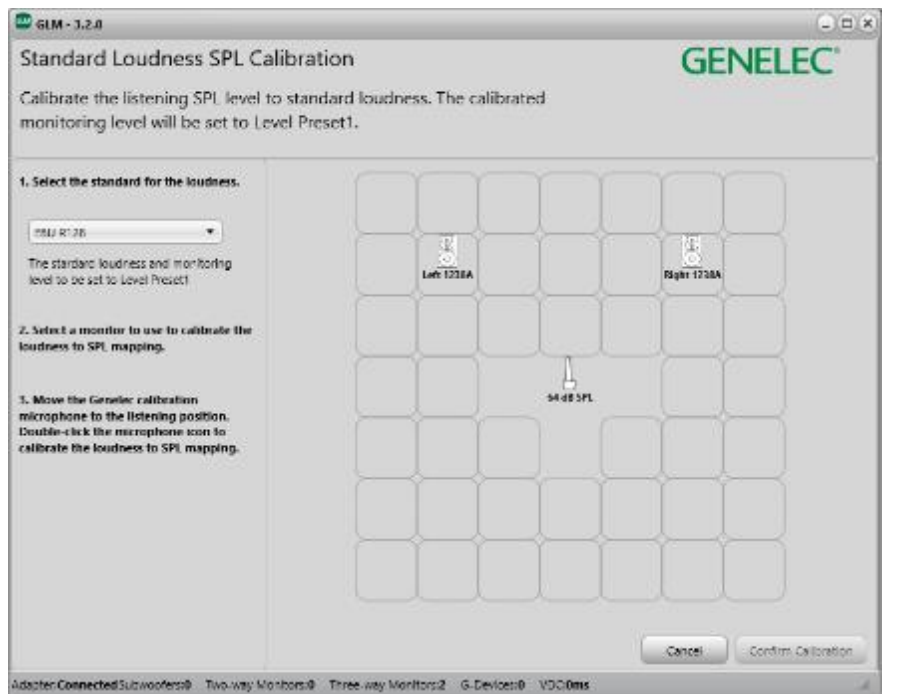

図 26 ラウドネス基準 SPL キャリブレーション

• 完了後「Confirm Calibration」ボタンを押し結果を保存すると、画面がメイン・ページに戻ります。

SPL キャリブレーションを行うと、メイン・ページのマスター・レベルが dB SPL 表示に切り替わり、 Level Preset 1 が基準レベルとして設定されます。例:EBU R128 の 73 dBSPL(このとき Cal. Level ボタ ンと Level Preset 1 ボタンがリンク表示されます。)

SPL キャリブレーションを行うと、Cal. Level ボタンのオン/オフによりレベル表示の単位が dB SPL (絶対 値)と dB(相対値)で切り替えることができます。

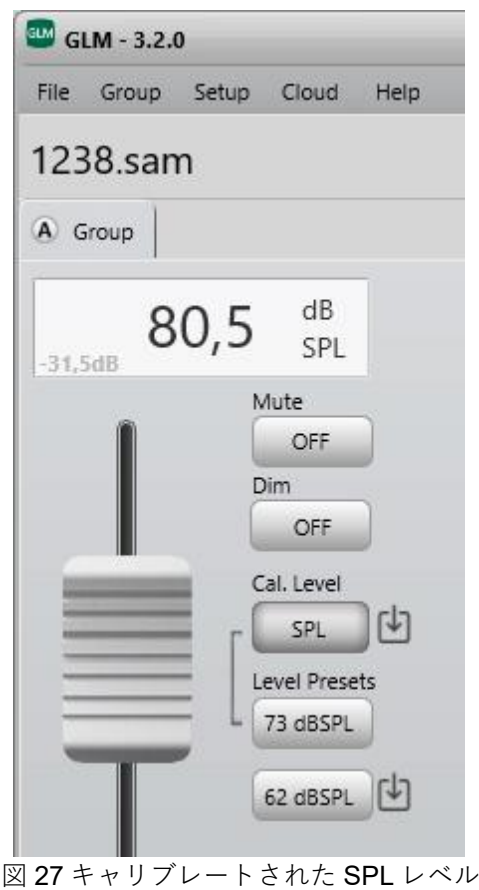

#### <span id="page-33-0"></span>**グループの最大数**

システム・セットアップ・ファイルには、最大 10 のグループを格納できます。メニュー「Group > Add Group」または「Group > Dupulicate Group」から新規グループを作成可能です。

10 以上のグループが必要な場合は、新たにシステム・セットアップを作成してください。システム・セッ トアップ・ファイルの切り替えは、メニュー「File > Open」から可能です。

#### <span id="page-33-1"></span>**新規システム・セットアップ・ファイルの作成**

新規システム・セットアップ・ファイルを作成するには、メニュー「File > New」を選択します。選択する とシステム定義のプロセスが開始し、新規グループの作成と、新規グループ用の AutoCal キャリブレーショ ンが実行されます。設定完了後、作成したシステム・セットアップ・ファイルをハード・ディスクに任意の 名称で保存します。

メニュー「File > Save as...」から既存のシステム・セットアップ・ファイルを別名保存することで新規 セットアップ・ファイルを作成することも可能です。保存した新規セットアップ・ファイルを好みに編集し てください。

#### <span id="page-33-2"></span>**ポップアップ・メニューによるソロおよびミュート**

モニターをソロに設定すると、他のモニターがミュートされソロに設定されたモニターからのみ音が出力さ れます。モニターをミュートに設定すると、選択されたモニターから音が出力されなくなります。

ソロとミュートは各モニターおよびサブウーファー毎に設定可能です。モニターまたはサブウーファーのア イコンを右クリックすると表示されるポップアップ・メニューからソロおよびミュートの設定が可能です。 ソロとミュートのステータスはポップアップ・メニューから「Play all」を選択することでリセットできま す。また、グループを変更するとソロとミュートのステータスはリセットされます。

**GENELEC<sup>®</sup>** 

#### <span id="page-34-0"></span>**ベース・マネージメント・バイパス・ボタン**

ボタンをオンにすると、サブウーファーへの信号がミュートされ、各モニターに低域成分の信号が送られま す。サブウーファーによるベース・マネージメントの効果を確認することができる機能です。サブウー ファー無しのミックス・バランスの確認などに活用できます。

このボタンは、グループにサブウーファーが含まれる場合にのみ表示されます。

#### <span id="page-34-1"></span>**メニュー・コマンド**

GLM メイン・ウィンドウは、システム管理のためのメニュー・コマンドを備えます。これらのメニュー・ コマンドを用いてモニタリング・システムの管理が可能です。

#### **File**

File メニューにてシステム・セットアップ・ファイルの読み込み/保存を行います。

「**New**」を選択すると、システム・レイアウト定義画面に切り替わりシステム・セットアップの作成が開始 されます。

「**Open**」を選択すると、システム・セットアップ・ファイルを選択するためのダイアログ・ウィンドウが 表示されます。

**「Open from Cloud」**を選択すると、クラウドからシステム・セットアップ・ファイルを読み込むためのダ イアログ・ウィンドウが表示されます (GLM Cloud へのログインが必要です)。

「**Open Recent**」は、最近開いたシステム・セットアップ・ファイルにすばやくアクセスできます。

「**Save**」を選択すると、現在のシステム・セットアップ・ファイルを保存されます。

「**Save As...**」を選択すると、システム・セットアップ・ファイルを別名保存するためのダイアログ・ウィ ンドウが表示されます。

**「Save to Cloud」**を選択すると、現在のシステム設定をクラウドへ保存するためのダイアログ・ウィンド ウが表示されます(GLM Cloud へのログインが必要です)。

「**Exit**」を選択すると、GLM アプリケーションが終了します。

#### **Group**

Group メニューにて、グループに対する設定を行います。

「**Add Group**」を選択すると、システム・セットアップに新規グループが追加され、グループ定義ページ が開きます。

「**Duplicate Group**」を選択すると、現在アクティブなグループの設定がコピーされ新規グループとしてシ ステム・セットアップに追加されます。

「**Edit Group**」を選択すると、現在アクティブなグループのグループ定義ページが開き、設定を変更できま す。

「**Delete Group**」は現在アクティブなグループをシステム・セットアップから削除します。

「**Edit Acoustic All**」を選択すると、現在のグループでアクティブなすべてのモニターおよびサブウー ファーのアコースティック・エディターが開きます。

「**Sound Character Profiler**」を選択すると、現在のグループでアクティブな Sound Character Profiler ページが開きます。

**「Store Group Settings 」**を選択すると、現在のグループでアクティブなすべてのモニターおよびサブ ウーファーに音響設定 (ISS 機能など)が保存されます。

「**Store Factory Settings to SAM Monitors**」を選択すると、現在のグループでアクティブなすべてのモニ ターおよびサブウーファーに保存された音響設定が初期設定にリセットされます。すべてのフィルター、レ ベル、遅延、ISS および Startup Level がゼロに設定されます。

#### **Setup**

Setup メニューにて、システム全体に対する設定を行います。

「**SAM System Power**」メニューにて、SAM システムの起動およびシャットダウンを実行します。初期設 定は「Wake Up System with GLM」が有効に設定されています。GLM アプリケーションを起動すると GLM ネットワークに起動コマンドが送信され、すべての SAM モニターおよびサブウーファーの電源がオンにな ります。初期設定では、GLM アプリケーションを終了した後も SAM モニターおよびサブウーファーは再生 を続けます。「Automatically Shut Down System with GLM」を選択し有効にすることで、GLM ソフトウェ アの終了と同時に GLM ネットワークにコマンドを送りシステム全体を自動的にシャットダウンさせること も可能です。これらの 2 つのメニュー項目は GLM セットアップに個別に保存されます。

「**GLM Level Maximum**」メニューにて、GLM の最大レベルに関する設定を行います。誤って高い信号レ ベルが出力されるのを防ぐことができる機能です。最大レベルを設定するには、メイン・レベル・フェー ダーを目的の最大レベルに設定した状態でメニュー「**Setup > GLM Level Maximum**」から「**Set** 

**Maximum to Current Level**」を選択します。最大レベルを設定すると、設定したレベルがシステムの最大 レベルとなります。信号が設定した最大レベルに達すると、「Level Max」の文字がレベル表示エリアに表 示されます。最大レベルをリセットするには、メニュー「**Setup > GLM Level Maximum**」から「**Setup | GLM Level Maximum**」を選択します。

「**Enable USB Controller**」を選択すると、Griffin USB Powermate をレベル・コントローラーおよび ミュート・ボタンとして使用可能になります。

「**View Info**」にて、モニターおよびサブウーファーに表示する設定データや計測値を選択します。

「**Show Level Panel**」を選択すると、レベル・コントロール・パネルがフローティング・ウィンドウとし て表示されます。

「**Edit Layout**」にて、現在のシステム・レイアウトを編集します。モニターおよびサブウーファーの配置 を変更したり削除することも可能です。

#### **Cloud**

Cloud メニューにて、クラウド関連の機能にアクセスできます。

Gelenec Cloud にログインしている場合、「**Logout : yyyyy**」メニューにはユーザー名が表示されます。ロ グインしていない場合は「Not Logged」と表示されます。

「**Cloud Account Login**」を選択すると、ログイン・フォームが表示されたウィンドウが現れ、GLM Cloud へのログイン/ログアウトを行うことができます。ログイン・ステータスは「Logged : yyyyy」メニューに 表示されます。

「**Get Support**」メニューは Genelec サポートへの問い合わせに使用します。
#### Help

「**GLM Help**」を選択すると、GLM PDF マニュアルが開きます。

**「GLM Language」**を選択すると、GLM のユーザーインターフェイスの表示言語を英語、フィンランド 語、中国語から選択できます。ここで選択した言語設定は、GLM の再起動後も維持されます。

「**Export Setup to Desktop**」を選択すると、セットアップ・ファイルが zip ファイルとしてデスクトップ に保存されます。

「**Get Support**」を選択すると、GLM サポート・リクエスト・ウィンドウが表示され、問題を記入し Genelec サポート窓口に送信することができます(GLM Cloud へのログインが必要です。「File > Cloud Account」メニューをご参照ください)。

「**About**」を選択すると、ソフトウェア・バージョンなど GLM に関する情報が表示されます。

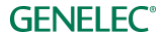

## **Cloud Account Login**

GLM Cloud を利用するには、Genelec Community のユーザー・アカウントが必要です。ユーザー・アカウ ントは、[community.genelec.com](https://www.community.genelec.com/) にて作成できます。ユーザー・アカウントによるログインは、「Cloud > Cloud Account Login」メニューから可能です。

## **ログイン**

Genelec Cloud にログインするは、Genelec community の正しいユーザー名とパスワードが必要です。

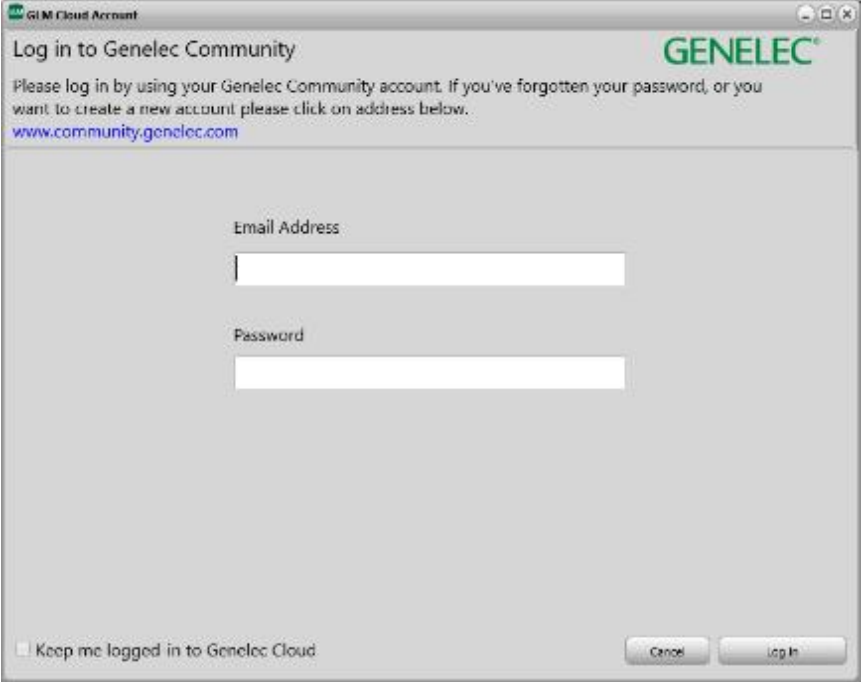

図 28 Genelec Community へのログイン・ウィンドウ

#### **ユーザー情報** */* **ログアウト**

GLM Cloud からログアウトするには、Log out ボタンをクリックするか、Cloud メニューから Cloud Account Login を選択します。Cloud Acoount Login を選択すると、GLM Cloud Account ウィンドウが開きま す。Log out ボタンを押すとログアウトが実行されます。

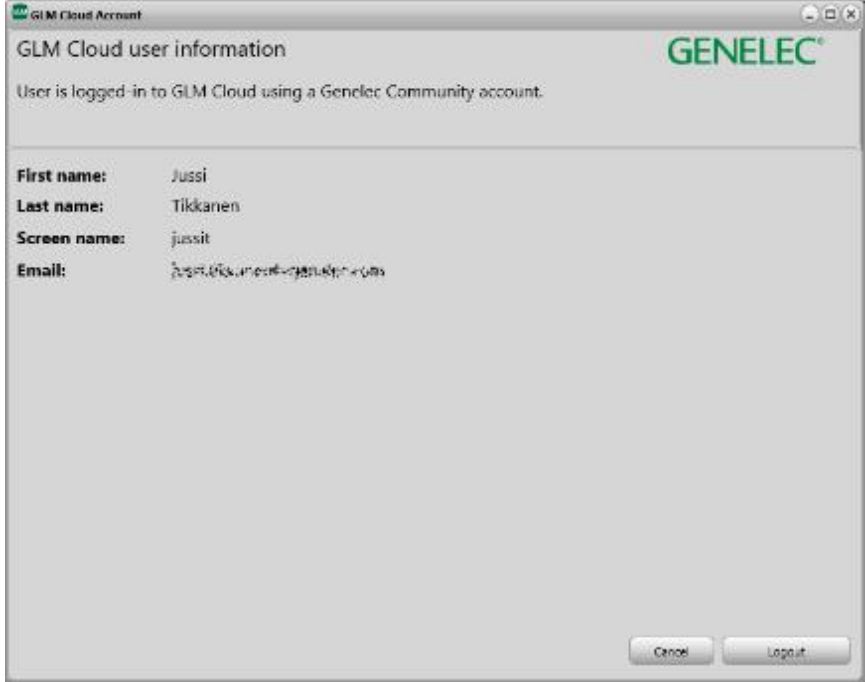

図 29 ユーザー情報とログアウト・ウィンドウ

#### **Startup Level(起動レベル)**

起動時の SAM モニターのレベルは、初期設定で最大に設定されています。この最大レベルは、GLM ソフト ウェア画面でマスター・レベルを最大(0 dB)に設定したときのレベルに相当します。

起動レベルを異なるレベルに設定することも可能です。マスター・レベルを目的のレベルに調整した後、 「Group > Store Group Settings 」メニューにて、このレベルをモニターおよびサブウーファーに保存しま す。

SAM 初期モデル(8240A、8250A など)に起動レベルを保存するには、ファームウェアのアップデートが 必要です。ボリュームコントローラー使用時、起動レベルは GLM によって上書きされます。

起動レベルの設定手順(オンラインのすべてのデバイスを任意の出力レベルに設定)

- (1) マスター・レベル・フェーダーを目的のレベルに調整します。
- (2) 他のグループにおいてこのレベルをスタートアップ・レベルとして保存する場合、「Group > Store Group Settings」メニューをクリックし、「Store Group Settings」ページの「Set to Current Level」ボタンをクリックします。最後に「Store and Close」ボタンをクリックし、設定を保存しま す。

起動レベルのリセット手順(オンラインのすべてのデバイスを最大レベルに設定)

(1) レベル・リセット設定が必要なグループを選択します。

(2) 他のグループにおいてリセットされたレベルをスタートアップ・レベルとして保存する場合、 「Group > Store Group Settings」メニューをクリックし、「Store Group Settings」ページの 「Startup Level value to 0.0dB」ボタンをクリックします。最後に「Store and Close」ボタンをク リックし設定を保存します。

**注意 1:**出力レベルを下げた状態で「Standalone Volume Control Max Level Setting」を設定すると、SAM モニターおよびサブウーファーの最大出力レベルは減衰します。

**注意 2:**出力レベルを下げた状態で「Startup Level」を設定すると、モニターおよびサブウーファーの出力 はかなり小さくなります。

**注意 3:**注意 1 と注意 2 の設定を同時に行う場合、モニターおよびサブウーファーの出力は非常に小さくな る恐れがあります。注意 1 と注意 2 の設定を同時に行うことでシステム・レベルが大幅に低くなるからで す。

## **モニターおよびサブウーファーの情報を表示する**

GLM メイン・ウィンドウには、モニターおよびサブウーファーに関する以下の情報を表示可能です。

- Name:モニターとサブウーファーの名前
- Solo/Mute:各モニターおよびサブウーファーのソロとミュート・ボタンを表示
- I/O Levels: 各モニターおよびサブウーファーの入力と出力のレベル 1)
- Audio Input:アナログ入力またはデジタル・オーディオ・サブフレーム
- Bass management:ベース・マネジメントのクロスオーバー周波数
- Temperature: モニターおよびサブウーファー内の温度を表示 1)
- Stored-switch position: スイッチの状態を表示 1)
- Quality (Flatness / Correlated): ウーファーシステムの品質番号を表示(ウーファー・システム の章をご参照ください)1
- Check update available:ファームウェアのアップデートについての情報を表示

1)表示機能に対応しない製品があります。非対応製品の場合、「N/A」と表示されます。

表示項目の切り替えは、メニュー「Setup > View Info」にて行います。メニューで選択した項目が表示され ます。

モニター・データ表示は様々な場面で便利な機能です。たとえばモニターのデジタル入力レベルが知りたい 場合は、メニューから「I/O Levels」を選択してください。

## **GENELEC<sup>®</sup>**

## **AutoCal Bypass(バイパス)ボタン**

このボタンをオンにすると、すべての AutoCal 音響補正処理がバイパスされます。AutoCal キャリブレー ションの有無を比較する際に便利な機能です。

以下の設定はすべて一時的にデフォルト値に設定されます。

- 室内環境による影響を抑えるため、または除去するための EQ
- リスニング・ポジションにおけるレベル補正
- リスニング・ポジションと各モニターの距離の差によって生じる到達時間の補正
- システム遅延補正(システム遅延はすべてのモニターおよびサブウーファーで生じる遅延を指しま す)

#### **GLM レベル・パネル**

GLMレベル・パネルには、現在のマスター・レベル、マイクロフォン・レベル、選択中のグループ名が表示されます。 GLMレベル・パネルを表示させるには、メニュー「Setup > Show Level Panel」を選択します。また以下のテキスト情 報も表示されます。

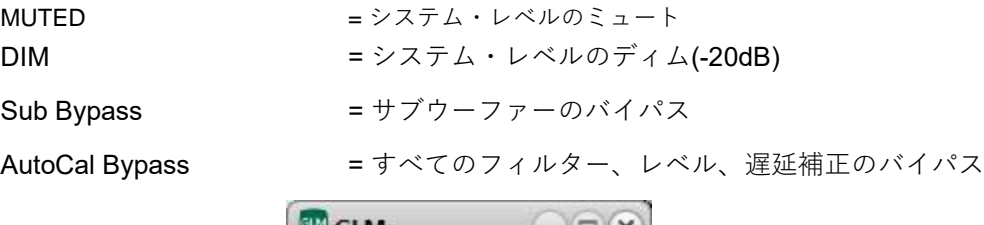

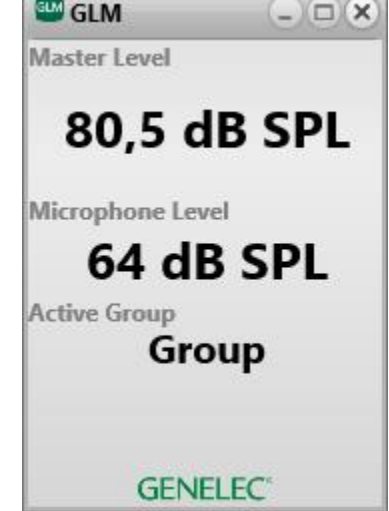

図 30 GLM レベル・パネル

#### **モニターおよびサブウーファーの設定**

モニターおよびサブウーファーの音響補正と設定画面にアクセスするには、GLM メイン・ページのモニ ターおよびサブウーファーのアイコンをダブル・クリックします。Group メニューからもアクセス可能で す。

「Group > Edit Acoustics All」を選択すると、システムのすべての音響設定のウィンドウが同時に開かれま す。現在のグループに施されている補正を一度に把握することができます。大規模なシステムの場合、すべ てのウィンドウが開くまでに数秒の時間を要す場合があります。

#### **GLM アダプターの情報**

GLM メイン・ページの GLM アダプター・アイコンをダブル・クリックすると、GLM アダプター情報にア クセスできます。

#### **AutoCal 自動キャリブレーションの再実行**

マイクロフォン・アイコンをダブル・クリックすると、AutoCal 自動キャリブレーションをすばやく再実行 できます。AutoCal ウィンドウが表示され、キャリブレーション処理が再び開始されます。

AutoCal 自動キャリブレーションの再実行は、以下の場合に実行します。

- キャリブレーションが適切かを確認するため
- リスニング・ルームの構造に大きな変更があった場合(テーブルなどの家具の移動や、壁や天井、 床の改築など)
- リスニング・ポジション変更時
- モニターまたはリスニング・ポジション近くの設置物の変更時

キャリブレーションを再実行する際は、元のセットアップ・ファイルのバックアップを作成することをお勧 めします。バックアップを作成すると、キャリブレーション再実行による変化を比較することが可能になり ます。セットアップ・ファイルのコピーは、メニュー「File > Save as...」から可能です。

## **グループ設定と高度な使い方**

オーディオ信号を同時に出力するモニターおよびサブウーファーのセットを、SAM グループと呼びます。 グループは GLM メイン・ウィンドウでタブとして表示されます。目的のグループ・タブをクリックするだ けでグループの切り替えが可能です。クリックしたタブがトップに表示され、すべての設定がグループに属 するすべてのモニターおよびサブウーファーに送信されます。

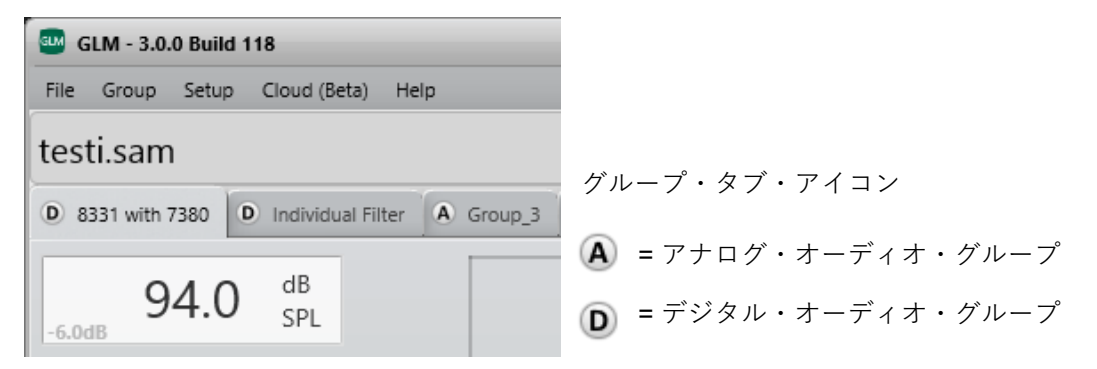

図 31 3 つのグループによる GLM システム・セットアップの例

各グループは個別の設定を保持できます。グループを切り替えることで、使用環境や目的によって SAM モ ニターおよびサブウーファーを最適な設定で使用することができます。各グループでは以下の項目を個別に 設定可能です。

- グループ名
- オーディオ信号の種類、アナログまたは AES/EBU デジタル
- グループに含まれる(グループ選択時に再生される)モニターおよびサブウーファーと、含まれな いモニターおよびサブウーファー
- グループに含まれるすべてのモニターおよびサブウーファーに対する音響キャリブレーション
- グループごとのモニタリング・レベル設定(グループのモニタリング・レベル・プリセットとして 使用可能)
- システム遅延(映像出力に合わせてオーディオ・システム全体を遅延させる場合などに活用可能)

#### **グループ設定にアクセスする**

グループ設定の編集を行うには、メニュー「Group > Edit Group」を選択します。グループや各モニターお よびサブウーファーの設定を編集できるウィンドウが開きます。レイアウト上のモニターおよびサブウー ファーのアイコンをクリックすると、それぞれの個別設定を編集可能です。

注意:アイコンをダブル・クリックすると、モニターがグループから外れますのでご注意ください。

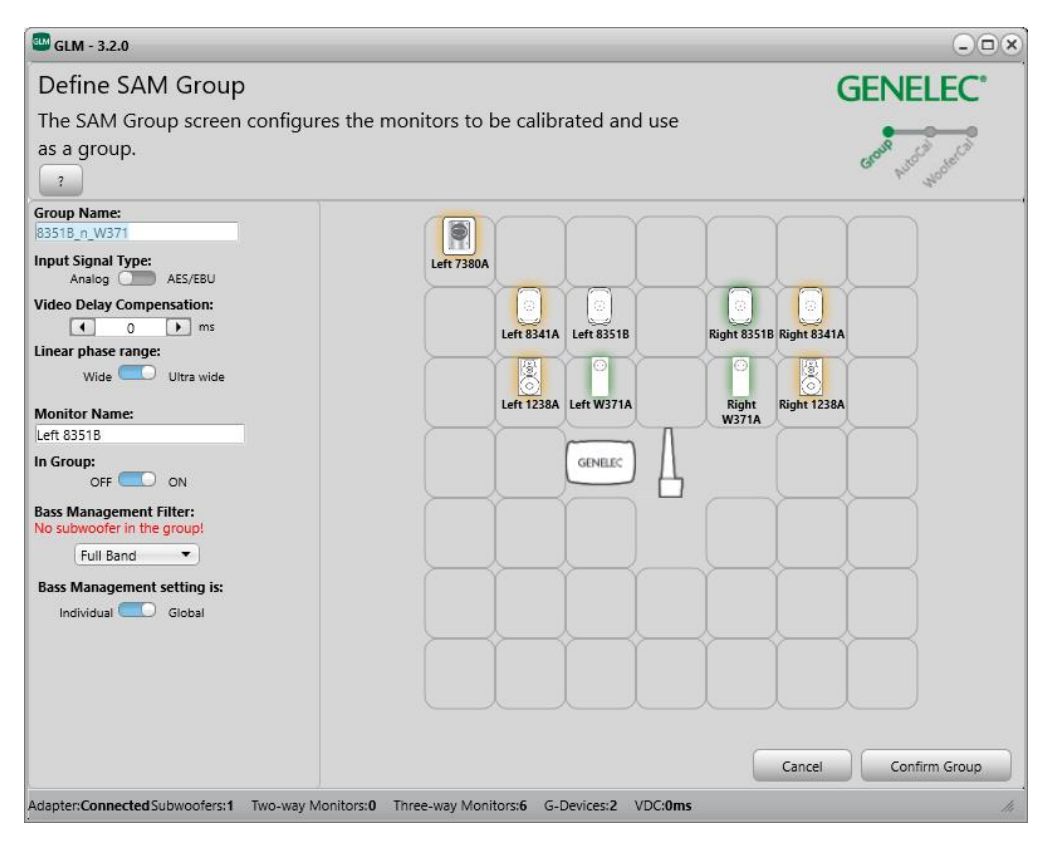

図 32 SAM グループの共通設定が設定ウィンドウ左側に表示されます。

表 2 グループ・レベル設定

| 設定                             | 詳細                                                                                                    | 表示                                                                                                    |
|--------------------------------|----------------------------------------------------------------------------------------------------|----------------------------------------------------------------------------------------------------|
| Group Name<br>(グループ名)          | グループには個別の名称が付けられます。再生中の SAM グループ<br>の種類(ステレオなど)や、リスニング位置(ミキシング・ポジ<br>ションやプロデューサーの位置など)を判別するのに役立ちます。                                                              | <b>Group Name:</b><br>8351B n W371<br><b>Input Signal Type:</b><br>Analog<br>AES/EBU<br>╸<br><b>Video Delay Compensation:</b> |
| Input Signal Type<br>(入力信号の種類) | グループは、アナログまたは AES/EBU デジタルのいずれかに設定<br>されます。一部の製品はアナログまたは AES/EBU デジタル入力の<br>みを搭載します (8320 や7270 など)。これらの製品は、対応しな<br>いオーディオ信号(アナログまたはデジタル)に設定されたグルー<br>プに登録できません。 | $\parallel$ ms<br>$\left($<br>$\Omega$                                                                                        |

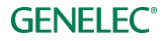

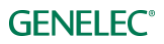

#### **グループ信号の種類**

グループの信号は、アナログまたは AES/EBU デジタルのいずれかに設定されます。一部の SAM 製品は、 アナログまたは AES/EBU デジタル入力のいずれかのみに対応します。これらの製品を使用する場合、未対 応のオーディオ信号(アナログまたはデジタル)に設定されたグループへの登録はできません。設定された オーディオ信号の種類に対応しないモニターおよびサブウーファーは GLM ウィンドウのアイコンが黄色く 表示され(グループ・オフ)、グループに属さないことを示します。このとき実際のモニターの LED も黄 色く点灯します。

注意:SE7261 と 8130 モニター(非 SAM モニター)を使用する場合、8130 モニターの黄色の LED 表示は 適切なデジタル信号が入力されていることを意味します。

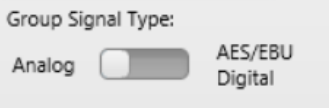

図 33 グループ信号の種類選択

#### **AES/EBU サブフレーム A/B 選択**

AES/EBU デジタル・オーディオ信号を使用する場合は、チャンネル・アサインの際に注意が必要です。 AES/EBU ケーブルはモノラル 2 系統のオーディオ・チャンネルを伝送します。これらはサブフレーム A お よび B と呼ばれます。ステレオ・システムの場合はサブフレーム A が左チャンネル、サブフレーム B が右 チャンネルとなります。一方マルチチャンネル・オーディオ・システムの場合は、複数の AES/EBU ケーブ ルで各チャンネルを別々に伝送しなければなりません。つまり各モニターおよびサブウーファー毎に適切な チャンネルを選択する必要があります。

GLM は一般的な AES/EBU のチャンネル・アサインを初期設定としています(サブフレーム A が左チャン ネル、B が右チャンネル)。

グループ内の特定のモニターおよびサブウーファーのチャンネル・アサインを変更するには、GLM ウィン ドウで目的の製品のアイコンをクリックします。アイコンが点滅を開始すると同時に、実際のモニターの LED が緑色に点滅します。設定パネルが開きます。以下の設定が可能です。

- モニターの名称変更(分かりやすい名称に変更することでモニターの判別がしやすくなります)
- 「Active In Group」を用いた、グループへのモニター登録/削除
- サブウーファーのクロスオーバー周波数をグループ全体で共通にするか、もしくは特定のモニター およびサブウーファーのみを対象に適用するかの設定

SE7261 の場合、AES/EBU のサブフレーム選択は 8130 モニターの背面パネルで切り替える必要がありま す。

サブウーファーは以下の設定も可能です。

- サブウーファーのクロスオーバー周波数の設定
- LFE チャンネル・ゲインの設定 (0 または+10 dB)

# **個別のモニター(83xx シリーズ)に対するグループ設定**

本セクションではグループ毎のモニター設定について解説します。

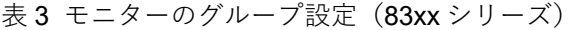

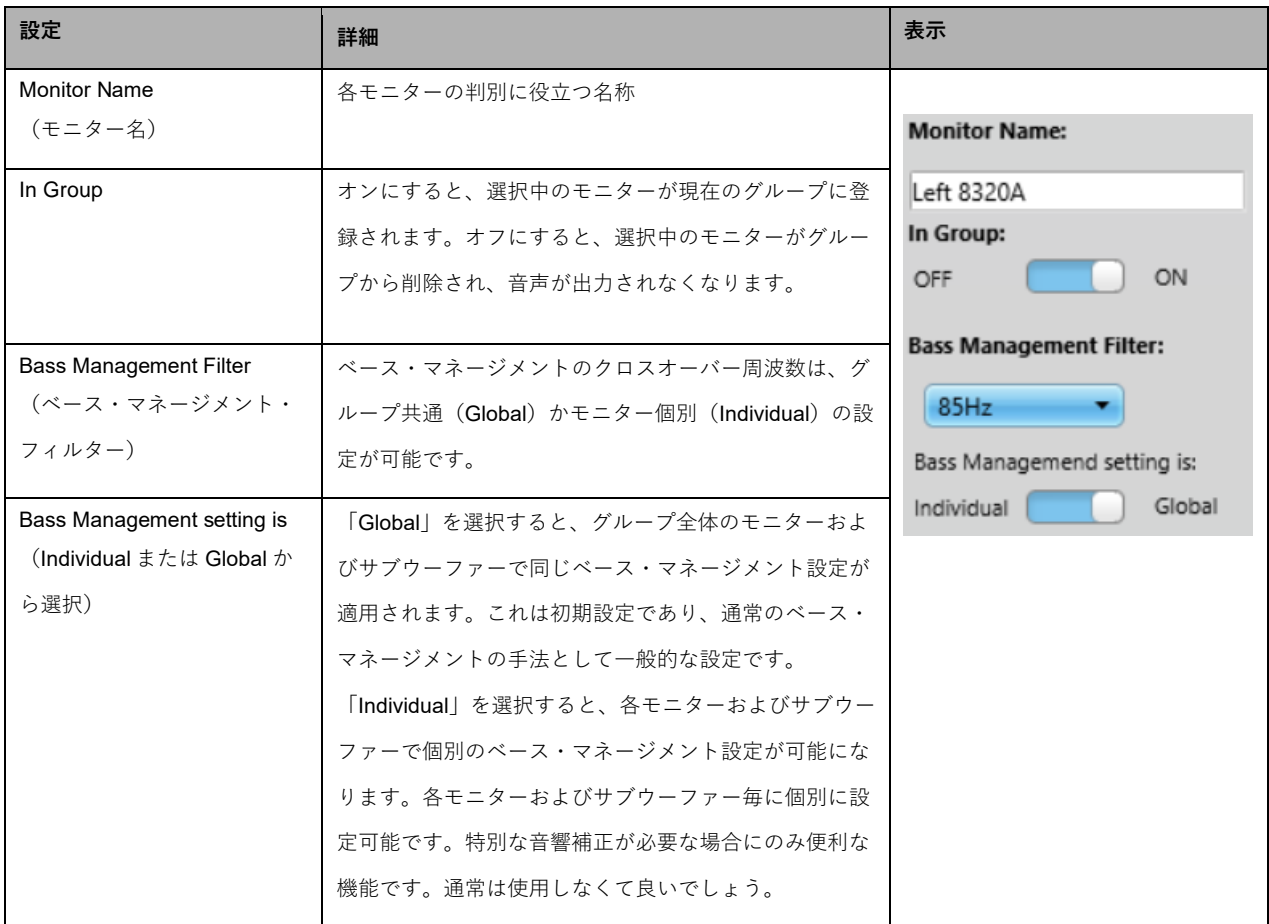

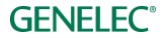

## **個別のサブウーファー (73xx シリーズ) に対するグループ設定**

以下はアナログおよびデジタル・オーディオ入力を搭載する SAM サブウーファーのグループ設定の項目で す。

| 設定                                                             | 詳細                                                                                                    | 表示                                                                                                    |
|----------------------------------------------------------------|----------------------------------------------------------------------------------------------------|----------------------------------------------------------------------------------------------------|
| Subwoofer Name<br>(サブウーファー名)                                   | サブウーファーを判別するのに役立つ名称                                                                                                    | <b>Subwoofer Name:</b><br>Right 7370A                                                                                                    |
| In Group                                                       | オンにすると、サブウーファーが現在のグループ<br>に登録されます。オフにすると、サブウーファー<br>がグループから削除され、音声が出力されなくな<br>ります。                                                                                                    | In Group:<br>$OFE$ $\bigcirc$ on<br><b>LFE Channel Gain:</b><br>$0$ dB $\Box$<br>$+10dB$<br><b>Bass Management Filter:</b>                                                                                                    |
| <b>AES/EBU Digital Channel</b><br>(AES/EBU 使用時のみ)              | 再生するサブフレーム (A または B) を選択しま<br>す。メイン・チャンネル入力または LFE チャンネ<br>ル入力として設定することも可能です。                                                                                                    | High pass analog outputs 85Hz<br>85Hz<br>▼<br><b>Bass Management setting is:</b><br>Individual Global                                                                                                    |
| LFE Channel Gain (LFE<br>チャンネル・ゲイン)                            | LFE 入力は+10 dB のブーストが可能です。 ソース<br>信号のレベルが低い場合に便利な機能です。                                                                                                    | アナログ入力の場合<br><b>Subwoofer Name:</b>                                                                                                    |
| <b>Bass Management Filter</b><br>(ベース・マネージメン<br>ト・フィルター)       | ベース・マネージメントのクロスオーバー周波数<br>は、グループ共通(Global)か個別(Individual)<br>の設定が可能です。                                                                                                    | Right 7370A<br>In Group:<br>OFF $($<br>$\Box$ ON<br>AES/EBU Digital Input Mode:<br>Stereo Multichannel                                                                                                    |
| Bass Management setting is<br>(Individual または Global)<br>から選択) | 「Global」を選択すると、グループ全体のモニ<br>ターおよびサブウーファーで同じベース・マネー<br>ジメント設定が適用されます。これは初期設定で<br>あり、通常のベース・マネージメントの手法とし<br>て一般的な設定です。<br>「Individual」を選択すると、各モニターおよびサ<br>ブウーファーで個別のベース・マネージメント設<br>定が可能になります。この設定は、各モニターお<br>よびサブウーファーで個別に設定可能です。特別<br>な音響補正が必要な場合にのみ便利な機能です。<br>通常は使用しなくて良いでしょう。 | <b>AES/EBU Digital Channel:</b><br>I√ A<br>$\sqrt{B}$<br><b>LFE Channel:</b><br>$\overline{A}$<br>$\overline{B}$<br><b>LFE Channel Gain:</b><br>$0$ dB $($<br>$+10dB$<br><b>Bass Management Filter:</b><br>85Hz<br><b>Bass Management setting is:</b><br>Individual<br>Global<br>デジタル入力 (AES/EBUデジタル・ステ<br>レオ入力モード)を使用する場合 |

表 4 サブウーファーのグループ設定 (73xx シリーズ)

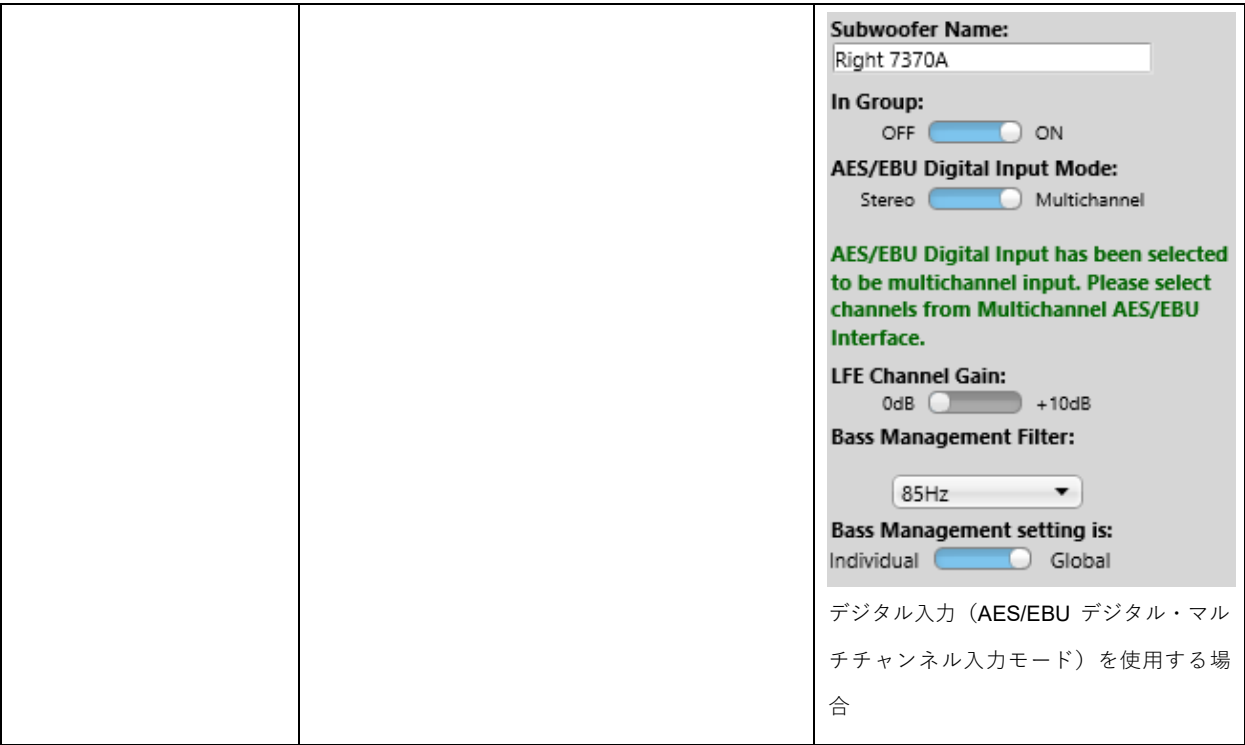

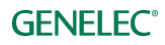

## **デジタル入力のみを搭載するサブウーファー(72xx シリーズ)のグループ設定**

以下はデジタル・オーディオ入力のみを搭載する SAM サブウーファーのグループ設定の項目です。これら の製品は GLM に完全対応していますが、アナログ信号を直接入力することはできません。アナログ信号を 使用する場合は、別途 A/D コンバーターをお使いください。

#### 表5 アナログ・オーディオ入力を備えるサブウーファー (72xx シリーズ、生産完了品)のグループ設定

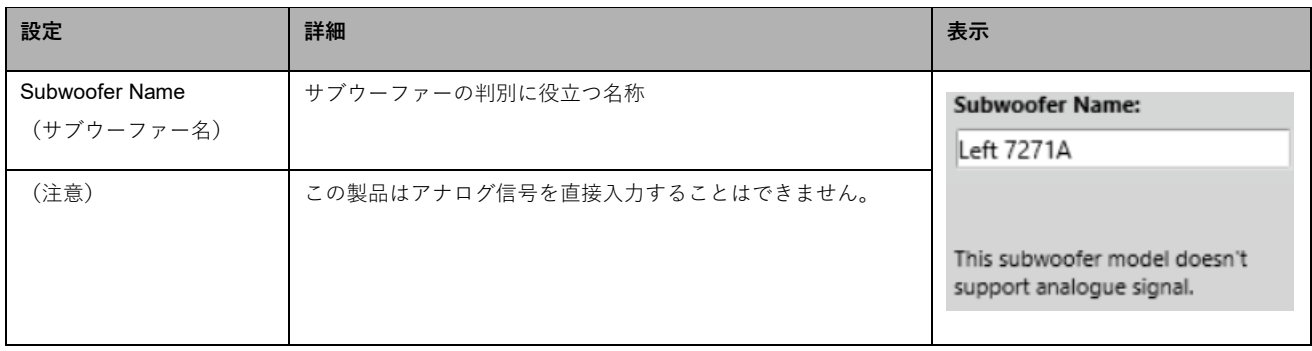

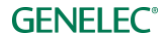

## 表6 デジタル・オーディオ入力を備えるサブウーファー (72xx シリーズ、生産完了品)のグループ設定

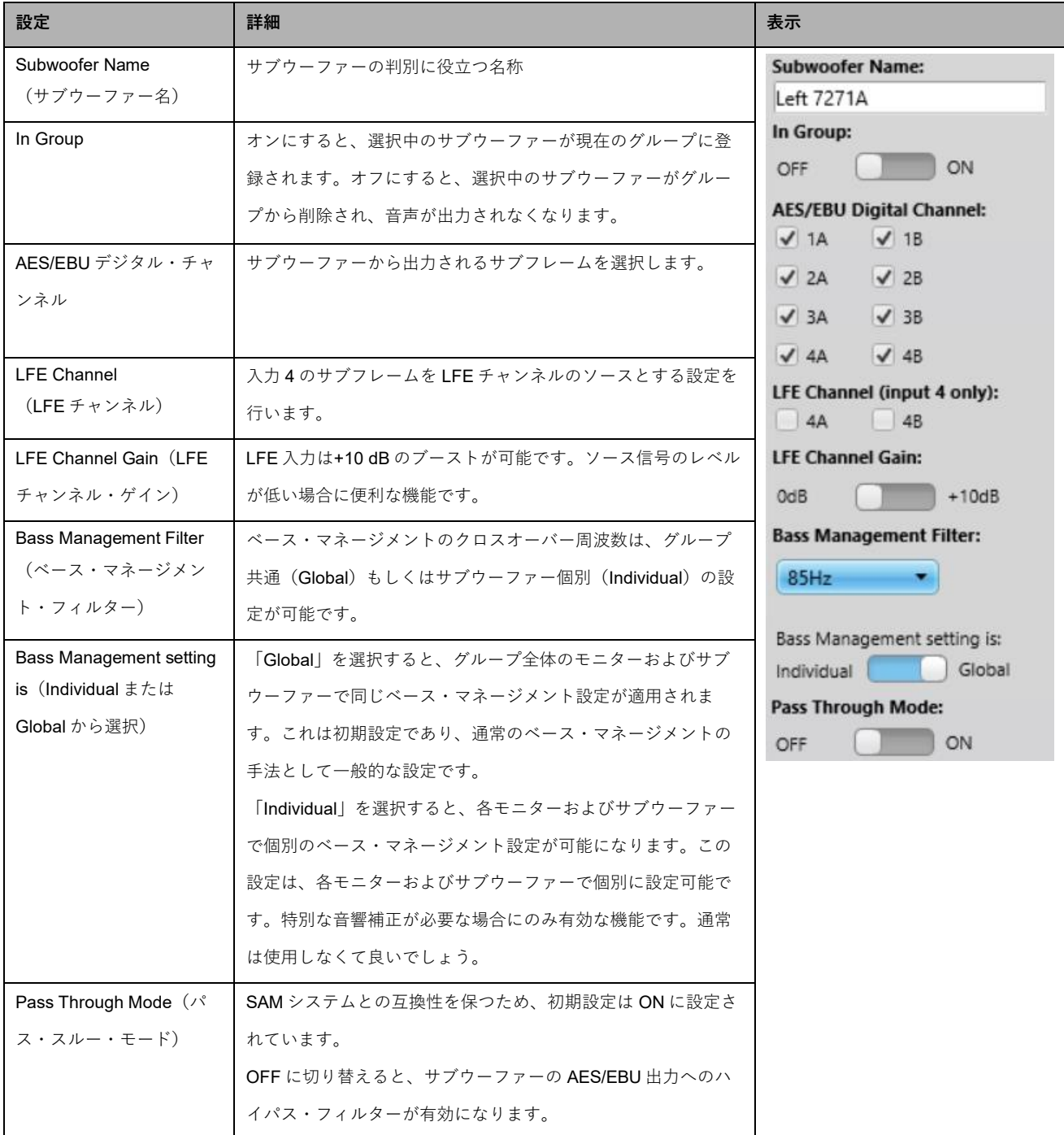

## **1 台の 9301 マルチチャンネル AES/EBU インターフェイスのグループ設定**

以下は、9301 マルチチャンネル AES/EBU インターフェイスで使用できるグループ設定ついて説明しま す。

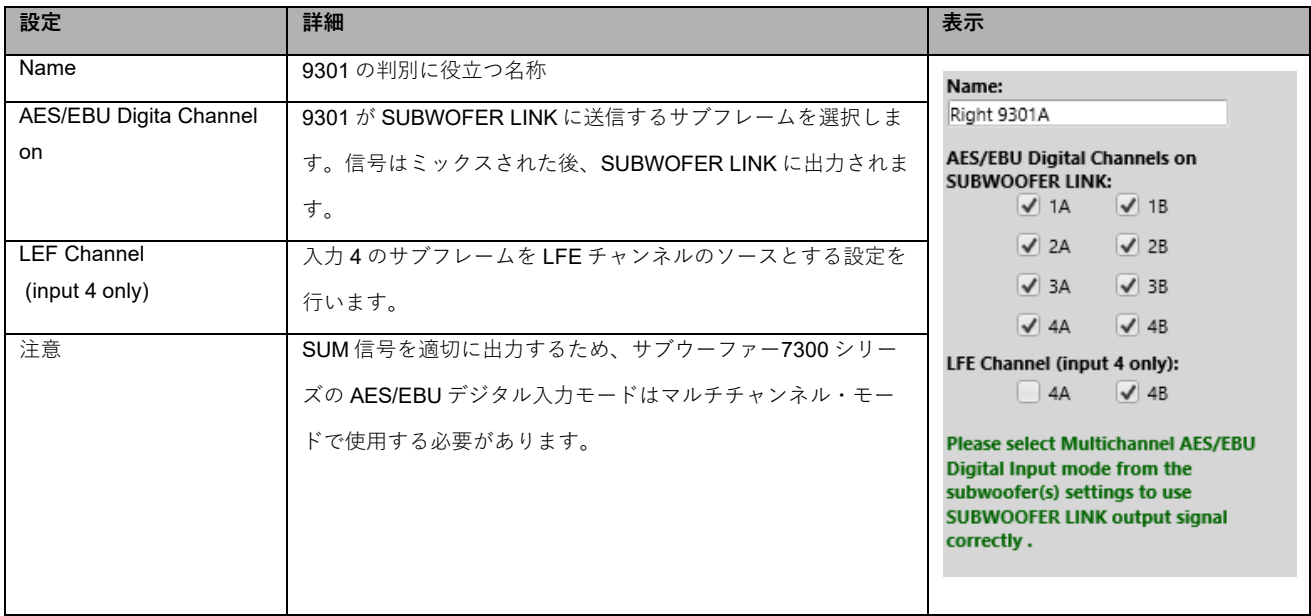

表 7 9301 マルチチャンネル AES/EBU インターフェイスのグループ設定

## **1 台の SE モニター(8130)のグループ設定**

本セクションでは 8130 モニターでグループ毎に行うモニター設定を解説します。

表 8 SE モニター (8130) でアナログ入力を使用する場合のグループ設定 (SE7261 で使用可)

| 設定                             | 詳細                                                                                      | 表示                                                   |
|--------------------------------|-----------------------------------------------------------------------------------------|------------------------------------------------------|
| <b>Monitor Name</b><br>(モニター名) | モニターの判別に役立つ名称                                                                           | <b>Monitor Name:</b><br>Left 1A                      |
| (注意)                           | SE7261 は AES/EBU デジタル信号のみに対応するため、<br>SE7261 を使用する場合は 8130 モニターでアナログ信号を使用<br>することができません。 | This monitor model doesn't<br>support analog signal. |

表 9 SE モニター (8130) でデジタル入力を使用する場合のグループ設定 (SE7261 で使用可)

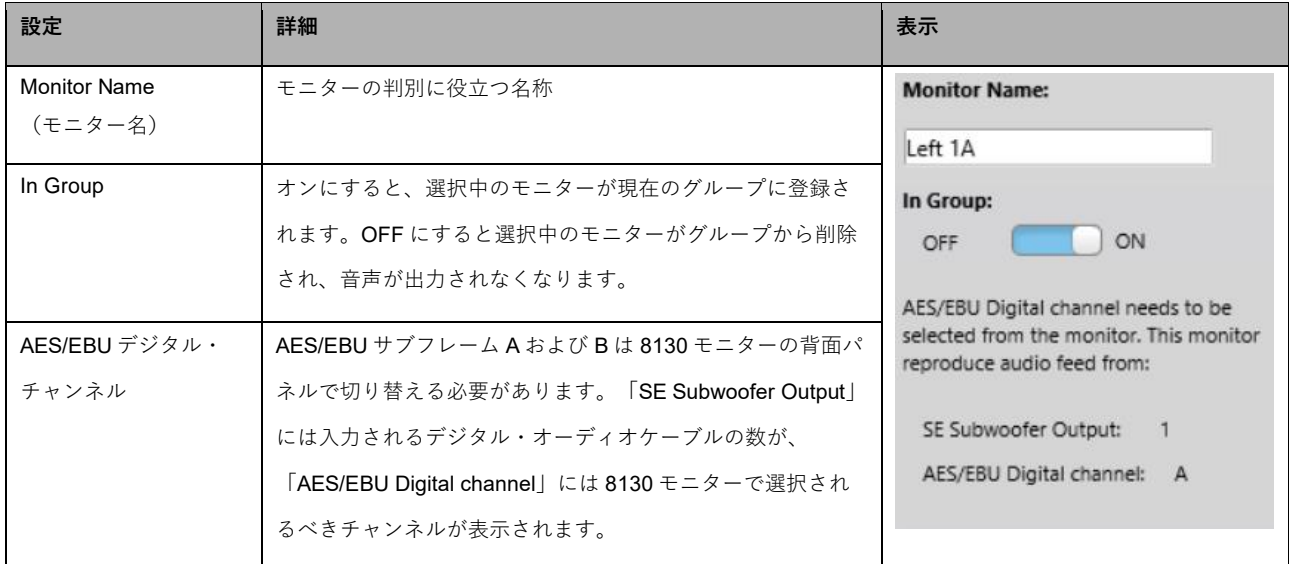

## **デジタル入力のみを搭載する SE7261 のグループ設定**

以下はデジタル・オーディオ入力のみを搭載する SE7261 のグループ設定の項目です。このサブウーファー は GLM に完全対応していますが、仕様上アナログ信号を直接入力することはできません。アナログ信号を 使用する場合は、別途 A/D コンバーターをお使いください。

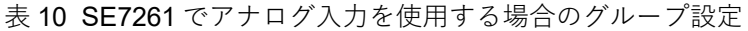

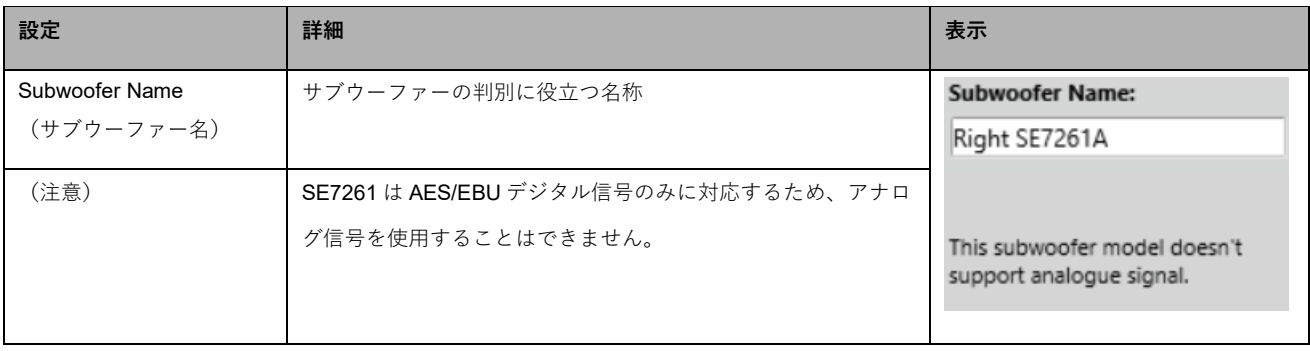

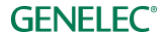

表 11 SE7261 でデジタル入力を使用する場合のグループ設定

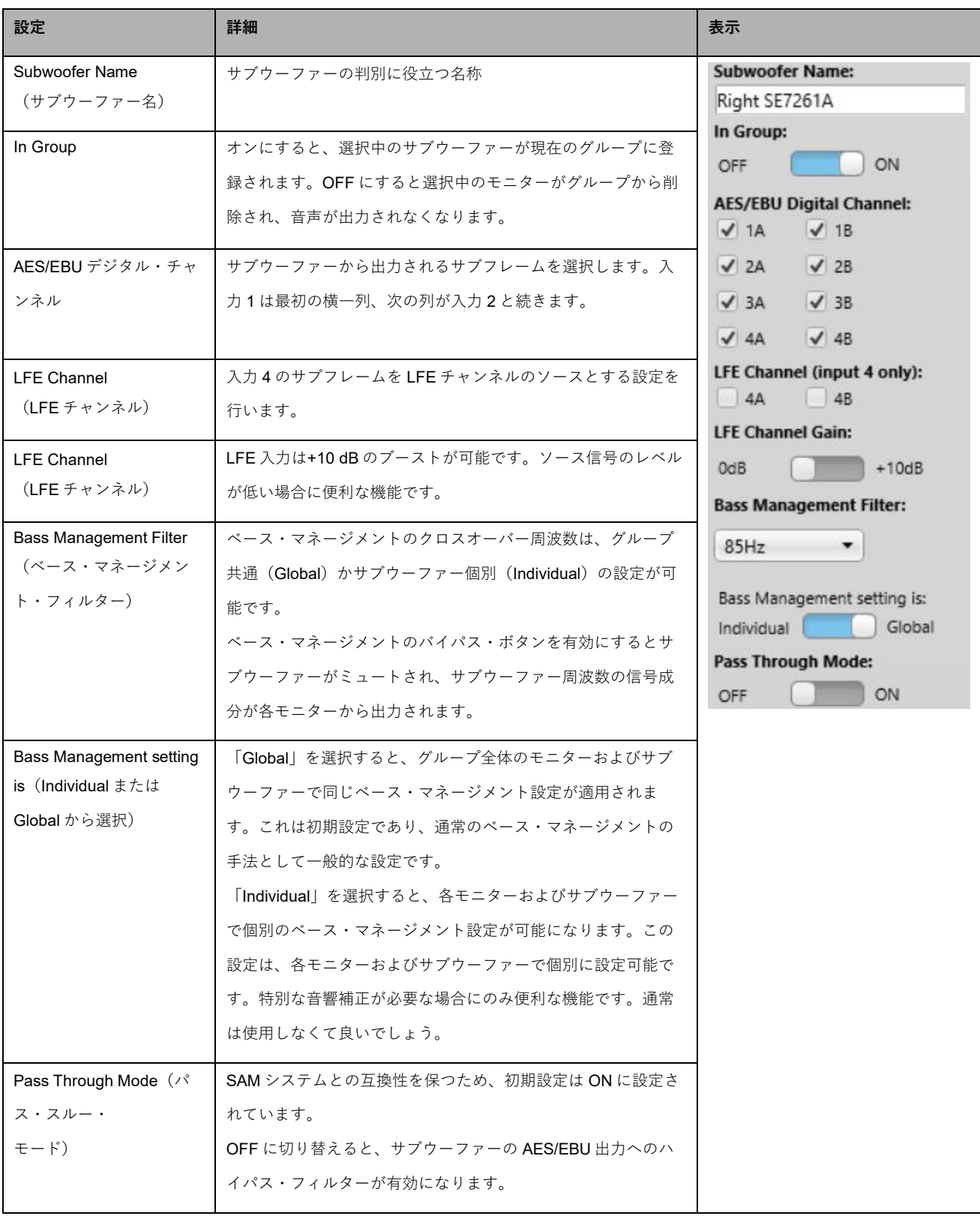

#### **ベース・マネージメント・フィルターの設定**

ベース・マネージメント・フィルター(サブウーファーのクロスオーバー周波数)は通常サブウーファーの グループ設定で調整します。ベース・マネージメントが「global」に設定されている場合、ベース・マネー ジメント・フィルターはグループ内のすべてのモニターに適用されます。

一部のモニターのベース・マネージメントを無効にしたい場合もまれにあるでしょう。たとえばリスニン グ・ルームの前方にサブウーファーが設置されているためリア・モニターのベース・マネージメントが不要 な場合などがこれに該当します。

特定のモニターのベース・マネージメントを無効にするには、

- 目的のモニターのアイコンをクリックします
- 「Bass management」設定を「individual」に設定します。
- 「Bass Management Filter」を「OFF」に切り替えます。

通常は「global」に設定することをお勧めします。特定の例外的な場合のみ、ベース・マネージメント・ フィルターを「individual」に設定してください。これにより特定のモニターのベース・マネージメントを、 システム内の他のモニターと個別に設定できます。「individual」に設定されたモニターのベース・マネージ メント・フィルターはサブウーファー設定と連動しないため、上級者向けの設定です。

#### **AutoCal の高度な使い方**

AutoCal 自動キャリブレーション機能を使うことで、1 箇所のマイク位置(メインのリスニング・ポイント など。SinglePoint)ではなく複数のマイク位置(MultiPoint)による計測が可能となります。

MultiPoint キャリブレーションは、空間的に平均化されたマイク位置(最大4点)を用いたキャリブレー ション方法です。最初のマイクロフォン位置が基準点となります。各位置でのタイミングとレベルは、基準 のマイクロフォン位置に対して補正されます。最初に基準点にマイクロフォンを設置してください。

#### *MultiPoint* **キャリブレーション**

MultiPoint キャリブレーションは以下の手順で行います。

- AutoCal ウィンドウで「MultiPoint」を選択します(レイアウト・グリッドに複数のマイクロフォン 位置が追加されます)
- マイクロフォンを基準のリスニング・ポジションに設置します
- 中心位置のマイクロフォン・アイコンをクリックします(その他のマイクロフォンはグレーアウト されます)
- スイープ音が出力されます。すべてのモニターの計測が完了するまでお待ち下さい
- マイクロフォンを次のポジションに設置します
- 次のマイクロフォン・アイコンをクリックします
- 一連の計測プロセスが繰り返されます
- すべてのポジション(2、3、4)の計測が完了したら「Optimize」をクリックし、演算処理を開始し ます
- マイクロフォンを基準のリスニング・ポジションに再度設置します
- モニターおよびサブウーファーをクリックし、演算結果を確認します
- システムにサブウーファーが含まれる場合は AutoPhase 処理に進みます
- 「Confirm Calibration」をクリックしキャリブレーションの結果を適用します

**GENELEC<sup>®</sup>** 

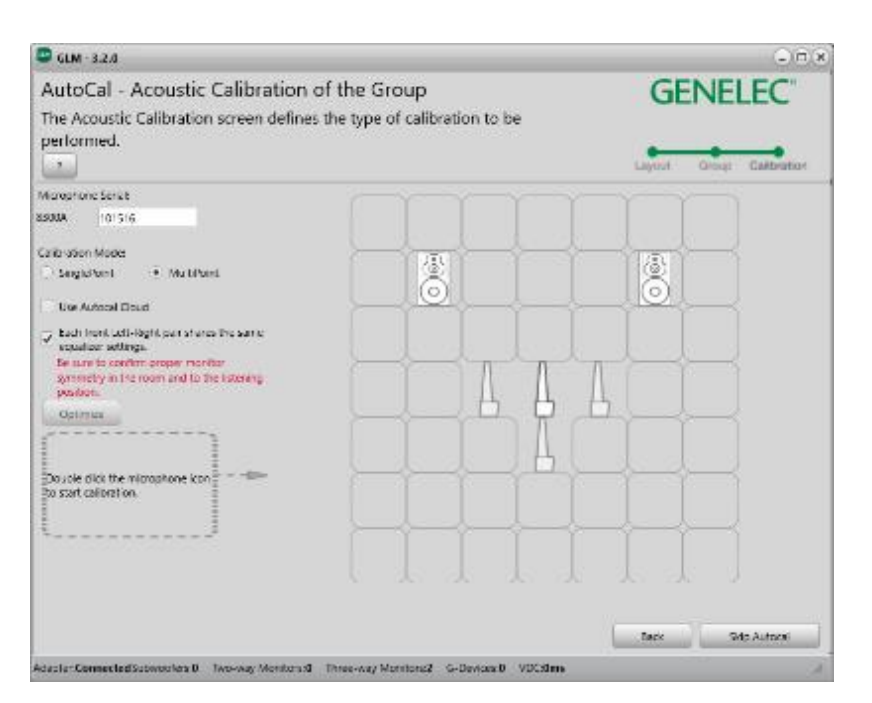

図 34 MultiPoint キャリブレーションのマイクロフォン・レイアウト

#### *AutoCal* **の結果を確認する**

AutoCal の計測と演算が完了すると、周波数応答補正結果を確認し、評価することができます。周波数応答 グラフの下にシステム・レイアウトが表示されます。各モニターおよびサブウーファーをクリックすると、 補正前の計測カーブ(赤)、補正カーブ(青)、補正後の計測カーブ(緑)を確認できます。

理論上は、左右対称(正三角形)に設置された一般的なステレオ・セッティングの場合、到達時間補正とレ ベル調整を手動で「0」に設定すると良い結果を得ることができます。通常は計測用マイクロフォンの精度 が完全ではなく、またモニター間の距離も正確に同一ではないため、わずかな補正が必要となります。この わずかなずれを無くすことで安定したステレオ・イメージを得ることができるのです。

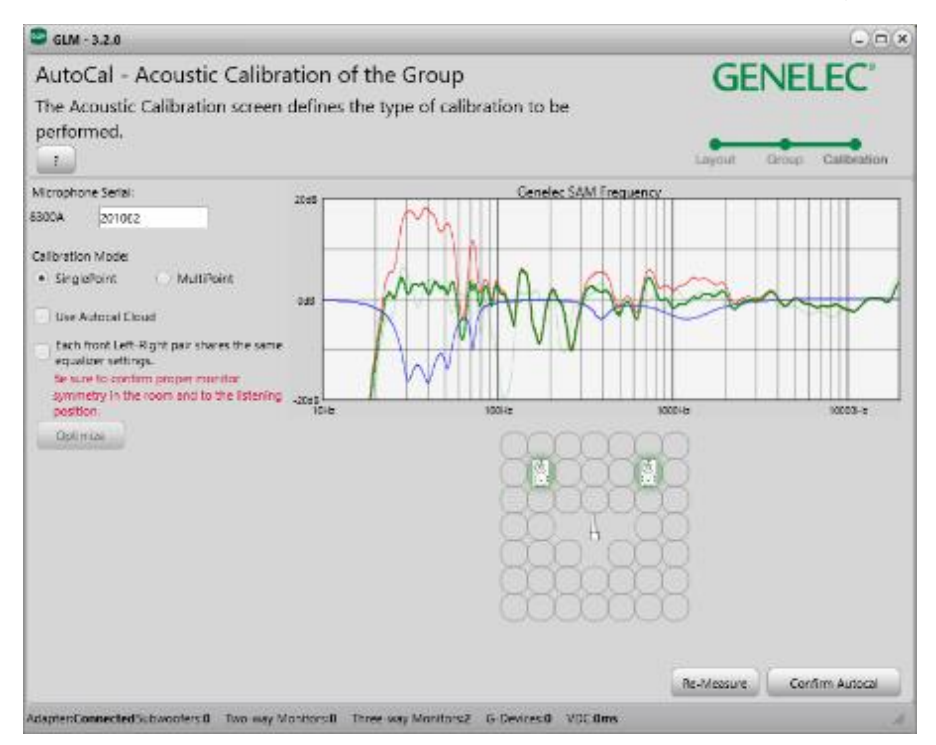

図 35 モニターおよびサブウーファーをクリックし、補正を確認します

## **AutoPhase の高度な使い方**

AutoPhase は選択中のモニターに対し、選択した周波数のベース・マネージメント・フィルターを適用しま す。基準のモニターとサブウーファーの位相を一致させることで、ベース・マネージメントのクロスオー バー周辺の周波数応答をフラットにするための機能です。

#### **クロスオーバー周波数を選択する音響的な理由**

クロスオーバー周波数は、適切な値を選択してください。少なくともサブウーファーと基準のモニターから 良好な出力が得られれば、適切なクロスオーバー周波数が設定されたと言えます。すべてのモニターから問 題無く信号が出力されていれば、尚良いでしょう。補正後のクロスオーバー周波数周辺のレベルが中音域の レベルと同等でかつレスポンスにノッチが見られない場合、出力は適切と言えます。

#### *AutoPhase* **の実行手順**

AutoPhase の実行手順は以下の通りです。

- 実行前に、グループ設定の「Bass Management Filter」周波数を選択します。
- サブウーファーのアイコンをクリックし、AutoPhase を有効にします。
- 基準のモニター・アイコンをクリックします(モニター・アイコンがハイライト表示され、該 当する実際のモニターの LED が点滅します)。
- 「AutoPhase」をクリックします。
- 計測プロセスが完了するまでお待ち下さい。
- 「Confirm Calibration」をクリックし、結果の位相設定を適用します。

# **音響キャリブレーションの編集**

## **アコースティック・エディター**

アコースティック設定エディターには、以下のいずれかの方法でアクセスできます。

- メイン・ウィンドウのモニターまたはサブウーファーのアイコンをダブル・クリック
- アイコンを右クリックし、メニューから「Edit Acoustics」を選択
- メニュー「Group > Edit Acoustics All」コマンドを選択(すべてのモニターおよびサブウーファーの 設定が開きます)

グループがキャリブレート済みの場合は、計測された周波数レスポンスがエディターに表示されます。計測 データは種類により色付けされています。計測したルーム・レスポンスは赤いカーブで示されます。EQ フィルターは青いカーブで示されます。補正後のルーム・レスポンスは緑のカーブで示されます。

補正フィルターを手動で調整すると、補正後のカーブがその都度再計算されると同時にモニターおよびサブ ウーファーからの出力音に結果が即座に反映されます。

最終的な出力音を確認しながらフィルターの調整が可能です。

エディターはスクロール・バーを備えます。すべての設定項目を表示するには、スクロール・バーを使用し てください。

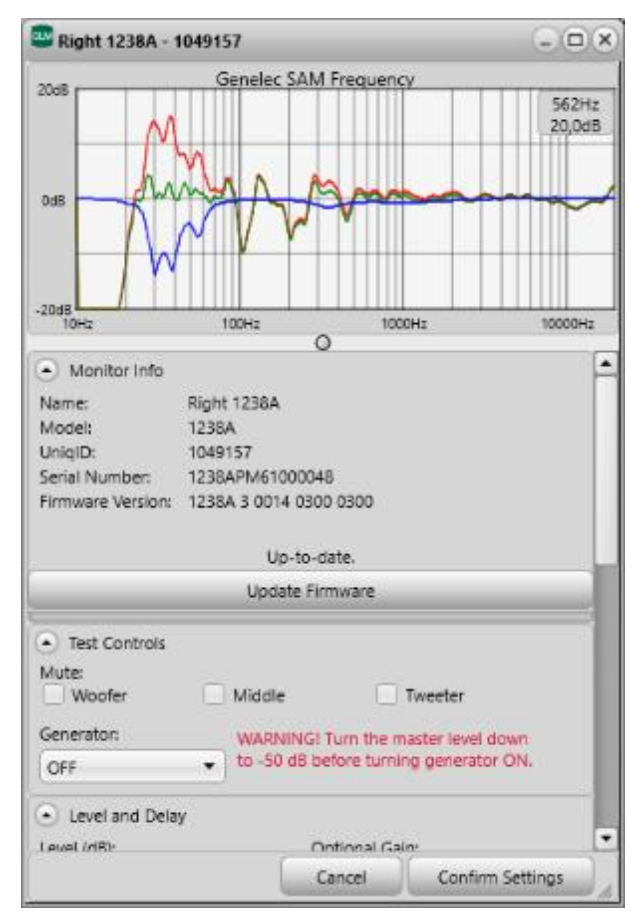

図 36 アコースティック補正エディター・ウィンドウの例

## **音響設定の項目**

表 12 音響設定

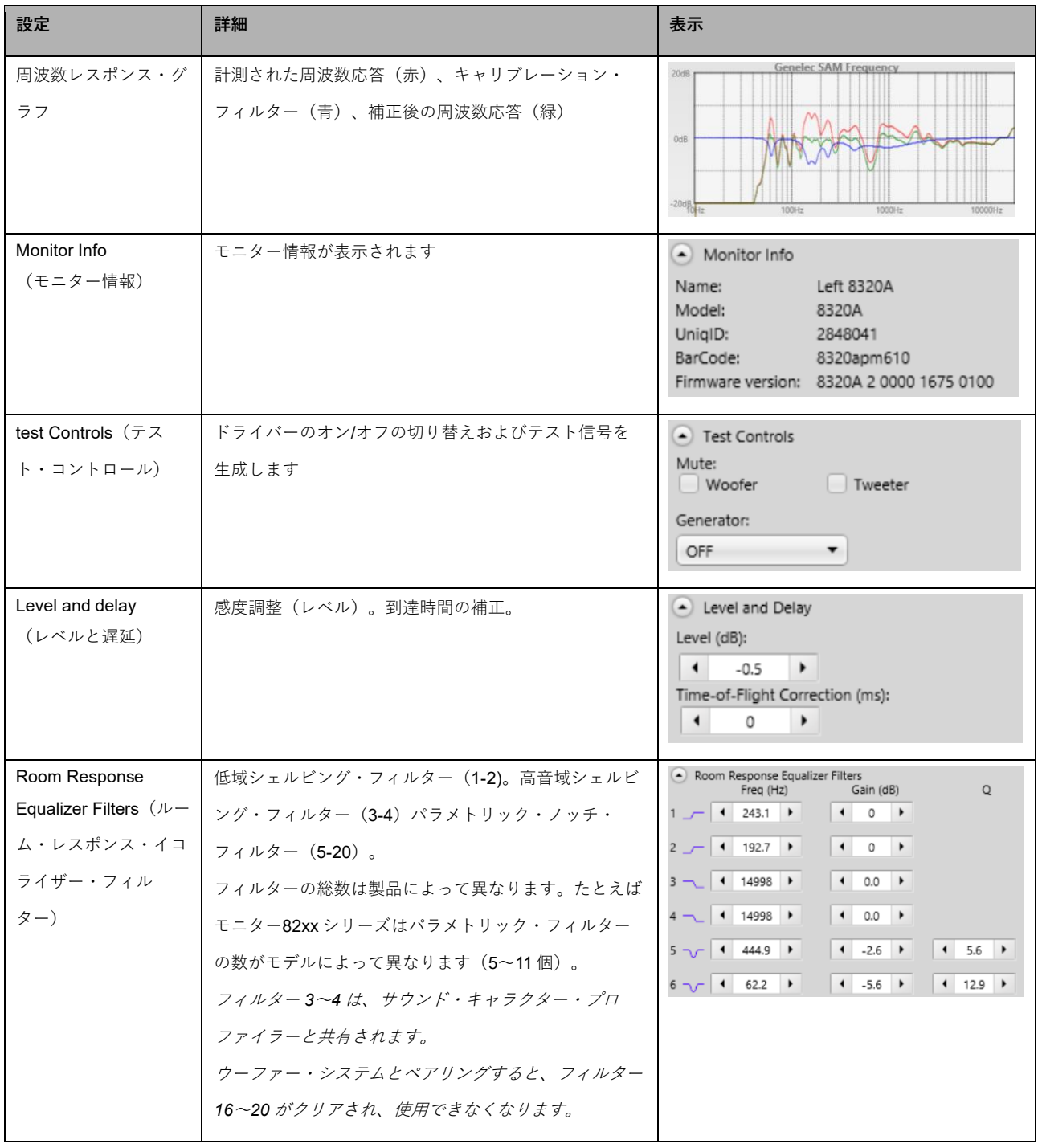

## **モニターおよびサブウーファーのレベルおよび到達時間補正コントロール**

SAM モニターは入力感度を調整可能です。この機能をレベル設定と呼びます。入力感度は最大値(0 dB、 通常時)から-60 dB までの範囲で調整できます。

**GENELEC®** 

 $\mathbf{m}$ 

各モニターとリスニング・ポジションとの距離が異なる場合は到達時間の補正が必要です。到達時間は 0 ms(遅延無し)から製品によって 45〜200 ms まで調整できます。この機能を用いることで、リスニン グ・ポジションとの距離が異なる複数のモニターからの出力音を同じレベル/到達時間でモニタリング可能 となり、複雑な再生システムが構築可能です。

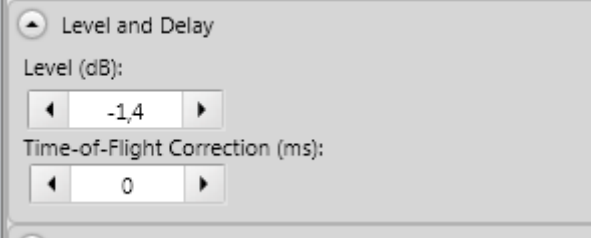

and the control of the control of

図 37 レベルおよび到達時間補正コントロール

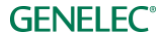

#### **ルーム・レスポンス・イコライザー・コントロール**

各 SAM モニターおよびサブウーファーは、室内音響による影響を補正するための様々なツールを備えま す。高音域周波数シェルビング・フィルター(フィルター1 および 2)、低域周波数シェルビング・フィル ター (フィルター3 および 4)、パラメトリック・ノッチ・フィルター (フィルター5〜20)などがこれに 該当します。搭載されるルーム・キャリブレーション・フィルターの総数は製品によって異なります。たと えばサブウーファー製品の場合、ルーム・キャリブレーション・フィルターとして搭載されるのはパラメト リック・ノッチ・フィルターのみとなります。

ルーム・レスポンス・イコライゼーション・フィルターは GLM AutoCal によって自動的に設定されます。 必要であればすべての設定を手動で調整も可能です。

各パラメーターは矢印ボタンで調整できます。数値フィールドに直接数値を入力することや、パラメーター を選択しキーボードのカーソル・キー上下左右を用いて調整することも可能です。

ルーム・レスポンス補正が行われると、結果が計測グラフに表示されると同時にモニターおよびサブウー ファーからの出力音に即座に反映されます。

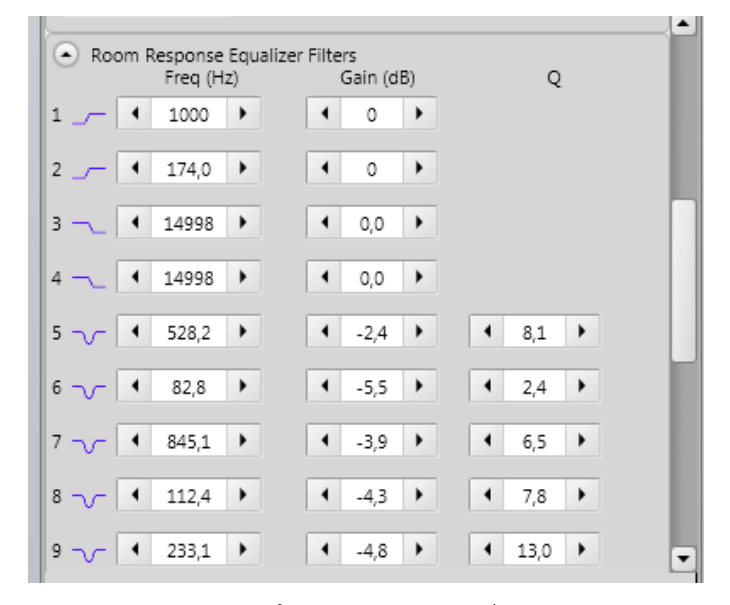

図 38 ルーム・レスポンス・イコライザー・コントロール

フィルター*3*〜*4* は、サウンド・キャラクター・プロファイラーと共有されます。 モニターとウーファー・ システムがペアリングされると、フィルター*16*〜*20* がクリアされ使用できなくなります。

#### **ウーファー・システムのアコースティック・エディターとスコアリング・システム**

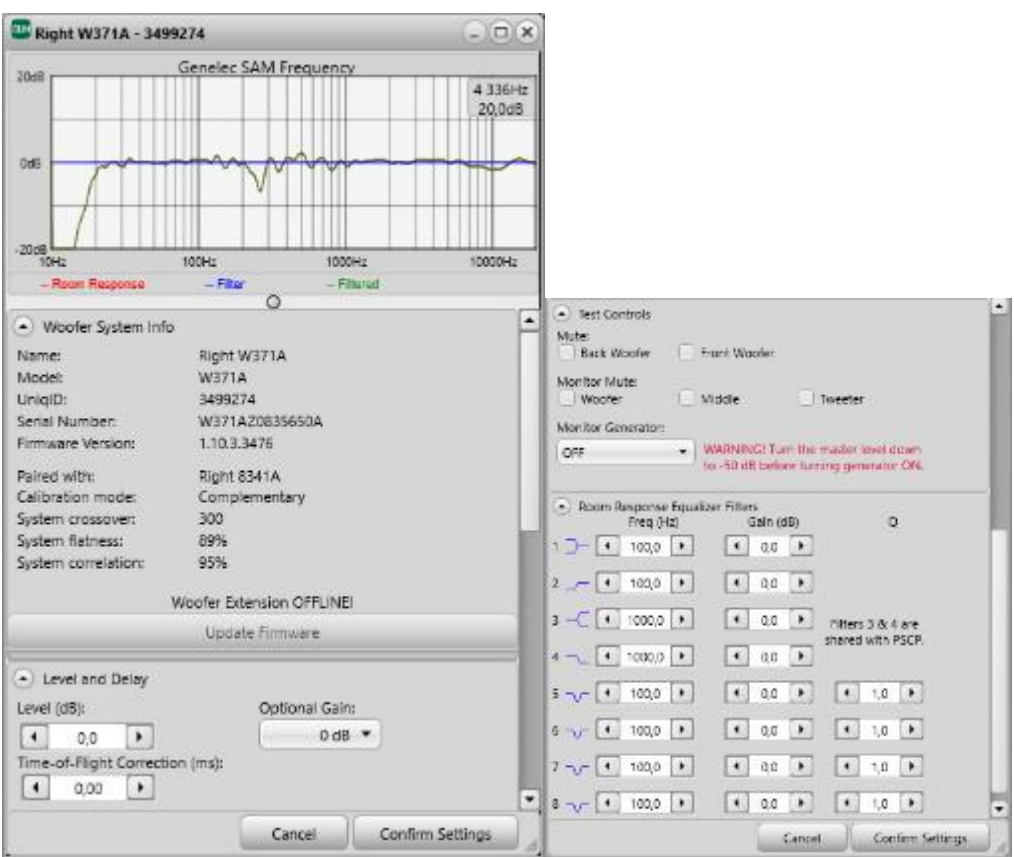

図 39 ウーファー・システムのアコースティック・エディター

ペアリングされたアダプティブ・ウーファー /モニターのアコースティック・エディター画面では、以下 の情報が確認できます。(アダプティブ・ウーファー・システム専用)

**Paired with:**アダプティブ・ウーファーとペアリングされたメイン・モニター

**Calibration mode:**アダプティブ・ウーファーのキャリブレーションで選択された動作モード

**System x-over:**メイン・モニターとアダプティブ・ウーファー間のクロスオーバー周波数

**System flatness(システムの平坦性):**キャリブレーションの結果、システム周波数応答がどの程度平坦 であるかを示します。この数値は、25Hz〜500Hz の周波数範囲で計算されます。 100%のスコアは、シス テムがこの範囲で完全にフラットであることを意味し、スコアが低いほど偏差があることを示します。85〜 95%のスコアであれば良好なシステムの設定であると判断されます。これより低いスコア(すべてのモード で)の場合では、リスニング・ポイントやメイン・モニター、またアダプティブ・ウーファーの位置を変更 することで、よりフラットな応答が得られる場合もあります。

**System Correlation(システムの相関):**これは、ステレオ・ペアの左右の信号が、リスニング・ポイント でどの程度うまく加算されるかを示します。この数値は、ステレオ・ペアの複素和(位相を考慮)と絶対和 (位相を考慮しない)を比較して計算されます。 100%のスコアは、(相関信号の場合)リスニング・ポイ ントにおいて干渉による音の変化と減衰がない合計応答を意味します。 90〜99%の範囲のスコアは、一般 的に対称性の良いセットアップを意味します。これより低いスコア(すべてのモードで)は、リスニング・ ポイント、メイン・モニター、またはアダプティブ・ウーファーの位置変更が必要であることを示します。

## **GENELEC<sup>®</sup>**

システムの平坦性と相関スコアは個々のキャリブレーションの結果を比較することで、システムの設定およ び調整がどの程度推奨されるかを迅速に判断できるよう、シンプルで客観的な基準として設計されていま す。ただし、最終決定を行う際には、主観的な評価も考慮する必要があります。

**User controls(ユーザーコントロール):**ユニット間の複雑な相互作用を維持するため、キャリブレー ション後、アダプティブ・ウーファーとメイン・モニターは 1 つのユニットとして認識されます。つまり、 それぞれのユニットを個別に制御することはできませんが、統合された形で制御することができます。ア コースティック・エディター内で調整できるすべてのパラメーターは、それぞれのユニットに適用されま す。アコースティック・エディターでは、次のコントロールができます。

- ディレイ
- ゲイン
- 個々のアンプ・チャンネル・ミュート(グループの一部としては保存されません)
- ユーザーEQ
- サウンド・プロファイラー(グループ・タブごと保存。2つの HF シェルビング・フィルターを使用)

サウンド・プロファイラーと EQ の詳細については、それぞれ Sound Character Profiler ツールとルーム・ レスポンス・イコライザー・コントロールのセクションを参照してください。

アコースティック・エディターには、ウーファー・システムのファームウェア・ステータスとアップデート 情報も含まれています。

## **Sound Character Profiler ツール**

出力音を明るく(または暗く)するなどシステム*全体*のスペクトル・バランスを調整したい場合は、Group メニューから「Sound Character Profiler」を選択します。表示される画面で全体のレスポンスを簡単に調整 可能です。ウィンドウには「Extension」と「Strength」の 2 種類のパラメーターが表示されます。これら はグループ内のすべての SAM モニターに反映され、各モニターのシェルビング・フィルターが調整されま す。

各モニターのシェルビング・フィルターの個別の調整は、「Acoustic Settings」ページにて可能です。ただ し高音域(HF)シェルビング・フィルターの設定を変更すると、該当するモニターのプロファイルが無効と なります。またこのフィルター設定はグループ内の他のモニターへは適用されませんのでご注意ください。

Sound Character Profiler ツール(SCP)は「Group > Sound Character Profiler」からアクセス可能です。 「Extension」パラメーターは SCP ツールを適用する周波数帯域を選択するために使用します。 「Strength」パラメーターは SCP ツールの効き具合を設定します。

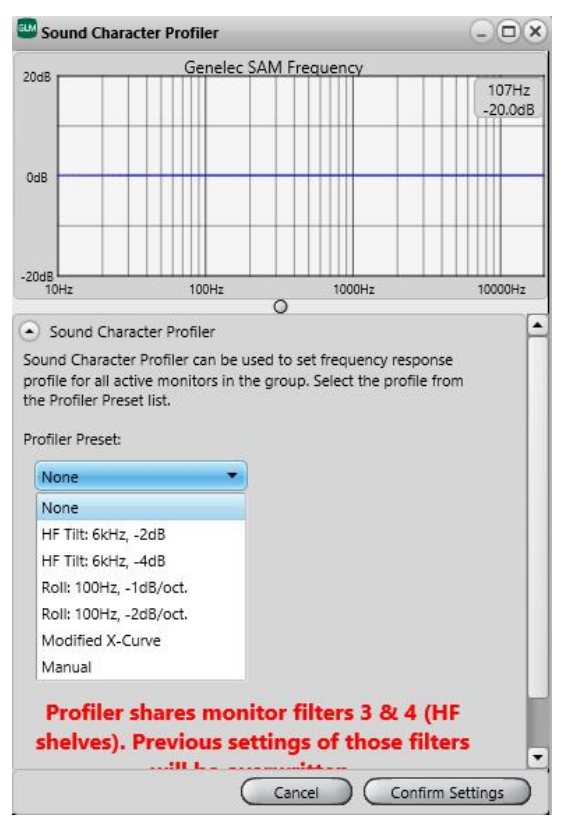

図 40 Sound Character Profiler ツール

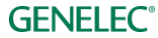

# **スタンドアローン・オペレーション**

SAM モニターおよびサブウーファーのセットアップとキャリブレートは、GLM ネットワークと GLM ソフ トウェアを用いて行います。

セットアップ完了後にモニター、サブウーファー、GLM アダプターを使用する際は、GLM アダプターにコ ンピューターを接続しておく必要はありません。これをスタンドアローン・オペレーションと呼びます。ス タンドアローン機能には以下が含まれます。

- すべてのキャリブレート設定をモニターおよびサブウーファーに半永久的に保存
- GLM アダプターをボリューム・コントローラーとして使用

#### **モニターおよびサブウーファーに設定を半永久的に保存する**

SAM モニターおよびサブウーファーは、設定を本体内蔵のメモリーに保存することができます。**一部の製 品では「Stored Controls」スイッチを有効にする必要がありますのでご注意ください。**

設定の保存は、「Group > Store Group Settings」メニューで行います。

保存される設定: 現在のグループの音響設定、起動時のレベル、スタンドアローン・モードにおいてボ リューム・コントロールの最大レベル、ISS 省電力設定、LED の無効化、入力モード

| Store Group Settings                                                                                    |                                                                                                    | $-10(x)$        |
|----------------------------------------------------------------------------------------------------|----------------------------------------------------------------------------------------------------|-----------------|
|                                                                                                    | Store the current group acoustic settings to the memory of the SAM monitors and<br>subwoofers. Set optional settings, like ISS Power Saving, before storing . Stored settings<br>will be activated when the SAM monitors and subwoofers have the Stored Switch in the<br>ON position (if available on back panel), and are powered up without GLM. |                 |
| . Startup Level (dB)<br>٠<br>0.0<br>Set to Current Level                                                | The Startup Level is applied when monitors<br>are powered up without GLM. The Default<br>0dB and is stoned into the monitor when it<br>is shipped from the factory. Use of this<br>feature is advised when the AES input is<br>enabled as the input mode.                                                                                          |                 |
| - Standalone Volume Control Max Level Setting (dB)<br>$\cdot$<br>$\bullet$<br>0.0                       | This setting determines the maximum<br>allowable output level when using the<br>Standalone Volume Control or RF Volume<br>Control. The default is 0dB.                                                                                                    |                 |
| - ISS Power Saving<br>Sleep Delay:<br>Sieep Never<br>×<br>ISS Sensitivity.<br>· High<br>/ Medium<br>100 | The Sieep Delay ciefines time to sleep with<br>no input signal or activity. ISS Sensitivity<br>defines the smallest signal detected from<br>the analog input. The default is 'Sleep'<br>Never' and 'High'.                                                                                                    |                 |
| - LED Disable<br>$+150$ ON<br>LED OFF                                                                   | The LED disable controls the use of the<br>front LED. (Default 'LED ON')                                                                                                    |                 |
| - Input Mode<br>· Automatic<br>Analog<br>Digital                                                        | Automatic' selects the analog input or the<br>cigital input if the digital signal is<br>connected. Analog' always selects the<br>analog input. Digital' always selects the<br>digital input. The default is 'Automatic'.<br>Cancel                                                                                                    | Store and Ciose |

図 41 Store Group Settings ページ

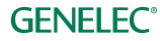

## **GLM ボリューム・コントローラーによるレベル・コントロール**

モニタリング・レベルはコンピューターが無くても調整可能です。GLM ボリューム・コントローラーを GLM アダプターに接続することでボリューム調整が可能になります。

ボリューム・コントローラーが接続された状態の GLM アダプターにコンピューターを接続すると、GLM メ イン・ウィンドウのシステム・レベル・フェーダーの代わりにボリューム・ノブのアイコンが表示されま す。このときボリューム・ノブを GLM アダプターに接続している間は、システム・レベル調整はボリュー ム・ノブでのみ可能となります。

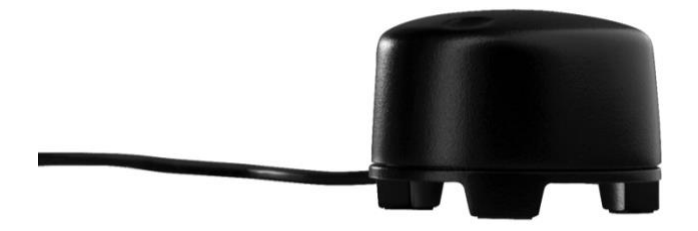

図 42 ハードウェア・レベル・コントローラー

#### **GLM ボリューム・コントローラーの接続**

GLM ボリューム・コントローラーは、3.5 ミリ・ミニジャックを用いて GLM アダプターの三角マークの端 子に接続します。詳細は GLM アダプターの底面をご確認ください。

注意: GLM アダプターへの接続は、ボリューム・コントローラーを完全に左に回し切った(レベル・ゼロ の)状態で行ってください。

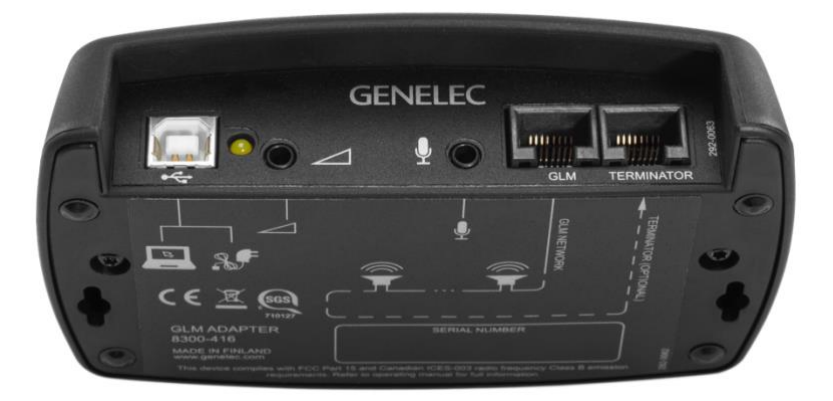

図 43 GLM ネットワーク・アダプターの接続端子は次のように配置されています。左から、コンピューター または電源アダプターへ接続する USB 端子、ハードウェア・レベル・コントローラー入力端子、GLM 計測 用マイクロフォン入力端子、GLM ネットワーク端子、ターミネーター端子

## **USB パワーサプライを使用する**

ハードウェア・ボリューム・コントローラーは、GLM アダプターからコンピューターを取り外した場合の ボリューム・コントローラーとして使用することができます。この場合、標準的な USB 電源アダプターを 用いて GLM アダプターに電源を供給する必要があります。USB 電源アダプターの電圧は DC5V です。

外部 USB 電源アダプターを使用する場合は、コンピューターから USB ケーブルを取り外してから USB 電 源アダプターを接続してください(下の画像を参照)。

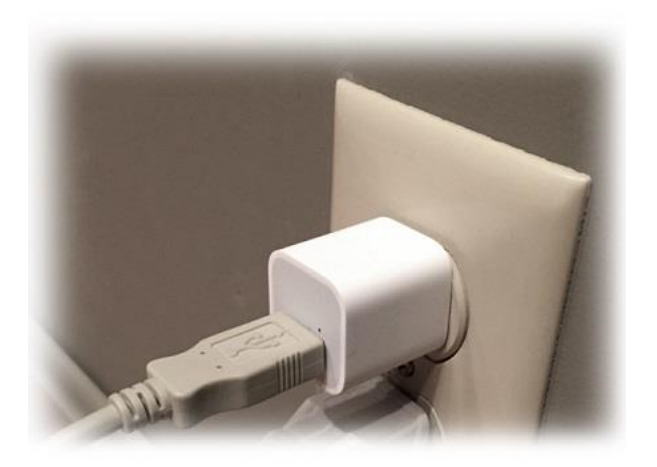

## **ワイヤレス・ボリューム・コントローラー**

ワイヤレス・ボリューム・コントローラーによるレベル調整も可能です。ワイヤレス・ボリューム・コント ローラーは無線周波数を利用して GLM アダプターと無線通信を行います。無線通信は、30 メートルの範囲 内で適切に動作します。ワイヤレス・コントローラーを使用する場合は、事前に GLM アダプターとペアリ ングを行う必要があります。ペアリングは GLM アダプター起動後 10 秒以内に「+」ボタンを押しながら 「−」ボタンを押します。

ワイヤレス・コントローラーを用いることで、ボリュームの増減とシステムのオン/オフが可能です。 ワイ ヤレス・コントローラーに関する詳細は、お近くの販売店にお問い合わせください。

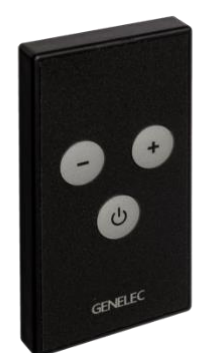

図 44 ワイヤレス・ボリューム・コントローラー

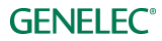

# **追加情報**

# **GLM ディスプレイ表示のまとめ**

表 13 表示ディスプレイのまとめ

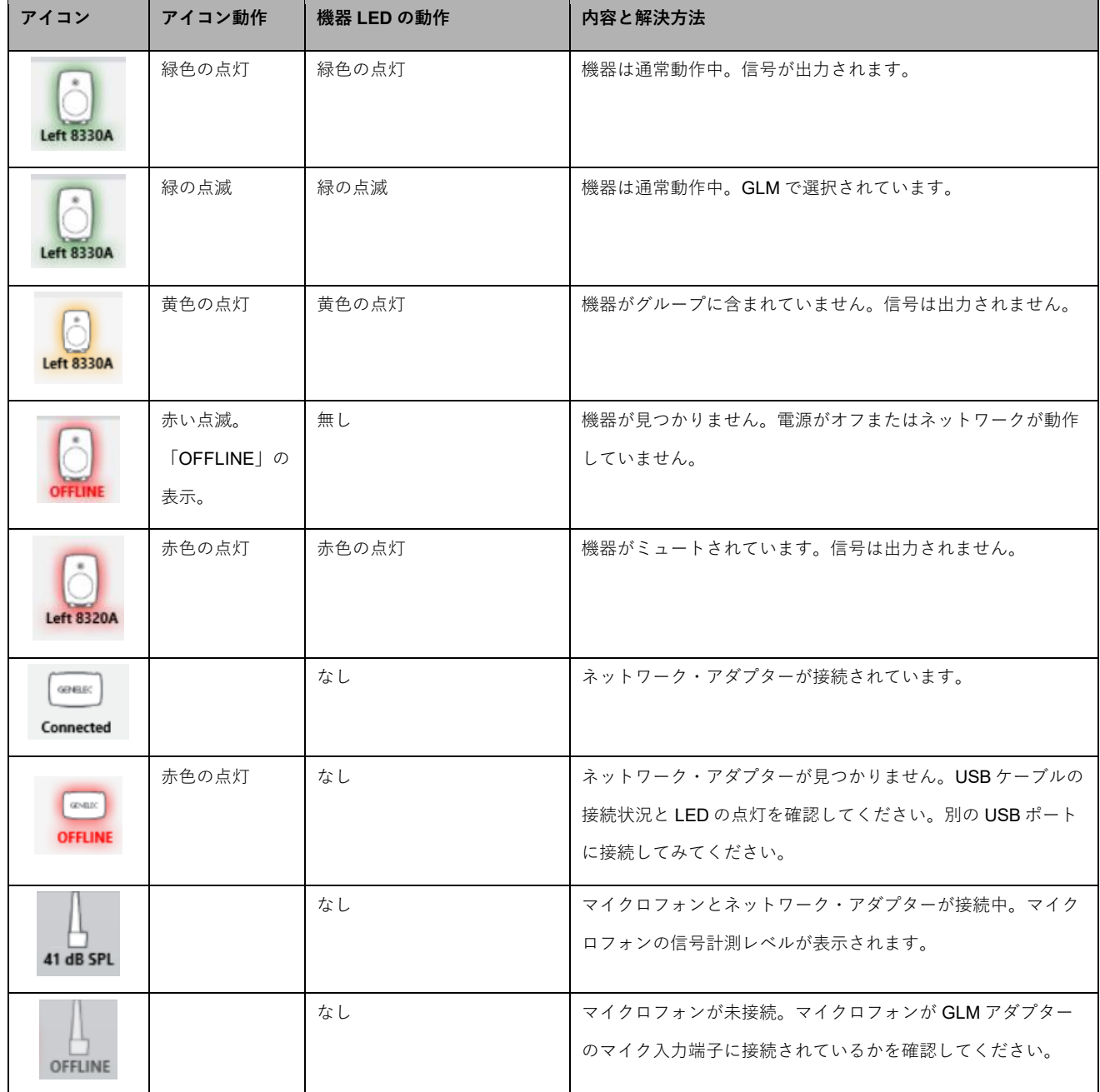

## **モニターおよびサブウーファーの LED 点灯表示のまとめ**

表 14 モニターおよびサブウーファーの LED 点灯表示のまとめ

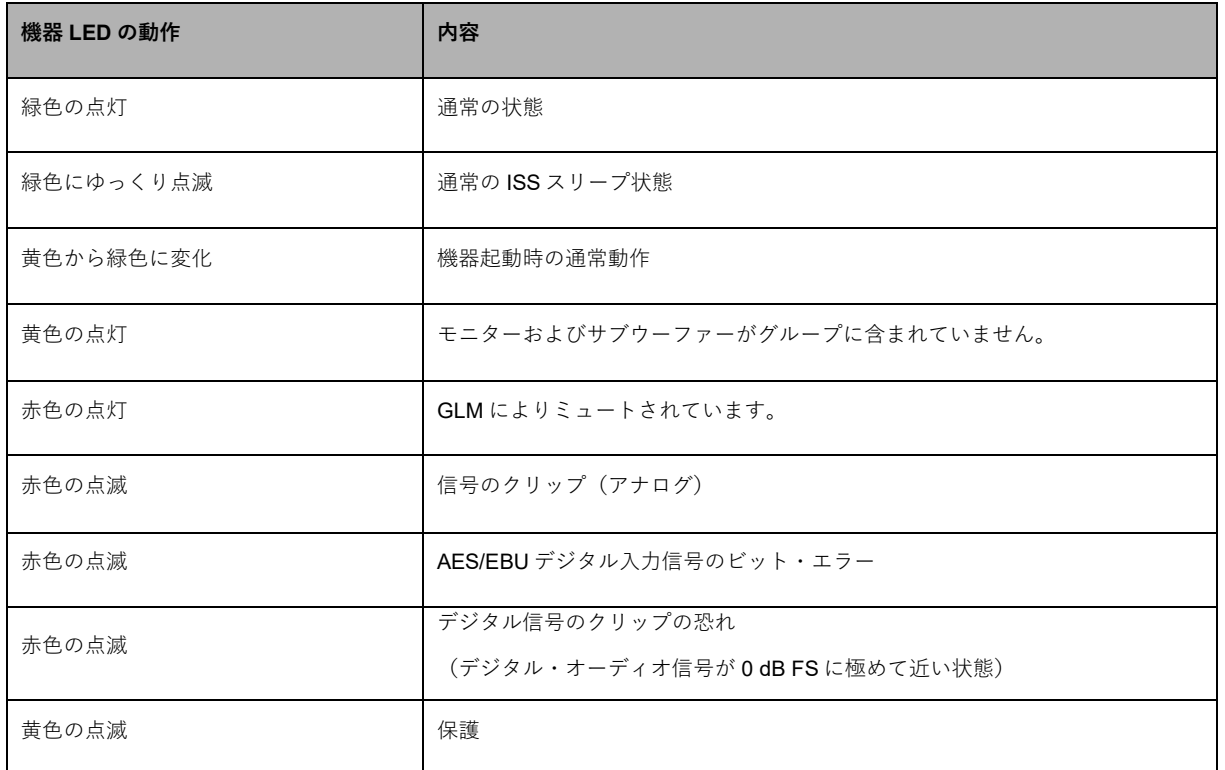

注意:サブウーファーSE7261 とデジタル入力モニター (8130) を使用する場合は、モニターの LED が上 記通りに動作しません。

たとえば 8130 の LED が黄色く点灯する場合は、モニターが正しいデジタル信号を受信し、自動的にデジタ ル信号を出力していることを意味します。また緑色の点灯は、適切なデジタル信号が入力されないためモニ ターが自動的にアナログ・オーディオ信号を出力していることを意味します。

## **GLM 診断表示**

診断表示はレイアウト・ページからアクセス可能です。「Diagnose」ボタンを押すことで表示されます。 GLM ネットワークで認識されたモニターおよびサブウーファーの数が大きく表示されます。離れた場所に あるネットワークの問題を見つけるのに便利な機能です。「Green Flashing」ボタンを押すと、GLM コマ ンドをどのモニターおよびサブウーファーが受信できるかを確認可能です。

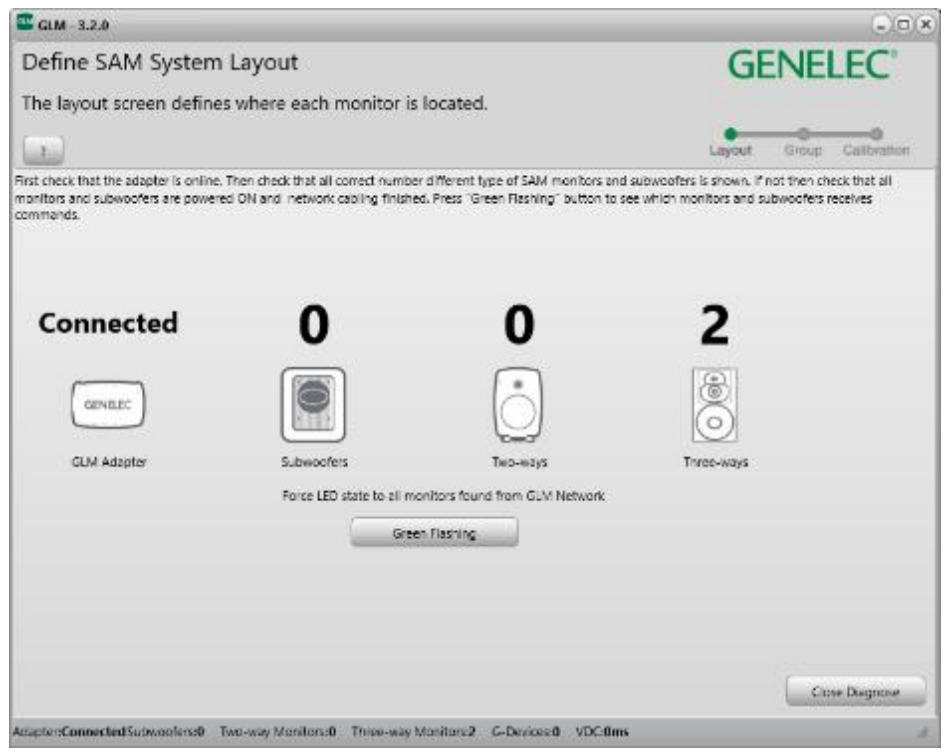

図 45 GLM 診断表示

## **Griffin Powermate USB コントローラー**

GLM アプリケーション起動中は、Griffin Powermate USB コントローラーを使用可能です。使用にあたりド ライバーのインストールは不要です。Griffin Powermate 機能を有効にするには、メニュー「Setup > Enable USB Controller」を選択します。Griffin Powermate USB コントローラーは GLM セットアップ・ファイルご とに個別に設定できます。

以下の操作が可能です。

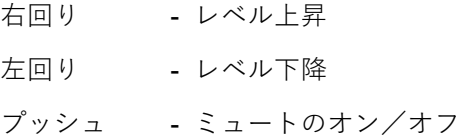

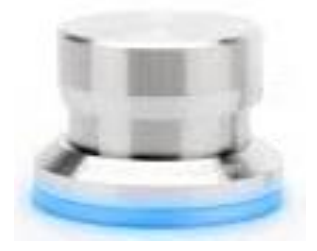

図 46 Griffin Powermate USB コントローラー

# **複数のサブウーファーを使用する場合**

複数のサブウーファーを使用して同じチャンネルを再生する場合、低い周波数の成分が合計されるためメイ ン・チャンネルに比べ出力レベルが高くなります。 そのため、AutoCal および AutoPhase 手順が完了した 後、デイジーチェーンで繋がっているすべてのサブウーファーの出力レベルを調整する必要があります。

サブウーファーのデイジーチェーン・セットアップは、次の手順で行ってください。

- AutoCal および AutoPhase を実行する。
- デイジーチェーンで使用するサブウーファーの数に対応する補正レベルを表 15 で確認します。
- 各サブウーファーのアコースティック・エディターの画面を開き、表15 に示されている補正値に 従ってレベルを下げます。その後「Confirm Settings」ボタンをクリックします(この時点で設定は 保存されます)。

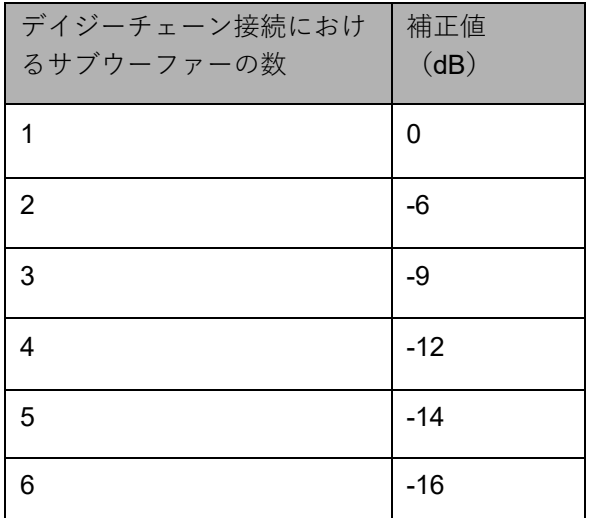

表 15 デイジーチェーン接続におけるサブウーファーの数とレベル補正値

図 47 において、1 台のみでサブウーファーを使用する場合、Autocal によるレベルは−4.2dB と計算されて います。 ここで、もしこのサブウーファーを「デイジーチェーン接続されたサブウーファーのペアのうち の 1 台」として仮定すると、−6dB のレベル補正が必要になります。 したがって、このサブウーファーの 最終的なレベルは−10.2dB (-4.2dB - 6dB)となり、手動で設定した後「Confirm Settings」ボタンをクリッ クし、変更を保存します。 これで、一台目のサブウーファーの設定が完了します。 次に、デイジーチェー ンされた二台目のサブウーファー設定に移り、同様のレベル補正を実行します。

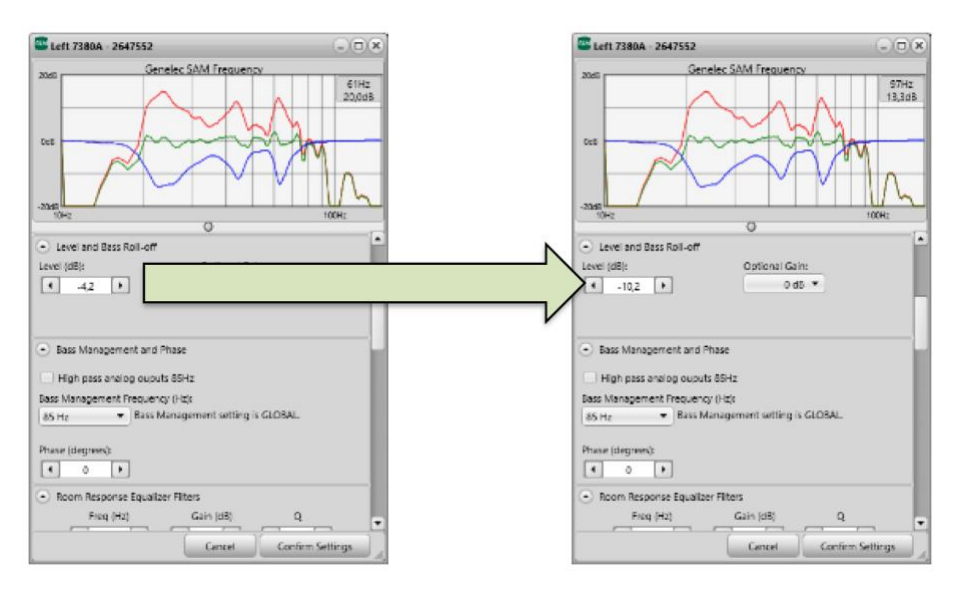

図 47. レベル補正

サブウーファーのレベル補正は、複数のサブウーファーが同じチャンネルを再生している場合のみ必要で す。 図 48 はアナログ信号のオーディオ接続を、図 49 は AES / EBU 信号の接続を示しています。複数のサ ブウーファーを使用して左側のサブウーファーが左チャンネルのみを再生し、右側のサブウーファーが右 チャンネルのみを再生する場合は、レベル補正の必要はありません。

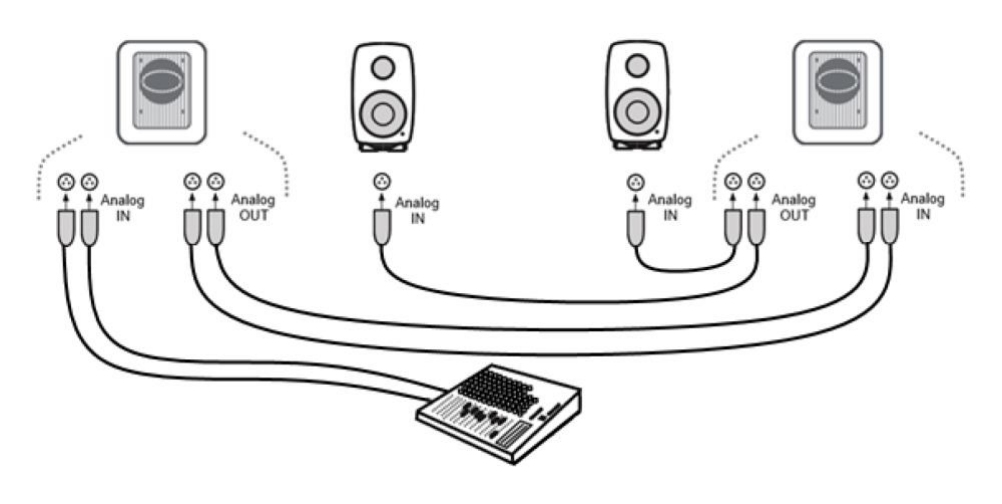

図 48. アナログ信号を接続したデュアルサブウーファー
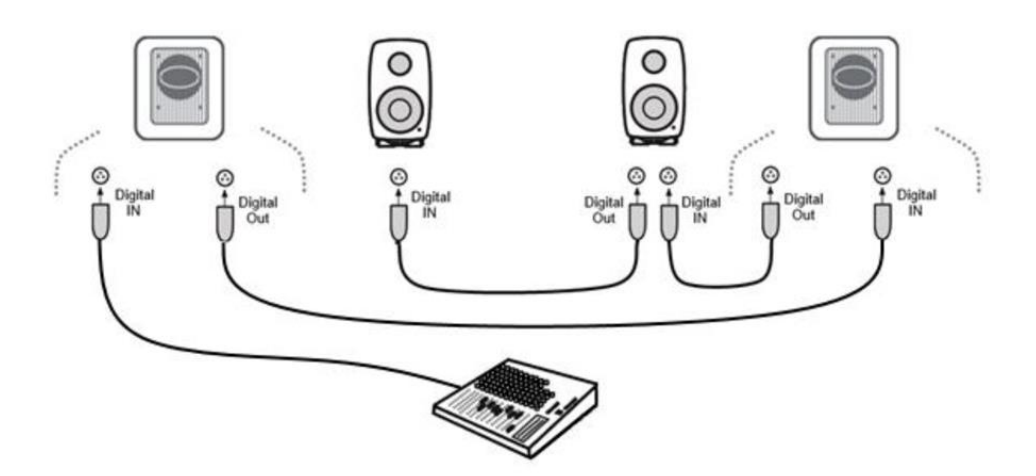

図 49. AES / EBU 信号を接続したデュアルサブウーファー

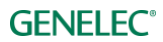

# **よくある質問**

# **認識用トーンがシステム構成によって異なるのは何故ですか?**

SAM モニターは機種によって出力される認識用トーンが異なります。各機種による認識用トーンは以下の 通りです。

表 16 各機種の認識用トーン

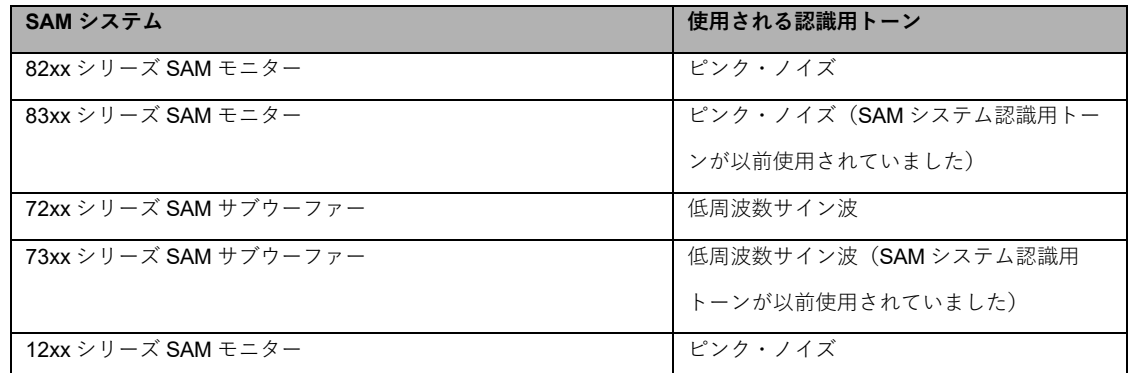

## **グループを複製するには?**

グループは複製が可能です。音響設定を手動で変更する際のバックアップとして活用できます。

目的のグループを選択します。「Group」メニューから「Duplicate Group」を選択します。これで選択した グループがすべての音響設定と共に複製されます。

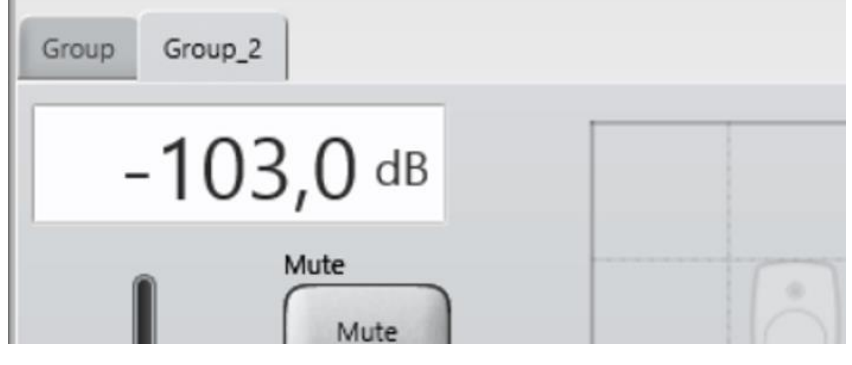

図 50 GLM グループタブ

# **補正前と補正後の SAM システムを比較するには?**

方法 A) メイン・ページの Autocal Bypass ボタンを使用します。AutoCal キャリブレーションの有無による 効果を比較することができます。このボタンをオンにすると、すべての AutoCal 音響補正処理がバイパスさ れます。

バイパスにすると以下のすべての設定が一時的に初期値に変更され、補正前の音を聴くことができます。

- 室内音響による影響を抑えるまたは除去するためのイコライゼーション
- リスニング・ポジションにおけるレベル補正
- リスニング・ポジションと各モニターの距離の差異によって生じる到達時間の補正
- システム全体の遅延補正(システム遅延はすべてのモニターおよびサブウーファーで生じる遅延を 指します)

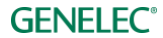

方法 B) グループのキャリブレートを完了し結果を確定すると、音響設定がグループに適用されると同時に セットアップ・ファイルに格納されます。

未補正のグループは次の手順で作成できます。まずキャリブレートされたグループを選択し、次にメニュー 「Group > Add Group」を選択した後、「Confirm Group」を選択します。次に「Skip Calibration」をク リックします。これにより、すべての音響設定が初期状態のグループを作成できます。

#### **複数のリスニング・ポジションをキャリブレートするには?**

グループを用いることで、異なるリスニング・ポジション(スイート・スポット)でのキャリブレートが可 能になります。まずグループを作成し、最初のリスニング・ポジションでキャリブレートを行います。次 に、作成したグループを選択した状態でメニュー「Group > Add Group」を選択します。新規グループに名 前を付け、必要な編集を行った後に「Confirm Group」ボタンをクリックします。次に、Genelec キャリブ レーション・マイクロフォンを 2 番目のリスニング・ポジションに設置し、計測用マイクロフォン・アイコ ンをダブル・クリックしてキャリブレーションを開始します。

各グループの作成とキャリブレートを行うと、目的のグループ・タブを選択するだけで各リスニング・ポジ ション用の補正設定を簡単に切り替えることが可能になります。

### **アナログとデジタル入力ソースを同時に使用することはできますか?**

1 つのグループはアナログまたはデジタルのいずれかのソース信号しか選択することができません。ただ し、アナログ入力とデジタル入力用に 2 つのグループを作成することは簡単に可能です。これによりグルー プを切り替えるだけでアナログ/デジタルのソースを素早く切り替えることができます。

### **アナログ信号とデジタル信号を切り替えるには?**

アナログ/デジタル入力信号のソース設定を、グループを用いて切り替えることができます。いずれの信号 も Genelec SAM モニターに接続可能です。

グループ設定には、ソースとしてアナログ/デジタル入力信号のどちらを選択するかの情報が含まれます。 この設定はグループ内のすべてのモニターおよびサブウーファーに反映されます。

通常、デジタル信号ケーブルは 2 チャンネルのオーディオ信号を伝送します。したがって各 SAM モニター 側でサブフレーム A または B を選択しデジタル信号の出力チャンネルを指定する必要があります。GLM ソ フトウェアでは、一般的なチャンネル・ペアリングの組み合わせを選択可能です(デジタル・ステレオの場 合サブフレーム A が左モニター、サブフレーム B が右モニター、など)。

#### **ISS とは何ですか?**

Genelec の登録商標である ISS は「Intelligent Signal Sensing」の略称です。オーディオまたはコントロー ル信号が入力されない状態が一定時間続くとモニターおよびサブウーファーを低消費電力モードに切り替え ます。ISS モードになったモニター/サブウーファーは、新たにオーディオまたはコントロール信号が検出さ れると通常状態に復帰します。

## **モニターが ISS モードに切り替わりません。**

モニターがアナログ信号の入力を検出していることが原因かも知れません。ISS モードの感度は、「High Sensitivity(高感度、初期設定)」、「Medium Sensitivity(中感度)」、「Low Sensitivity(低感度)」の 3 種類から選択できます。「High Sensitivity」を選択すると、僅かなアナログ・オーディオ信号でモニター およびサブウーファーが ISS モードから復帰します。「Low Sensitivity」を選択すると、ISS モードからの 復帰に高い信号レベルが必要になります。ISS 設定は、「Group > Store Group Setting」のページで行いま す。

注意:

- GLM ネットワーク通信および AES/EBU デジタル・オーディオ・クロック信号の検出でも ISS モー ドは解除されます。
- 一部の古い SAM モデルは ISS 機能をサポートしません(8240、8250、8260、1238CF、7260、 SE7260、7270、7271)。一部の機種はファームウェアの更新により ISS に対応します (8351 およ び、ファームウェアバージョン「xxxx x xxxx 0152 xxxx」以前の 12xx モデル)。

### **GLM ソフトウェアから SAM システムの起動とシャットダウンは可能ですか?**

#### はい。「**SAM System Power**」メニューにて、SAM システムの起動およびシャットダウンを実行します。

初期設定では GLM アプリケーションを起動すると GLM ネットワークに対して復帰コマンドが送信され、 ネットワーク内のモニターおよびサブウーファーが ISS モードから復帰します。メニュー「**Automatically Wake Up System with GLM**」のチェック・ボックスにて設定を変更可能です。

初期設定では、GLM アプリケーションを終了した場合も SAM モニターおよびサブウーファーは再生を続け ます。メニュー「**Automatically Shut Down System with GLM**」を選択することで、GLM アプリケーショ ンの終了と共にシステム全体をシャットダウンさせることが可能です。この設定を有効にすると、GLM ア プリケーションを終了した際に GLM ネットワークに対してシャットダウン・コマンドが送信されます。

以上 2 つのメニュー項目は、各 GLM セットアップ・ファイルに個別に保存されます。

「**Send Wake Up All**」および「**Send Shut Down All**」メニューを選択すると、GLM ネットワークに対し て起動とシャットダウンのコマンドが一度だけ送信されます。本体の電源ボタンでシャットダウンしたモニ ターを遠隔起動させたい場合などに便利なコマンドです。

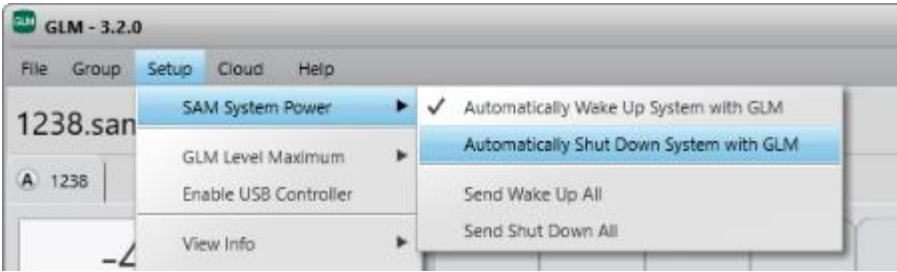

#### **レイアウト・ページの「Not used in this setup」とは何ですか?**

この表示枠は主に SE7261 サブウーファーに接続される複数モニターの数を定義する際、8130 の未使用 チャンネルを指定するために使用されます。たとえば 2 台の 8130 が SE7261 の input1/output1 に接続され ている場合、8130 の使用チャンネル 1A および 1B をレイアウト・グリッドに配置します。 このとき未使 用のモニター・チャンネル 2A から 4B(合計 6 本)は、「Not used in this setup」のエリアにドラッグする 必要があります。

### **既存のモニターを新しいモニターと交換する方法は?**

モニターまたはサブウーファーを新しいものと交換する時は、「Setup > Edit Layout」メニューをクリック してレイアウトページを開きます。 交換対象のモニター/サブウーファーはグリッド上にてグレーアウト で表示され、新しく置き換えるモニター/サブウーファーについてはスタックの中にあります。 新しいモ

## **GENELEC<sup>®</sup>**

ニター/サブウーファーをドラッグし、古いモニター/サブウーファーの上にドロップします。 デバイス が交換され、古いモニター/サブウーファーがスタックに配置されます。 古いモニター/サブウーファー を「Not used in this setup」ビンにドラッグし、「Confirm Layout」ボタンをクリックすると交換は完了で す。

型番が一致するモデルの場合、置き換えの際に古いものから新しいものにすべての項目がコピーされます。 型番が一致しない場合は、再度キャリブレーションが必要です。

### **システム・レイアウトを編集する方法は?**

システム・レイアウトを編集する時は、「Setup > Edit Layout」メニューをクリックし、レイアウト・ペー ジを開きます。 モニターとサブウーファーのアイコンを必要に応じて移動し、「Confirm Layout」ボタンを クリックすると 交換が完了します。

## **73xx サブウーファーを非 SAM モニターと共に使用することはできますか?**

サブウーファー7360、7370、7380 を非 SAM モニターと使用する場合、GLM によるコントロールおよび キャリブレーションを使用することができます。

7360、7370、7380 には 85Hz アナログ・ハイパス・フィルターが内蔵されています。背面パネルのディッ プ・スイッチで Manual(マニュアル)モードに切り替えることで、このフィルターを常時有効にすること が可能です。GLM から 85 Hz ハイパス・フィルターおよび AutoCal フィルター、位相コントロール機能を 使用することも可能です。

GLM で新規セットアップを作成する

- 1. GLM アプリケーションを起動し、メニュー「File > New」を選択します。
- 2. 7360、7370 または 7380 をスタックからドラッグし、グリッド内に配置します。 「Confirm Layout」をクリックします。

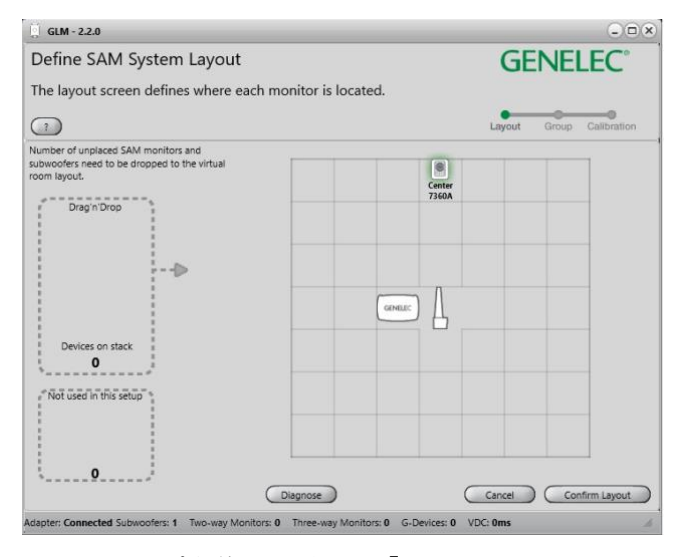

3. グループ定義ページにて「Hith Pass analog outputs 85 Hz」のチェックボックスを有効にします。 「Confirm Group」をクリックします。

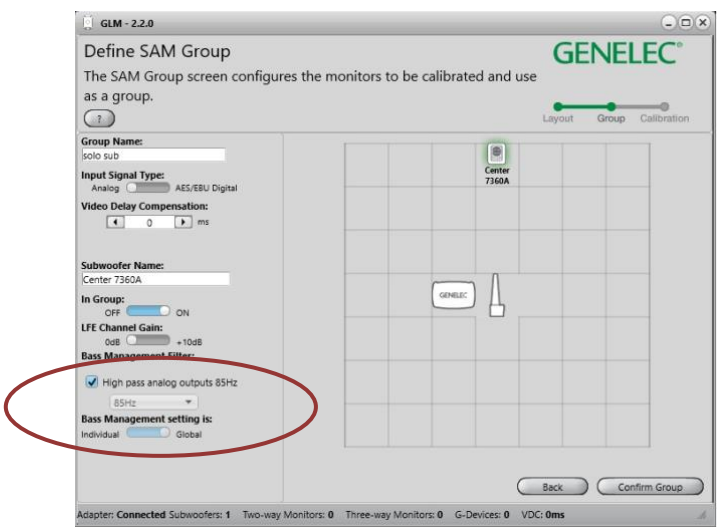

- 4. キャリブレーション・ページにて、マイクロフォンの配置およびシリアル番号を設定します。 マイ クロフォン・アイコンをダブル・クリックし、サブウーファーの AutoCal キャリブレーションを実 行します。「Confirm Calibration」をクリックし、
- 5. **AutoPhase** をスキップします。
- 6. セットアップを保存し、メイン・ページに戻ります。

メイン・ページにてハイブリッド・モードでのマニュアル位相設定を行う

- 1. GLM マスター・フェーダーを 0 dB (最大) に設定します。
- 2. サブウーファー・アイコンをダブル・クリックします。音響設定ページが開きます。表示された ウィンドウを GLM メイン・ページの右または左に配置します。
- 3. ウィンドウをスクロールし「Generator」を表示させ、「Sine Wave Test out 1 or 2 depending on which L or R monitor you want to phase align to」を選択します。

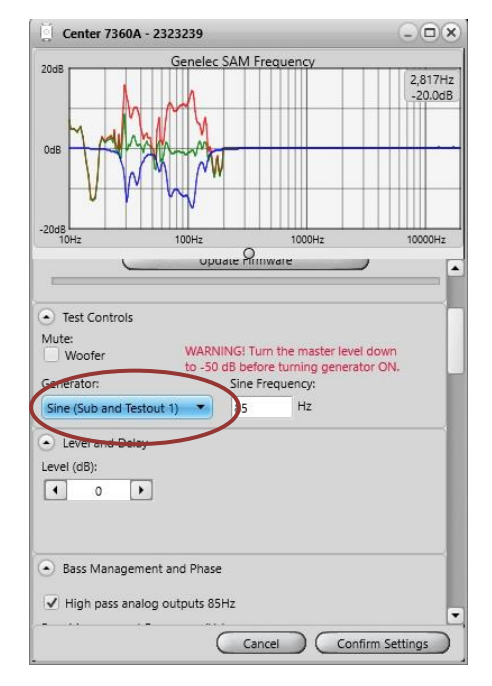

4. マイクロフォンの SPL 値を確認しながら **Phase** 設定を「<」および「>」ボタンを用いてゆっくり と変更します。-180 の状態から「>」をクリックし、-135、-90、-45、00、+45、+90,+135、 +180 と値を切り替えると良いでしょう。最もマイクロフォンの SPL が大きな設定を探し出してく

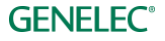

ださい。 マイクロフォン入力の更新が遅いため、値の切り替えはゆっくり行ってください(約 4 秒 間隔)。 「Confirm Settings」をクリックします。

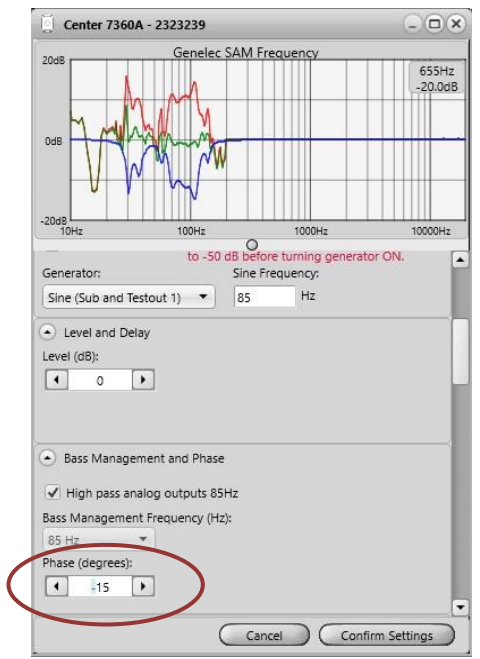

メイン・スピーカーのレベル調整

サブウーファー補正の EQ フィルターにより低域の大幅なリダクションが施された場合は、メイン・スピー カーの出力レベルを抑え、サブウーファーとのレベル・マッチを行う必要があります。この調整には多少の 慣れが必要です。メイン・モニターへの信号入力感度を調整し、85 Hz ベース・マネージメント・フィル ターをバイパスします。

1. Subwoofer Bypass ボタンのオン/オフを切り替え、効果を比較しながら調整を行ってください。

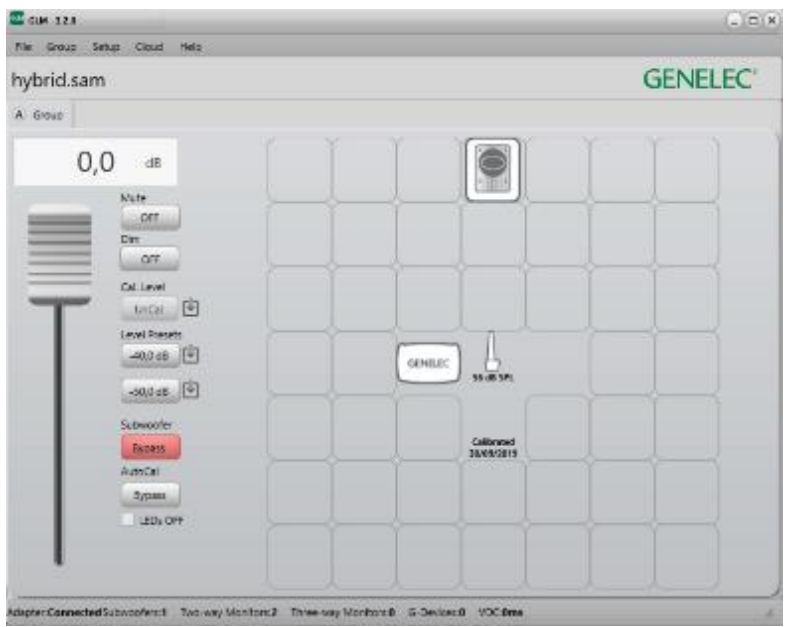

**GENELEC®** 

### **3D Immersive Audio システムで SAM モニターを使用できますか?**

はい。Immersive Audio システムは、SAM モニターおよびサブウーファーを用いることで設置とキャリブ レートが簡単に可能です。以下は GLM での Dolby Atmos 7.1.4 システム・レイアウトの例です。リスニン グ・ルームでのシステム設定は以下の通りです。緑色のタグは耳の高さのサラウンド・モニター、青色のタ グはオーバーヘッド・モニター(トップ・レイヤー)を示しています。

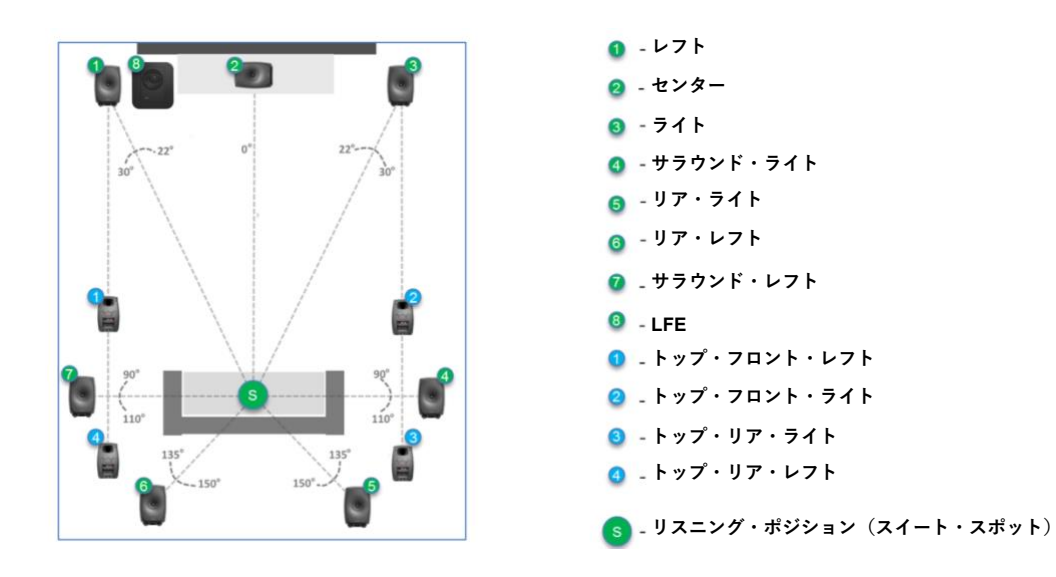

*GLM* でシステム・レイアウトを定義する:モニターおよびサブウーファーをグリッド内にドラッグ&ド ロップで配置します。ドラッグ中のモニターおよびサブウーファーから認識用トーンが出力されるため、モ ニターを簡単に判別できます。たとえばサブウーファー・アイコンをドラッグ中、実際のサブウーファーか らサイン波が出力されます。アイコンをグリッド内の正しい位置に配置します。下の図は、各モニターを Atmos 準拠のレイアウトで配置した例です。各モニターは、以下の例と同じ順番に表示されない場合があり ます。ご注意ください。

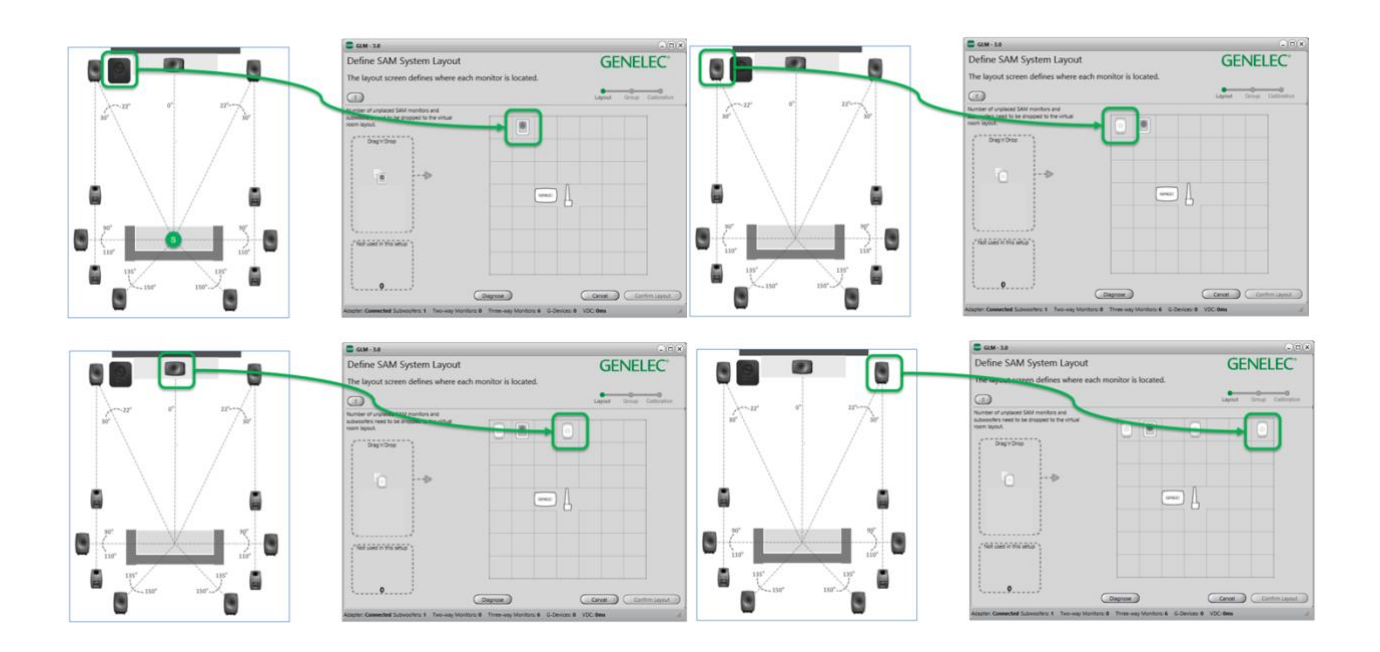

**GENELEC<sup>®</sup>** 

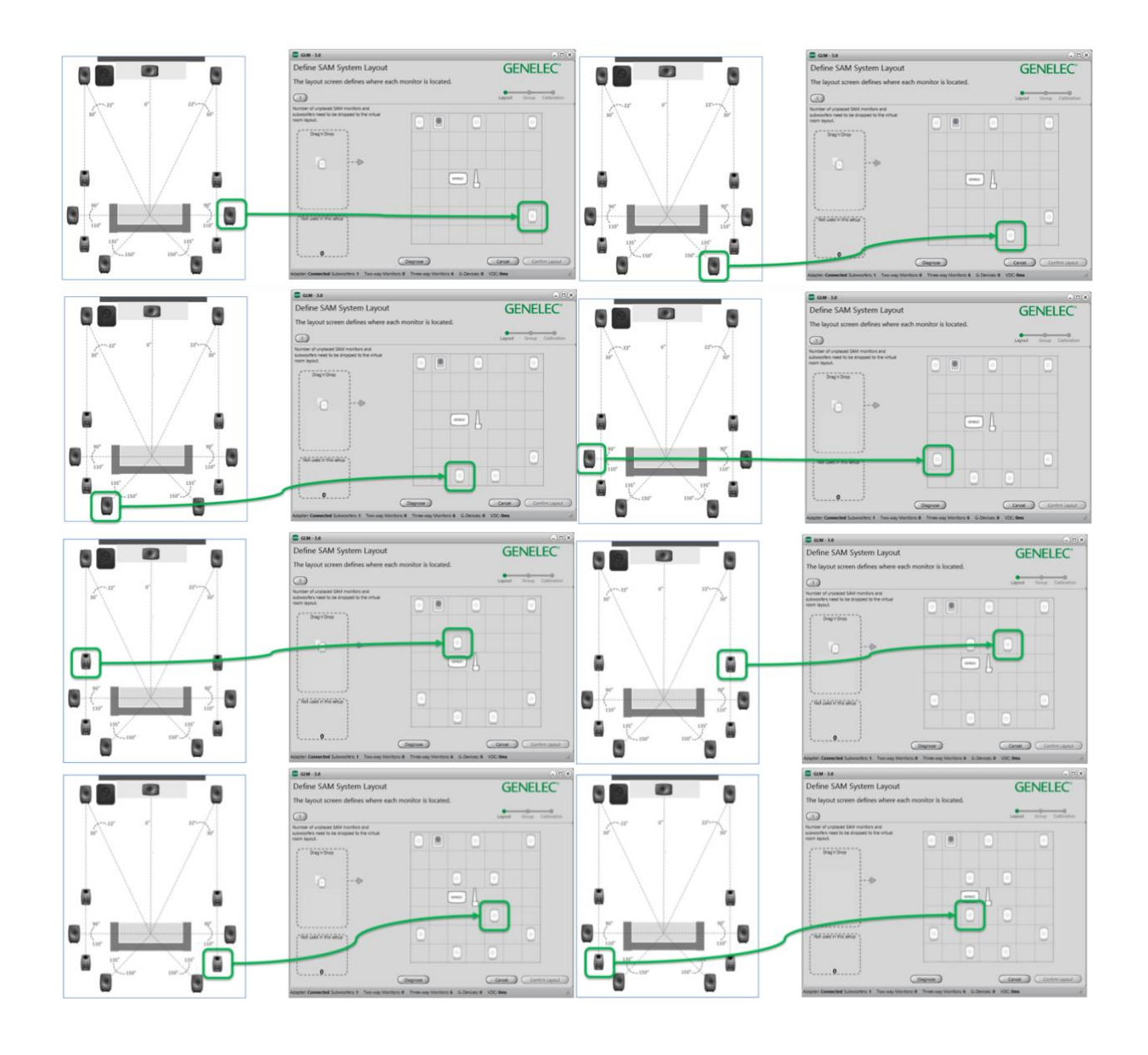

すべてのモニターおよびサブウーファーをグリッド内に配置した後、「Confirm Layout」をクリックして配 置を確定します。配置完了後は、各モニターおよびサブウーファーは下図の通りに表示されるはずです。各 モニターには自動的に名前が付けられます。Atmos システムにおける「トップ・フロント・レフト」は 「Left」と表示されます。名称を変更するには「トップ・フロント・レフト」モニターのアイコン(青色 1 番タグ)をクリックし、名前を変更します。

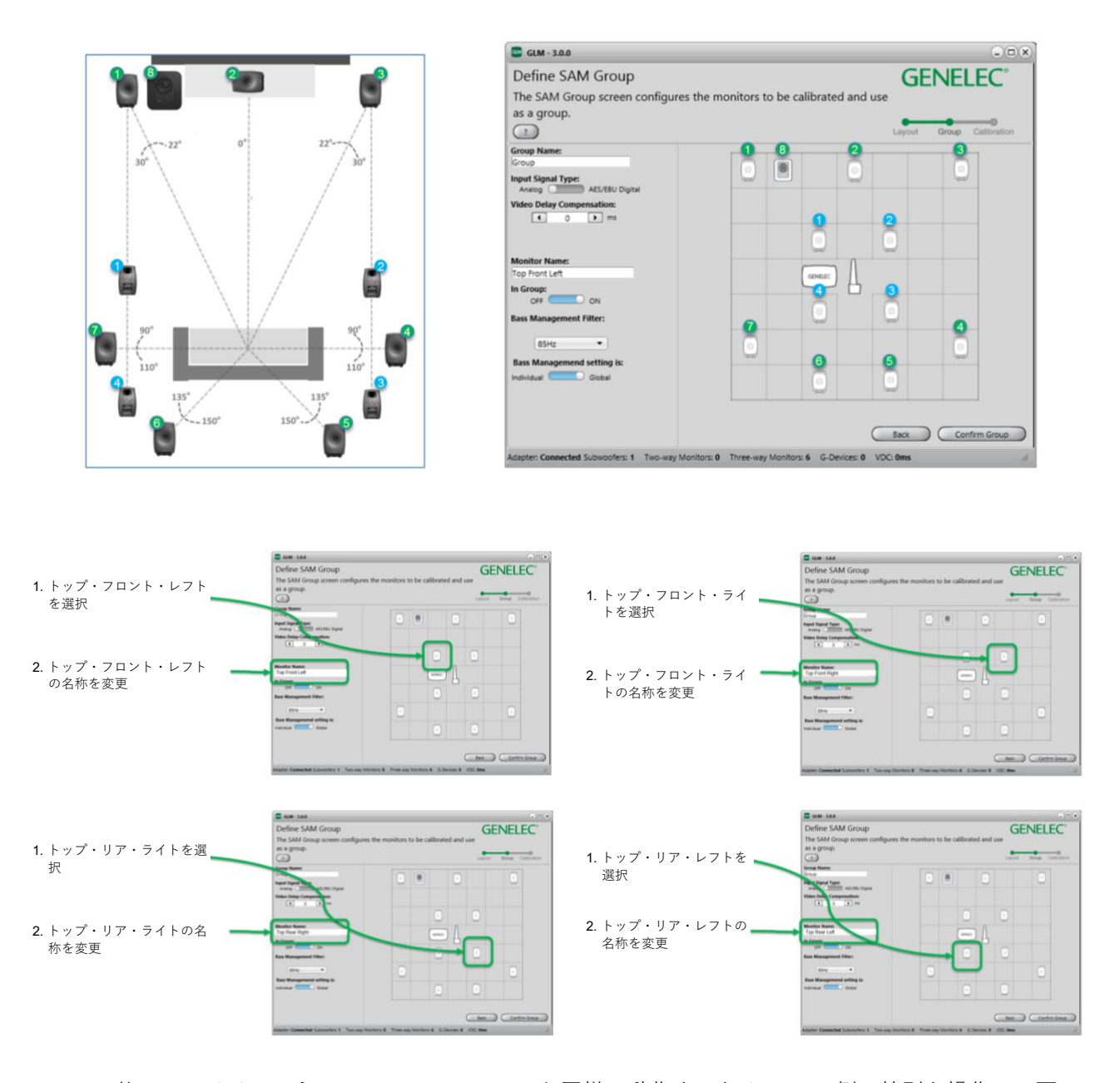

Atmos は他のマルチチャンネル/immersive システムと同様に動作するため、GLM 側で特別な操作は不要で す。AutoCal はルーム・レスポンス、レベル、到達時間差を自動的に補正します。SPL レベル補正は前述の 通り最後に実行されます。

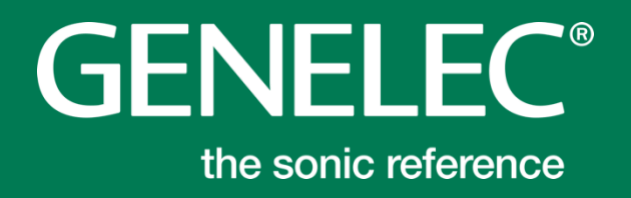

株式会社ジェネレックジャパン

<本社> 107-0052 東京都港区赤坂二丁目 22 番 21 号 電話番号:03-6441-0591

<長野オフィス> 389-0201 長野県上高井郡小布施町小布施 1497-2

Genelec ドキュメント D0116R003f-1.Copyright Genelec Oy 2020 年 4 月.すべてのデータは変更される場合があります。